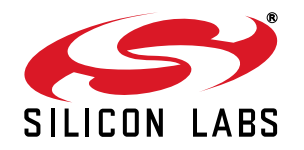

# **Si4355/Si4455 PROGRAMMING GUIDE**

## **1. Introduction**

This document provides an overview of how to configure and control the following EZRadio<sup>®</sup> chips:

- Si4455 transceiver
- Si4355 receiver

The following code examples are covered in this programming guide:

- $\blacksquare$  How to set up a continuous wave (CW) transmission.
- $\blacksquare$  How to set up a pseudo random (PN9) transmission.
- $\blacksquare$  How to transmit in TX direct mode.
- How to receive in RX direct mode (for BER measurement).
- How to transmit a simple packet in Packet Handler mode.
- How to receive a simple packet in Packet Handler mode.
- How to implement bidirectional variable length packet based communication.

### **2. Hardware Options**

The source code is provided for two different hardware platforms:

- **REStick**
- Wireless Motherboard + RF Pico Board

A separate Silicon Labs IDE workspace is provided for each example on the two platforms.

#### **2.1. The RFStick Platform**

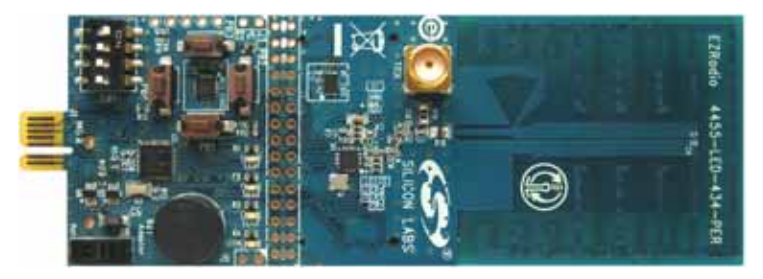

**Figure 1. RFStick**

The RFStick is a basic demo system for the evaluation of the EZRadio chips. The board has two main parts, the MCU part and the radio part. The MCU part of the board contains a Silicon Labs C8051F930 MCU and basic human interface devices (four push-buttons, four LEDs, four switches and a buzzer). The radio part contains the EZRadio chip, the matching circuit, and the antenna. The RF output is selectable via a 0  $\Omega$  resistor between a PCB antenna and an optional (unpopulated) 50  $\Omega$  SMA output connector. The MCU is connected to the EZRadio chip via an SPI bus and some other GPIOs (see [Table 1](#page-1-0)). The RF section of the board can be broken off along a perforation between the two rows of J3 and installed in the user's own hardware as a radio module by utilizing the remaining row of J3.

[Table 1](#page-1-0) contains the signal connections between the EZRadio chip and the MCU:

<span id="page-1-0"></span>

| Si4355, Si4455    |                   |                                 | <b>RFStick</b>                  |                    | C80C51F930       |
|-------------------|-------------------|---------------------------------|---------------------------------|--------------------|------------------|
| <b>Pin Number</b> | <b>Pin Name</b>   | <b>Pin Function</b>             | <b>Connections</b><br>across J3 | <b>Signal Name</b> | <b>Pin Name</b>  |
| EP, 1, 6, 9       | <b>GND</b>        | Ground                          | $3 - 4$                         | <b>GND</b>         | <b>GND</b>       |
| 7, 8              | <b>VDD</b>        | Supply Voltage input            | $1 - 2$                         | <b>VDD</b>         | <b>VDD</b>       |
| 12                | <b>NIRQ</b>       | Interrupt output,<br>active low | $19 - 20$                       | <b>NIRQ</b>        | P <sub>1.4</sub> |
| $\overline{2}$    | <b>SDN</b>        | Shutdown input,<br>active high  | $5 - 6$                         | <b>SDN</b>         | P <sub>1.5</sub> |
| 16                | <b>NSEL</b>       | SPI select input                | $11 - 12$                       | <b>NSEL</b>        | P1.3             |
| 13                | <b>SCLK</b>       | SPI clock input                 | $17 - 18$                       | <b>SCLK</b>        | P <sub>1.0</sub> |
| 15                | <b>SDI</b>        | SPI data input                  | $13 - 14$                       | <b>MOSI</b>        | P <sub>1.2</sub> |
| 14                | <b>SDO</b>        | SPI data output                 | $15 - 16$                       | <b>MISO</b>        | P <sub>1.1</sub> |
| 10                | GPIO <sub>0</sub> | General Purpose I/O             | 23 x 24                         | GPIO_0/PB1         | P0.0             |
| 11                | GPIO <sub>1</sub> | General Purpose I/O             | $21 \times 22$                  | GPIO_1/PB2         | P <sub>0.1</sub> |
| 19                | GPIO <sub>2</sub> | General Purpose I/O             | 9 x 10                          | GPIO_2/PB3         | P <sub>0.2</sub> |
| 20                | GPIO <sub>3</sub> | General Purpose I/O             | $7 \times 8$                    | GPIO_3/PB4         | P0.3             |

**Table 1. Connections between the EZRadio Chip and the MCU**

The four GPIO signals' primary function is push button input to the MCU (PB1–PB4), so these signals are not connected to the EZRadio chip by default (represented by x in [Table 1\)](#page-1-0). The user can connect them by soldering in jumpers across the appropriate pins of J3.

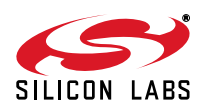

#### **2.1.1. Setting up and Connecting the RFStick to a PC**

The power source of the board can be selected with the power-supply selector switch (S6). If S6 is in the Adapter position, supply voltage is provided by a Toolstick Base Adapter that is connected to the J1 PCB edge connector. If S6 is in the Battery position, the supply voltage is provided by two AAA batteries in the battery holder on the bottom side of the board. Current consumption of the RF part (RFVDD) can be measured on J6. Since J6 is shorted by a PCB track on the bottom side of the board, the user must cut the track if this feature is used.

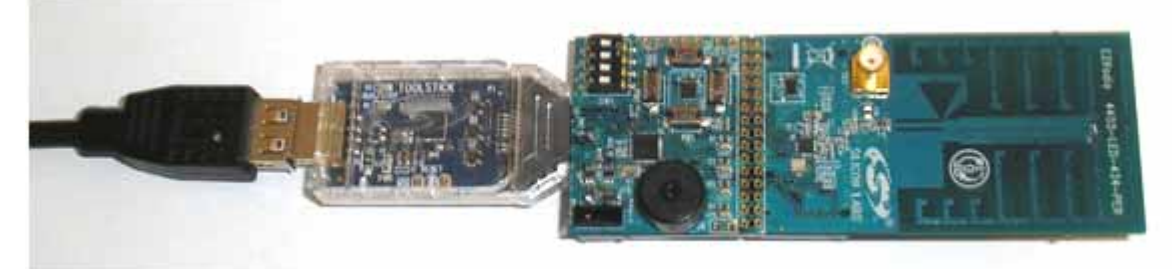

#### **Figure 2. How to Connect the RFStick to the PC**

Steps for connecting to a PC:

- Select the desired power source with S6 power selector switch.
- Connect the J1 connector of the RFStick to the Toolstick Base Adapter.
- Connect the Toolstick Base Adapter to the USB port of the PC.
- Wait for Windows to install the driver of the Toolstick Base Adapter, if necessary.

The RFStick is available in three different frequency band versions from Silicon Labs as part of several EZRadio kits (i.e., 434, 868, and 915 MHz).

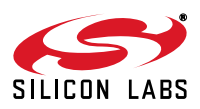

### **2.2. The Wireless Motherboard Platform**

The Wireless Motherboard (WMB) platform is a demo and development platform for the EZRadio and EZRadioPRO radio ICs. It consists of a Wireless Motherboard and interchangeable MCU Pico Boards and RF Pico Boards.

### **Figure 3. Wireless Motherboard Platform**

#### **Table 2. . Kits that Contain the Wireless Motherboard Platform**

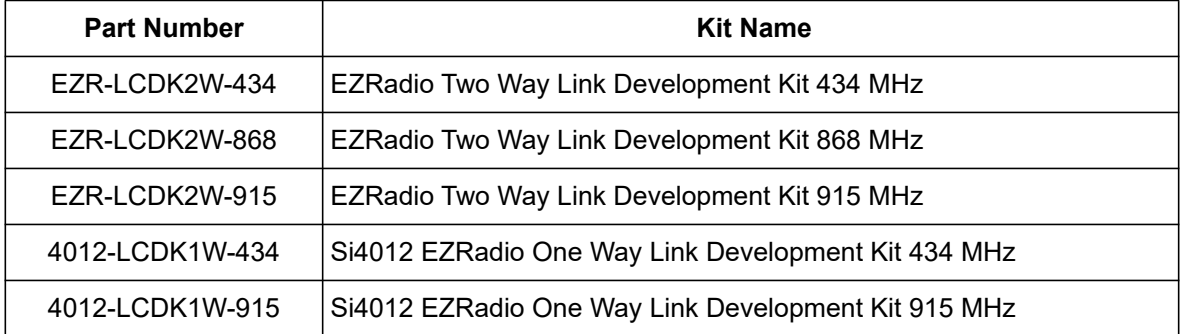

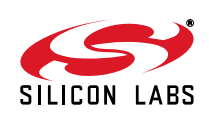

#### MCU Pico Board RF Pico Board **USB** Communication Current and Debug. Measurement Interface Pins External Power Supply Radio Connection Test Sensor Pins Module Connector **MCU PICO BOARD RF PICO BOARD**  $H^{12}$ 日内部 引き 胎 **FR**  $= 115$ вI Power Supply aaa Switch Radio GPIO MCU DC/DC Connectors Converter Switch MCU Test Pins Potentiometer Push Buttons Reset Button Buzzer

#### **2.2.1. The Wireless Motherboard**

**Figure 4. Wireless Motherboard**

The wireless motherboard contains four pushbuttons, four LEDs, and a buzzer as simple user interfaces. A graphical LCD displays menu items for range testing purposes and a potentiometer demonstrates analog capabilities of the MCU. A switch supports the power options of the MCU's built-in dc/dc converter. Using the current measurement jumpers, current consumption can be measured separately either for the MCU, the radio, or the peripherals. The motherboard contains test pins for all I/O pins of the MCU and for all digital pins of the radio. In addition, there are SMA connectors for the GPIOs of the radio for test equipment connection. A USB communication interface as well as a built-in Silicon Labs USB-to-C2 debug adapter are integrated onto the board so that the wireless motherboard (WMB) can be directly connected via USB to the PC for downloading and debugging code on the MCU.

The WMB also contains an interface connection to sensor modules. The RF pico boards can be connected to the WMB through a connector pair.

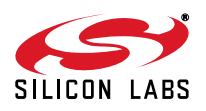

#### **2.2.2. Power Scheme**

The power source of the platform can be selected with the power supply selector switch "SUPPLY SELECT" on the WMB board. If this switch is in the "USB" position, supply voltage is provided by the PC that is connected to the "J16" mini USB connector. If this switch is in the "BAT" position, the supply voltage is provided by two AA batteries in the battery holder on the bottom side of the board. If the "SUPPLY SELECT" switch is in the "EXT" position, supply voltage is provided by an external power source through the "TP7" and "TP9" points.

Using the "MCU dc/dc" switch, the internal dc/dc converter of the C88051F930 MCU on the MCU pico board can be activated if the connected pico board supports this function. If the switch is in "OFF" position, the MCU's dc/dc converter is inactive and the supply voltage is only determined by the state of the "SUPPLY SELECT" switch.

Positioning the switch to either "LDO (1.25 V)" or "1 CELL" position will turn on the MCU's dc/dc converter by connecting 1.25–1.5 V supply voltage to the VBAT pin and removing external power from the VDC pin. The MCU will provide 1.9 V in default setting on its VDC pin to all the other connected loads. Since this current is limited, it may be necessary to disconnect or disable some loading part of the board. For further details, see the MCU data sheet and the board schematic. The board schematic can be found in the EZRadioPRO Development Kit User's Guide. A complete CAD design pack of the board is also available at [www.silabs.com](http://www.silabs.com).

#### **2.2.3. RF Pico Board**

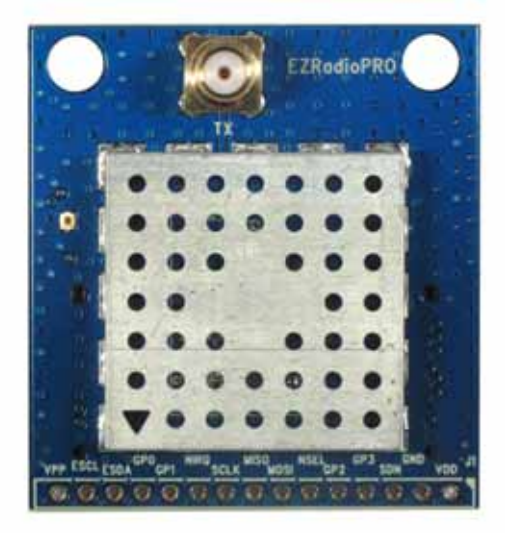

#### **Figure 5. RF Pico Board**

The RF Pico Board is a radio module that contains an EZRadio IC, matching network, and pcb antenna. The RF output is a 50  $\Omega$  SMA output connector. The boards also have a factory loaded board identification memory (EBID) that contains data that describes the board properties. Via the unified RF pico connector pair on the bottom side of the board, any RF pico board can be connected to the WMB.

#### **2.2.4. Setting up and Connecting the WMB to the PC**

Steps for connecting the platform to the PC:

- 1. Connect an RF Pico Board to the WMB board through the CON1 and CON2 connectors.
- 2. Insert a UPPI-930-RF MCU pico board in the connectors J5, J6, J7, J8 on the WMB. The dotted corner of the C8051F930 MCU has to point to the triangle symbol on the WMB.
- 3. Connect an antenna to the SMA connector on the RF Pico Board.
- 4. Select the desired power source with the SUPPLY SELECT switch.
- 5. Ensure that all the CURRENT MEASUREMENT jumpers are in place.
- 6. Connect the WMB board to a USB port of the PC.
- 7. Wait for Windows to install the driver of the debug interface if necessary.

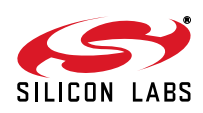

### **3. Software Tools**

[Two software tools are provided by Silicon Labs to help EZRadio software development, the Wireless](http://www.silabs.com
) [Development Suite \(WDS\) and the Silicon Labs Integrated Development Environment \(IDE\), both available](http://www.silabs.com
) [at](http://www.silabs.com
)www.silabs.com.

### **3.1. Wireless Development Suite (WDS)**

[The recommended starting point for Si4355/4455 development is the WDS. It can be downloaded from](http://www.silabs.com
) [w](http://www.silabs.com
)ww.silabs.com.and can be installed on a PC. After connecting one of the hardware platforms described in this document to the PC, WDS is able to identify the connected board by reading the EBID memories.

[The Radio Configuration Application GUI is part of the WDS program. This setup interface provides an easy path to](http://www.silabs.com
) quickly selecting and loading the desired configuration for the Si4355/4455 device. After the desired configuration is selected, the EZConfig setup automatically creates the configuration data that can be used to configure the [EZRadio chip. The program then gives the option to directly configure the EZRadio chip of the connected](http://www.silabs.com
) hardware, to modify a selected example code with the configuration and download it to the connected hardware, or to launch Silicon Labs IDE with the new configuration data preloaded into the selected example project. For more information on WDS and EZConfig usage, refer to the application notes "AN796: Wireless Development Suite [General Description" and "AN797: WDS User's Guide for EZRadio Devices", available at](http://www.silabs.com
) www.silabs.com.

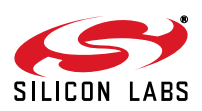

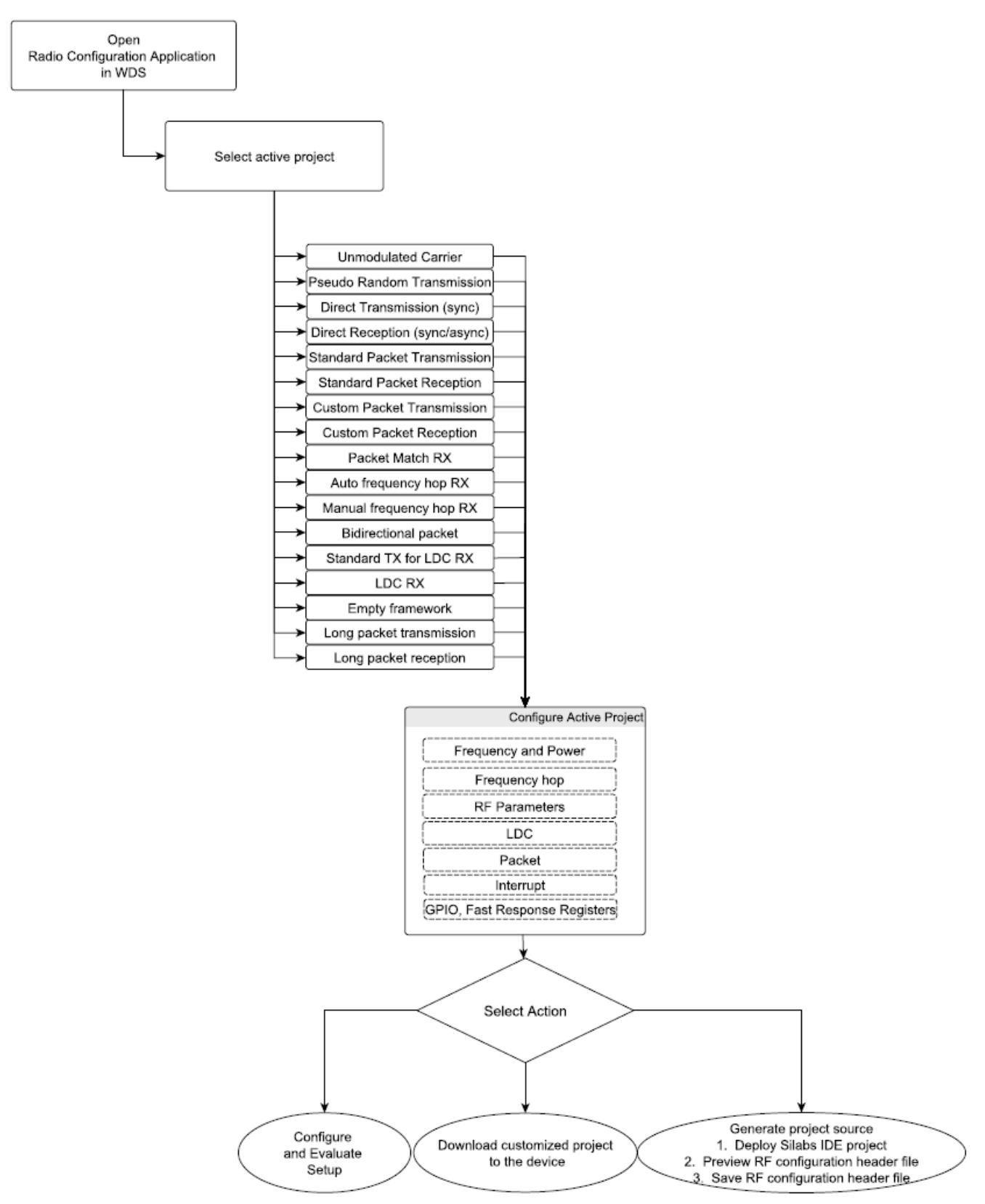

### **Figure 6. Device Configuration Options**

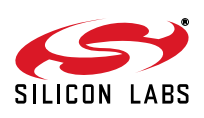

### **3.2. Silicon Labs IDE**

The Silicon Laboratories Integrated Development Environment (IDE) is a standard tool for program development for any Silicon Labs 8-bit MCUs, including the C8051F930 that is used on the hardware platforms described in this document. The Silicon Laboratories IDE integrates a project manager, a source-code editor, source-level debugger, and an in-system flash programmer. The IDE interfaces to third party development tool chains to provide system designers a complete embedded software development environment. The Keil Demonstration Toolset includes a compiler, linker, and assembler and easily integrates into the IDE.

#### **3.2.1. Downloading and Running the Example Codes**

- 1. Connect the hardware platform to the PC according to the description of the used platform.
- 2. Start Silicon Labs IDE (IDE 4.40 or higher required) on your computer.
- 3. Select **Project**→**Open Project...** to open a previously saved project.
- 4. Before connecting to the target device, several connection options may need to be set. Open the **Connection Options** window by selecting **Options**→**Connection Options...** in the IDE menu.
- 5. Select USB Debug Adapter in the "Serial Adapter" section.
- 6. If more than one adapter is connected, choose the appropriate serial number from the drop-down list.
- 7. Check the "Power target after disconnect" if the target board is currently being powered by the USB Debug Adapter. The board will remain powered after a software disconnect by the IDE.
- 8. Next, the correct "Debug Interface" must be selected. Check the C2 Debug Interface.
- 9. Once all the selections are made, click the **OK** button to close the window.
- 10. Click the **Connect** button in the toolbar or select **Debug**→**Connect** from the menu to connect to the C8051F930 MCU of the platform.
- 11. Erase the flash of the C8051F930 MCU in the Debug→Download object code→ Erase all code space menu item.
- 12. Download the desired example HEX file either by hitting the Download code (Alt+D) toolbar button or from the Debug →Download object code menu item.
- 13. Hit the Disconnect toolbar button or invoke the Debug →Disconnect menu item to release the device from halt and to let it run.

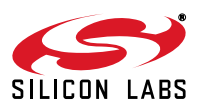

### **3.3. ToolStick Terminal**

The ToolStick Terminal program provides the standard terminal interface to the target microcontroller's UART. However, instead of requiring the usual RS-232 and COM port connection, ToolStick Terminal uses the USB interface of the ToolStick Base Adapter to provide the same functionality. The firmware on the target microcontroller does not need to be customized to use the UART and communicate with ToolStick Terminal. The firmware on the microcontroller should write to the UART as it would in any standard application and all of the translation is handled by the ToolStick Base Adapter.

The ToolStick Base Adapter is integrated on the WMB and is also part of the RFStick platform as a separate device.

The ToolStick Terminal program is part of the Silicon Labs IDE and is also available as a separate application. Both can be installed as part of the Silicon Labs 8-bit Microcontroller Studio from:

<http://www.silabs.com/products/mcu/Pages/8-bit-microcontroller-software.aspx>

The IDE and its built in ToolStick Terminal can communicate with the target MCU simultaneously on the C2 interface and on the UART respectively.

To use the ToolStick Terminal in the IDE (above v4.60.00), follow these steps:

- 1. Open the Silabs IDE from the Start $\rightarrow$  Programs $\rightarrow$  Silicon Laboratories menu.
- 2. Go to the Options->Connection Options menu and select the desired ToolStick Base Adapter from the drop down list.
- 3. Click on the Connect button to connect the IDE to the target MCU via the C2 interface.
- 4. From the Tools menu, start the Toolstick Terminal. In the top left-hand corner of the Terminal application, go to the ToolStick $\rightarrow$ Settings menu and set the communication parameters. Now the ToolStick Terminal is ready for use. In the "Receive Data" window, text indicating the received characters will appear.

In addition to the standard two UART pins (TX and RX), there are two GPIO/UART handshaking pins on the ToolStick Base Adapter. On both the WMB and RFStick platforms GPIO0 is used for the internal purpose of the WDS to select between the C2 interface of the target MCU and the EBID MCU. GPIO1 is not connected. Although the separate ToolStick Terminal application provides the functionality to control these GPIOs, default settings for GPIO0 should not be changed.

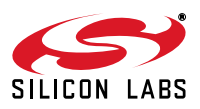

## **4. Using the Si4355/Si4455 Radios**

Si4355 and Si4455 are easy-to-use radio chips that combine plug-and-play simplicity with the flexibility needed to handle a wide variety of applications. This chapter describes how to operate the Si4355/Si4455 radios.

### **4.1. Radio Hardware Interface**

The Si4355/Si4455 radios have several pins to interface to a host MCU. Four pins, SDI, SDO, SCLK, NSEL, are used to control the radio over the SPI bus. The user has access to an Application Programming Interface (API) via the SPI bus, which is described in section ["4.2. Application Programming Interface".](#page-11-0) The Shutdown (SDN) pin is used to completely disable the radio (when the pin is pulled high) and put the device into the lowest power consumption state. After the SDN pin is pulled low, the radio wakes up and performs a Power On Reset. It takes about 1 ms until the chip is ready to receive commands on the SPI bus (GPIO1 pin goes high when the radio is ready for receiving SPI commands). When SDN is high and the radio is in shutdown state, the GPIOs are set to drive an output low level. The radio has an interrupt output pin, NIRQ, which can be used to promptly notify the host MCU of various events. The NIRQ pin is active low, and goes back to high if the pending interrupt flag was cleared by reading the appropriate Interrupt Pending registers.

| <b>Radio Pin Signal</b> | <b>Description</b>              |  |
|-------------------------|---------------------------------|--|
| <b>SCLK</b>             | Serial Clock Output From Master |  |
| SDI                     | Master Output, Slave Input      |  |
| <b>SDO</b>              | Master Input, Slave Output      |  |
| NSEL                    | Slave Select, Active Low        |  |

**Table 3. Serial Peripheral Interface Signals**

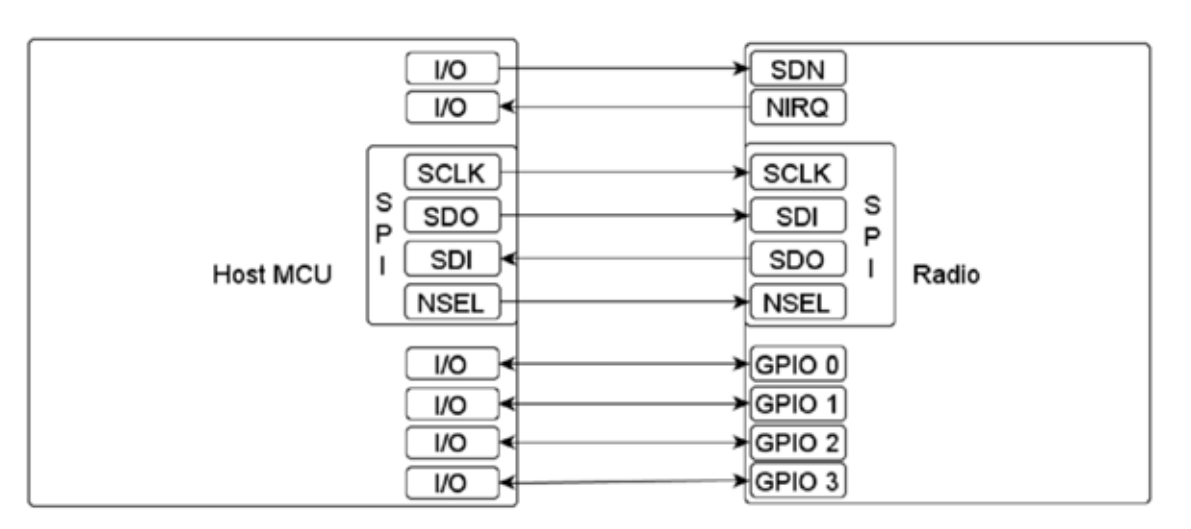

**Figure 7. Connections between the Radio Chip and the Host Microcontroller**

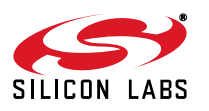

### <span id="page-11-0"></span>**4.2. Application Programming Interface**

The programming interface allows the user to do the following:

- Send commands to the radio.
- Read status information.
- Set and get radio parameters.
- Handle the Transmit and Receive FIFOs.

The API commands are listed in the following table:

#### **Table 4. List of the Radio API Commands**

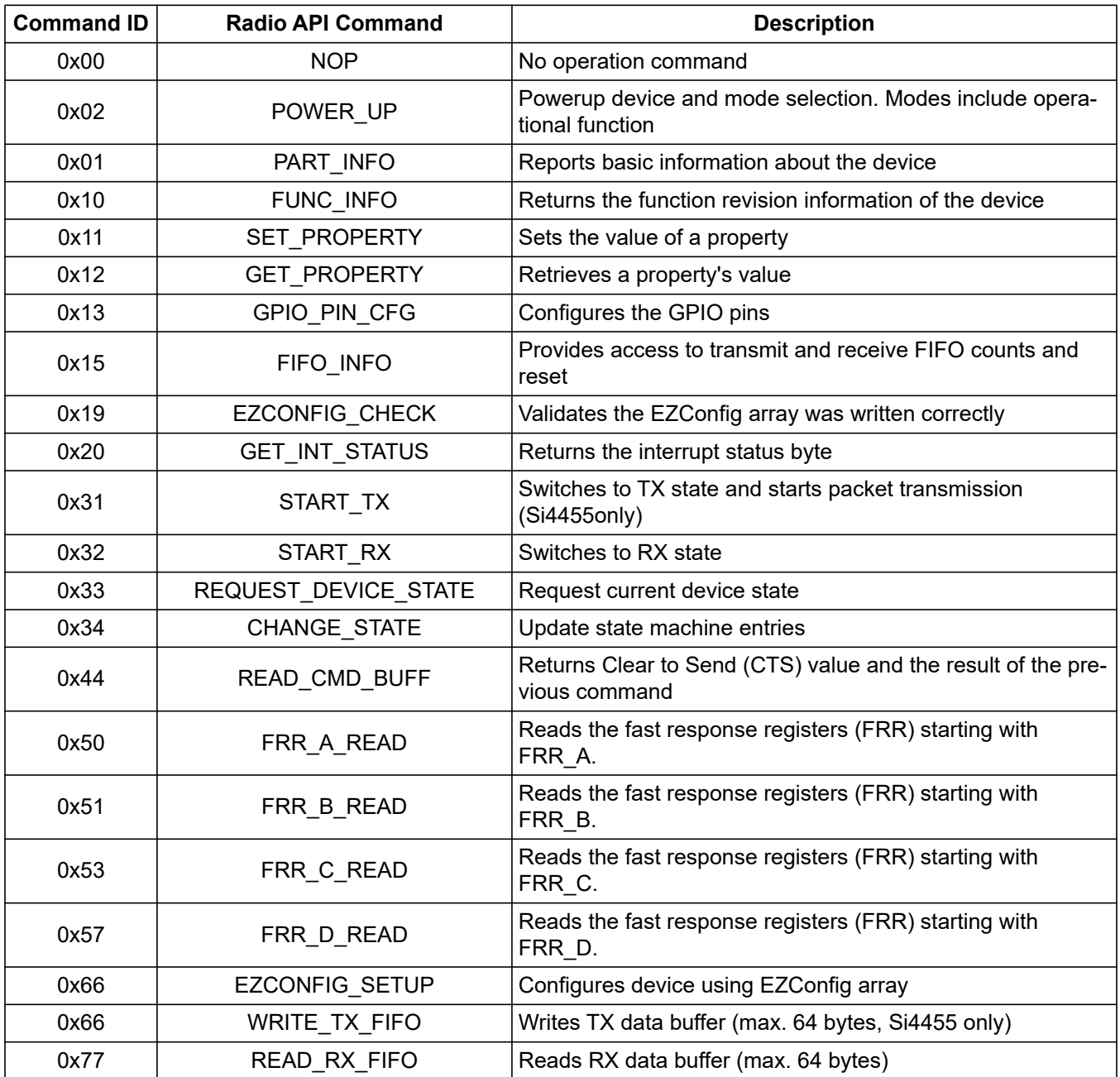

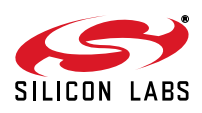

<span id="page-12-0"></span>The API properties are listed in [Table 5.](#page-12-0)

| <b>Property</b><br>Group | <b>Number</b> | <b>Name</b>                           | <b>Description</b>                                    | <b>Default</b> |
|--------------------------|---------------|---------------------------------------|-------------------------------------------------------|----------------|
| 0x01                     | 0x00          | INT CTL ENABLE                        | Interrupt enable property                             | 0x04           |
| 0x01                     | 0x01          | INT CTL PH ENABLE                     | Packet handler interrupt enable property              | 0x00           |
| 0x01                     | 0x02          | INT CTL MODEM ENABLE                  | Modem interrupt enable property                       | 0x00           |
| 0x01                     | 0x03          | INT CTL CHIP ENABLE                   | Chip interrupt enable property                        | 0x04           |
| 0x02                     | 0x00          | FRR CTL A MODE                        | Fast Response Register A Configuration                | 0x01           |
| 0x02                     | 0x01          | FRR CTL B MODE                        | Fast Response Register B Configuration                | 0x02           |
| 0x02                     | 0x02          | FRR CTL C MODE                        | Fast Response Register C Configuration                | 0x09           |
| 0x02                     | 0x03          | FRR CTL D MODE                        | Fast Response Register D Configuration                | 0x00           |
| 0x22                     | 0x01          | PA PWR LVL                            | PA Level Configuration                                | 0x7F           |
| 0x24                     | 0x03          | EZCONFIG XO TUNE                      | Configure crystal oscillator frequency tuning<br>bank | 0x40           |
| 0x40                     | 0x00          | FREQ CONTROL INTE                     | Frac-N PLL integer number                             | 0x3C           |
| 0x40                     | 0x01          | FREQ CONTROL FRAC 2                   | Byte 2 of Frac-N PLL fraction number                  | 0x08           |
| 0x40                     | 0x02          | FREQ CONTROL FRAC 1                   | Byte 1 of Frac-N PLL fraction number                  | 0x08           |
| 0x40                     | 0x03          | FREQ CONTROL FRAC 0                   | Byte 0 of Frac-N PLL fraction number                  | 0x08           |
| 0x40                     | 0x04          | FREQ CONTROL CHANNEL -<br>STEP SIZE 1 | Byte 1 of channel step size                           | 0x00           |
| 0x40                     | 0x05          | FREQ CONTROL CHANNEL -<br>STEP SIZE 0 | Byte 0 of channel step size                           | 0x00           |

**Table 5. List of the Radio API Properties**

The following sections describe the SPI transactions of sending commands and getting information from the chip.

#### **4.2.1. Sending Commands to a Radio**

The behavior of the radio can be changed by sending API commands to the radio (e.g., changing the power states, start packet transmission, etc.). The radio can be configured through several "properties". The properties represent radio configuration settings, such as interrupt settings, modem parameters, packet handler settings, etc., and can be set and read via API commands. For most of the commands, the host MCU does not expect any response from the radio chip. Other commands are used to read back a property from the chip, such as checking the interrupt status flags, reading the transmit/receive FIFOs.

After the radio receives a command, it processes the request. During this time, the radio is not capable of receiving a new command. The host MCU must identify when the next command can be sent. The Clear to Send (CTS) signal shows the actual status of the command buffer of the radio. It can be monitored over the SPI or on GPIOs, or the chip can generate an interrupt if it is ready to receive the next command. These three options are detailed below.

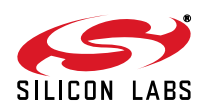

#### **4.2.2. Checking that the Radio is Ready to Receive Commands**

#### **4.2.2.1. Software Polling Method**

To ensure the radio is ready to receive the next command, the host MCU must pull down the NSEL pin to monitor the status of CTS over the SPI port. The 0x44 command ID has to be sent, and eight clock pulses have to be generated, on the SCLK pin. During the additional eight clock cycles, the radio clocks out the CTS as a byte on the SDO pin. When completed, the NSEL should be pulled back to high. If the CTS byte is 0xFF, then the radio processed the last command successfully and is ready to receive the next command; in any other case, the CTS read procedure has to be repeated from the beginning as long as the CTS byte is not 0xFF.

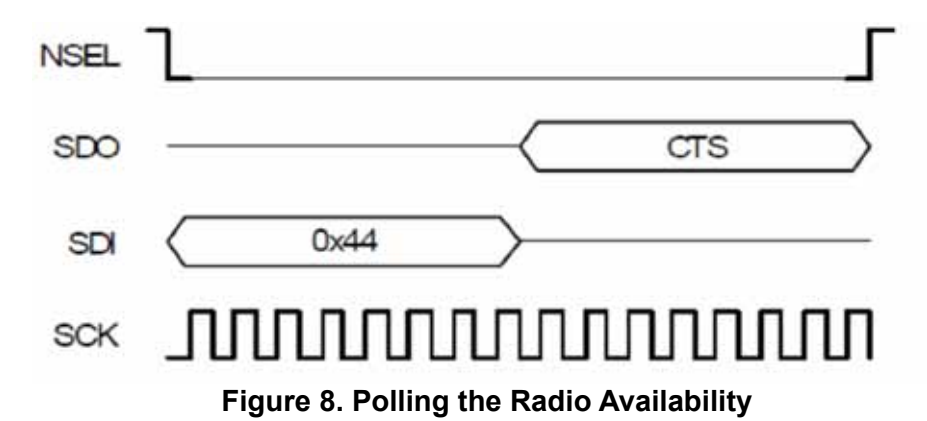

#### **4.2.2.2. GPIO Checking Method**

Any GPIO can be configured for monitoring the CTS. GPIOs can be configured to go either high or low when the chip completes the command. The function of the GPIOs can be changed by the *GPIO\_PIN\_CFG* command. By default, GPIO1 is set as "High when command completed, low otherwise" after Power On Reset. Therefore, this pin can be used for monitoring the CTS right after Power On Reset and to identify when the chip is ready to boot up.

#### **4.2.2.3. NIRQ Interrupt Checking Method**

The radio asserts the CHIP\_READY interrupt flag if a command is completed. The interrupt flag can be monitored by either the GET\_CHIP\_STATUS or the GET\_INT\_STATUS command. Apart from monitoring the interrupt flags, the radio may pull down the NIRQ pin if this feature is enabled. If a new command is sent while the CTS is asserted, then the radio ignores the new command. The Si446x can generate an interrupt to communicate this error to the MCU by the CMD\_ERROR interrupt flag in the CHIP\_STATUS group. The interrupt flag has to be read (by issuing a GET\_CHIP\_STATUS or GET\_INTERRUPT\_STATUS command) to clear the pending interrupt and release the NIRQ pin. No other action is needed to reset the command buffer of the radio; however, after a CMD\_ERROR, the host MCU should repeat the new command after the radio has processed the previous one.

All the commands that are sent to the radio have the same structure. After pulling down the NSEL pin of the radio, the command ID should be sent first. The commands may have up to 15 input parameters.

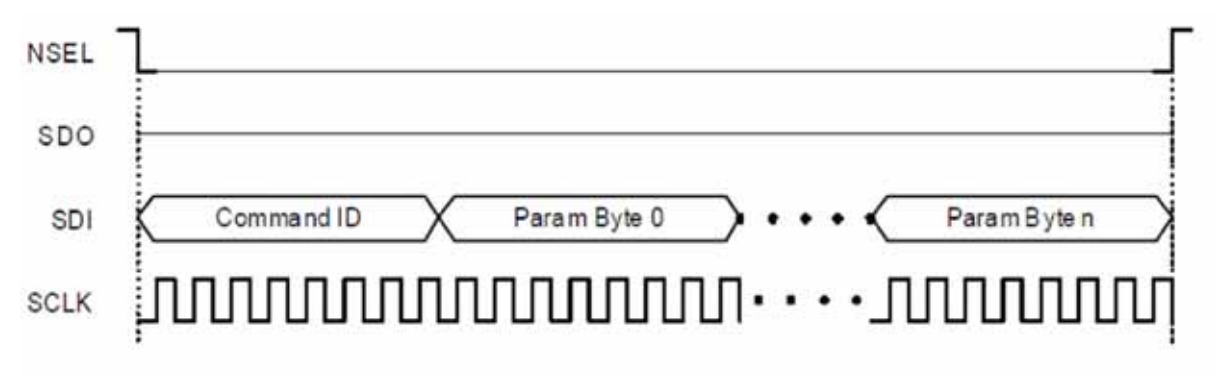

#### **Figure 9. Host MCU Sends Command to Radio**

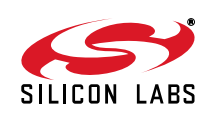

#### **4.2.3. Getting a Command Response from Radio**

Reading from the radio requires several steps to be followed. The host MCU should send a command with the address it requests to read. The radio holds the CTS while it retrieves the requested information. Once the CTS is set (0xFF), the host MCU can read the answer from the radio.

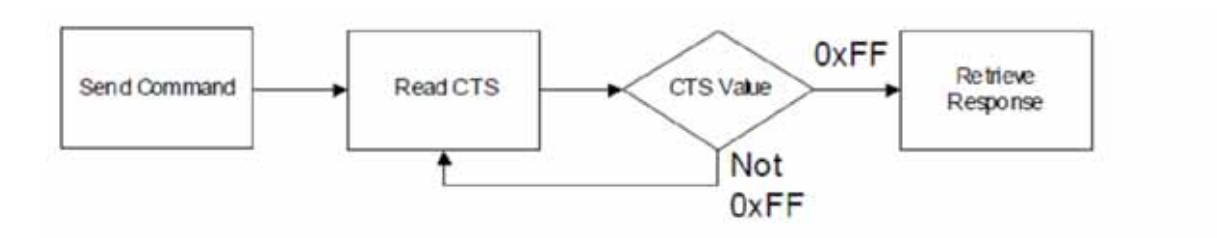

**Figure 10. Read Procedure**

If the CTS is polled on the GPIOs, or the radio is configured to provide interrupt if the answer is available, then the response can be read out from the radio with the following SPI transaction:

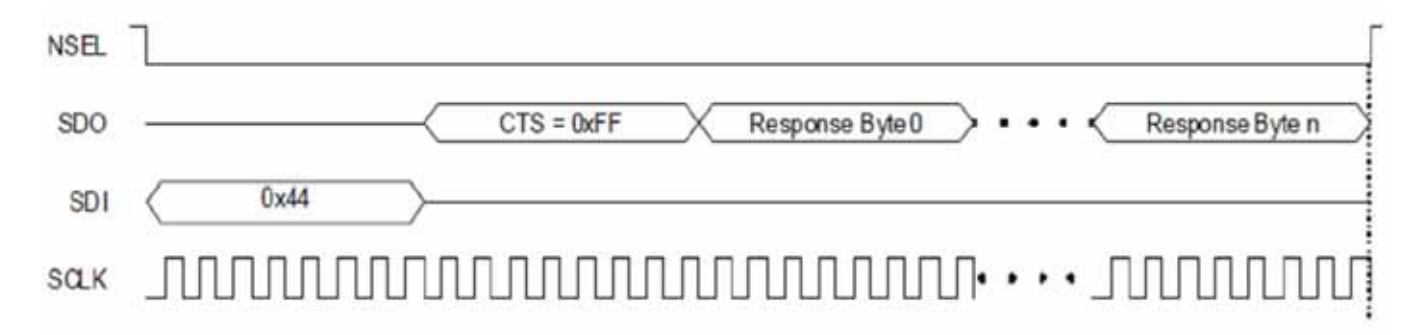

#### **Figure 11. Read the Response from Radio**

If the CTS is polled over the SPI bus, first the host MCU should pull the NSEL pin low. This action should be followed by sending out the 0x44 Read command ID and providing an additional eight clock pulses on the SCLK pin. The radio will provide the CTS byte on its SDO pin during the additional clock pulses. If the CTS byte is 0x00, then the response is not yet ready and the host MCU should pull up the NSEL pin and repeat the procedure from the beginning as long as the CTS byte is not 0xFF. If CTS is 0xFF, then the host MCU should keep the NSEL pin low and provide clock cycles on the SCLK pin, as many as the data to be read out requires. The radio will clock out the requested data on its SDO pin during the additional clock pulses.

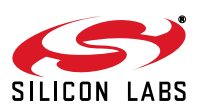

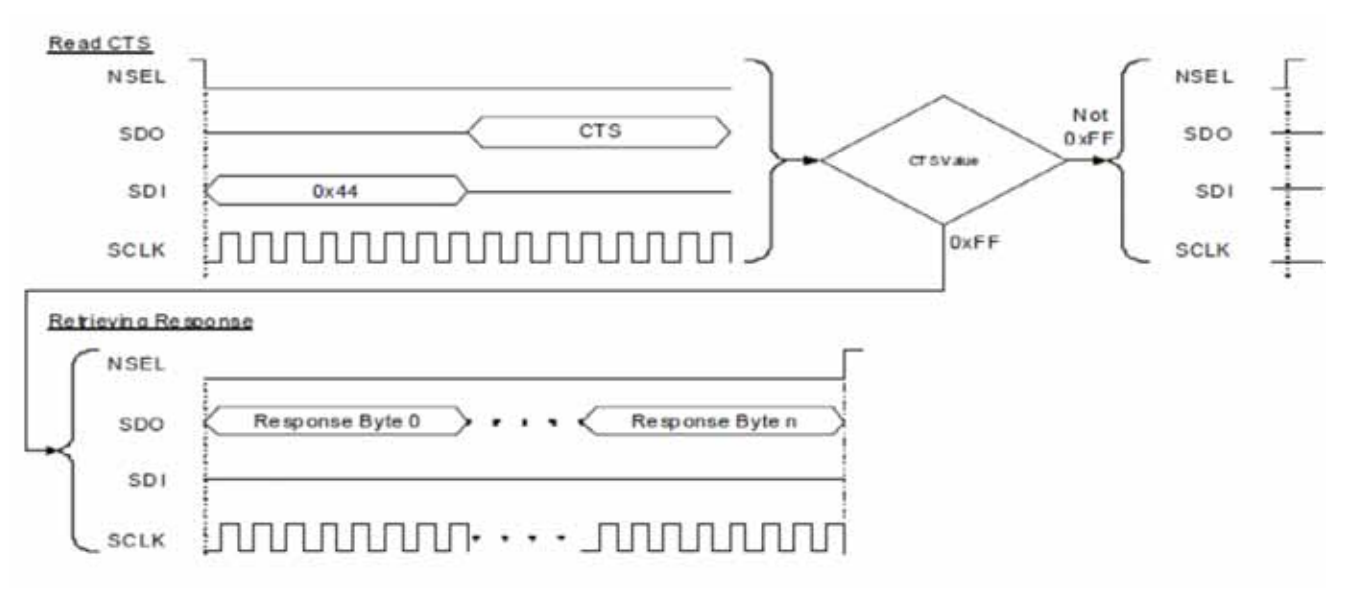

#### **Figure 12. Monitor CTS and Read the Response on the SPI Bus**

Reading the response from the radio can be interrupted earlier. For example, if the host MCU asked for five bytes of response, it may read fewer bytes in one SPI transaction. As long as a new command is not sent, the radio keeps the response for the last request in the command buffer. The host MCU can re-read the response in a new SPI transaction. In such a case, the response is always provided from the first byte.

**Notes:**

- Up to 16 bytes of response can be read from the radio in one SPI transaction. If more bytes are read, the radio will provide the same 16 bytes of response in a circular manner.
- If the command has N bytes of response, but the host MCU provides less than N bytes of clock pulses during the read sequence, it causes no issue for the radio. The response buffer is reset if a new command is issued.
- If the command has N bytes of response, but, during the read sequence, the host MCU provides more than N bytes of clock pulses, the radio will provide unpredictable bytes after the first N bytes. The host MCU does not need to reset the SPI interface; it happens automatically if NSEL is pulled low before the next command is sent.

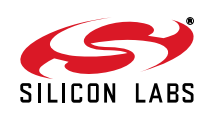

#### **4.2.4. Using Fast Response Registers**

There are several types of status information that can be read out from the radio faster. The FRR\_CTL\_x\_MODE (where x can be A, B, C or D) properties define what status information is assigned to a given fast response register (FRR). The actual value of the registers can be read by pulling down the NSEL pin, issuing the proper command ID, and providing an additional eight clock pulses on the SCLK pin. During these clock pulses, the radio provides the value of the addressed FRR. The NSEL pin has to be pulled high after finishing the register read.

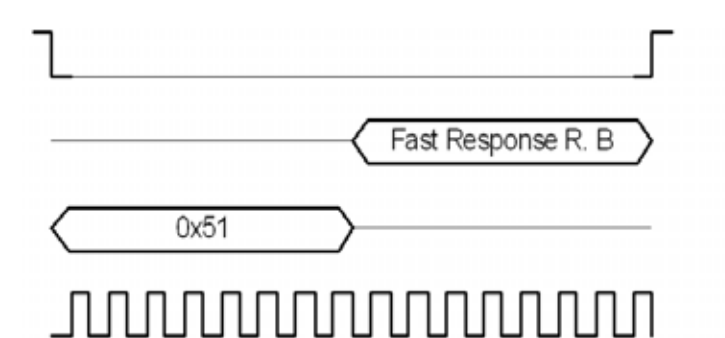

#### **Figure 13. Reading a Single Fast Response Register**

It is also possible to read out multiple FRRs in a single SPI transaction. The NSEL pin has to be pulled low, and one of the FRRs has to be addressed with the proper command ID. Providing an additional 8 x N clock cycles will clock out an additional N number of FRRs. After the fourth byte is read, the radio will provide the value of the registers in a circular manner. The reading stops by pulling the NSEL pin high.

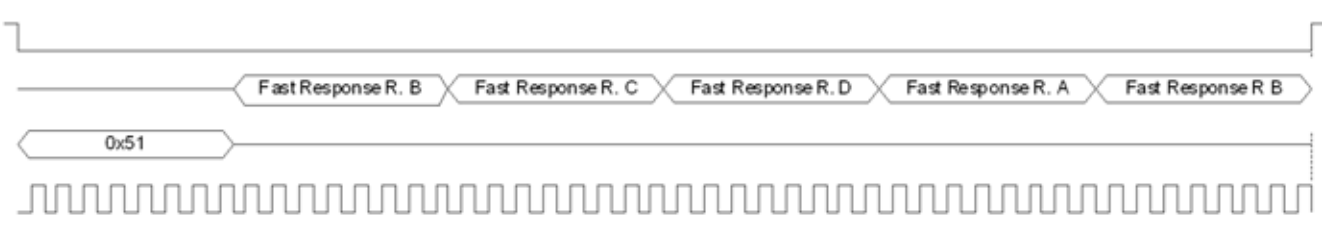

#### **Figure 14. Reading More Fast Response Registers in a Single SPI Transaction**

**Note:** If the pending interrupt status register is read through the FRR, the NIRQ pin does not go back to high. The pending interrupt registers have to be read by a Get response to a command sequence in order to release the NIRQ pin.

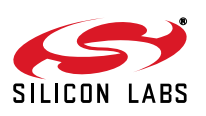

#### **4.2.5. Write and Read the FIFOs**

There are two 64-byte FIFOs for RX and TX data in the Si4x55.

To fill data into the transmit FIFO, the host MCU should pull the NSEL pin low and send the 0x66 Transmit FIFO Write command ID followed by the bytes to be filled into the FIFO. Finally, the host MCU should pull the NSEL pin high. Up to 64 bytes can be filled into the FIFO during one SPI transaction.

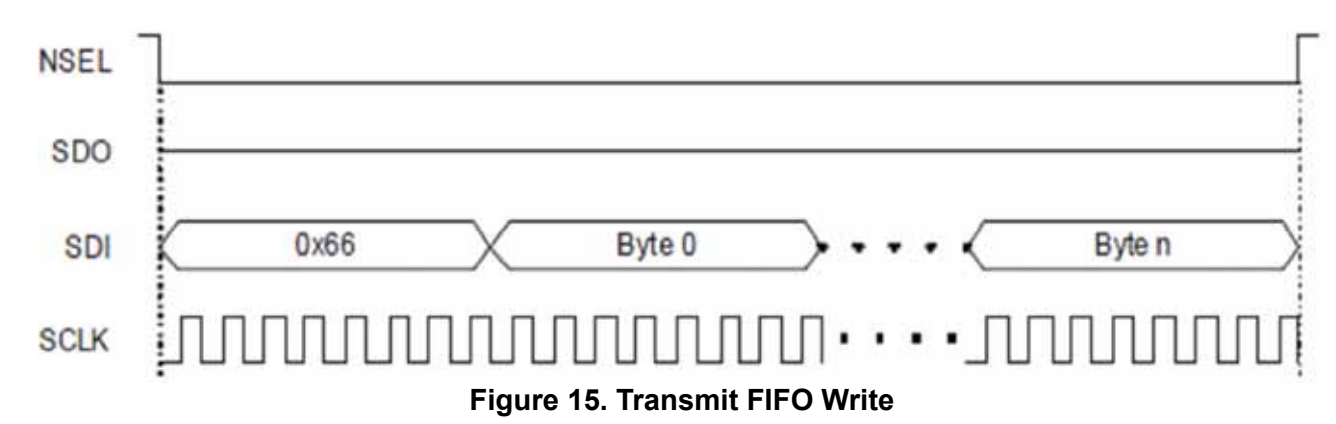

If the host MCU needs to read the receive FIFO, it has to pull the NSEL pin low and send the 0x77 Receive FIFO Read command ID. The MCU should provide as many clock pulses on the SCLK pin as necessary for the radio to clock out the requested amount of bytes from the FIFO on the SDO pin. Finally, the host MCU should pull up the NSEL pin.

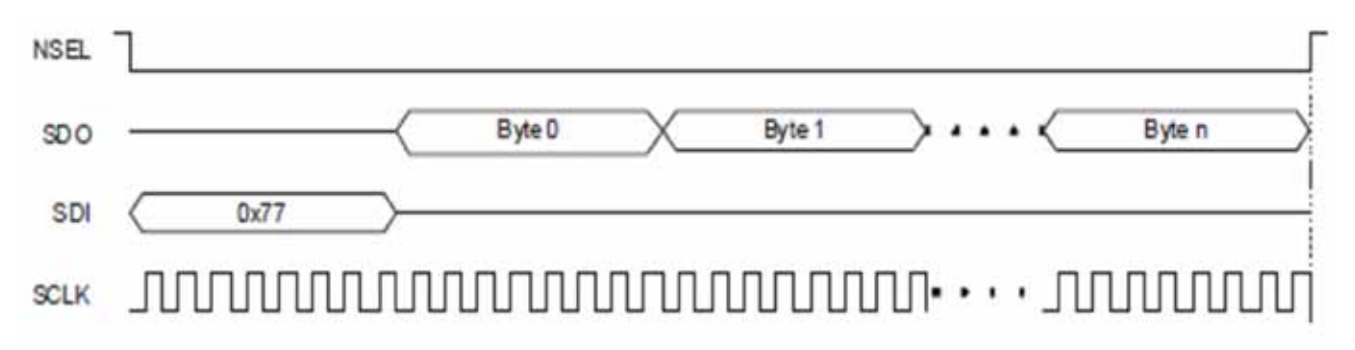

#### **Figure 16. Receive FIFO Read**

If more than 64 bytes are written into the Transmit FIFO, then a FIFO overflow occurs. If more bytes are read from the Receive FIFO than it holds, then FIFO underflow occurs. In either of these cases, the FIFO\_UNDERFLOW\_OVERFLOW\_ERROR interrupt flag will be set. The radio can also generate an interrupt on the NIRQ pin if this flag is enabled. The interrupt flag has to be read, by issuing a GET CHIP STATUS or GET\_INTERRUPT\_STATUS command, to clear the pending interrupt and release the NIRQ pin.

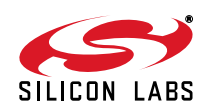

### **4.3. State Transitions of the EZRadio Devices**

Ready state is designed to give a fast transition time to TX or RX state with reasonable current consumption. In this mode the crystal oscillator remains enabled reducing the time required to switch to TX or RX mode by eliminating the crystal start-up time. An automatic sequencer will put the chip into RX or TX from any state. It is not necessary to manually step through the states. Although it is not shown in the diagram, any of the lower power states can be returned to automatically after RX or TX.

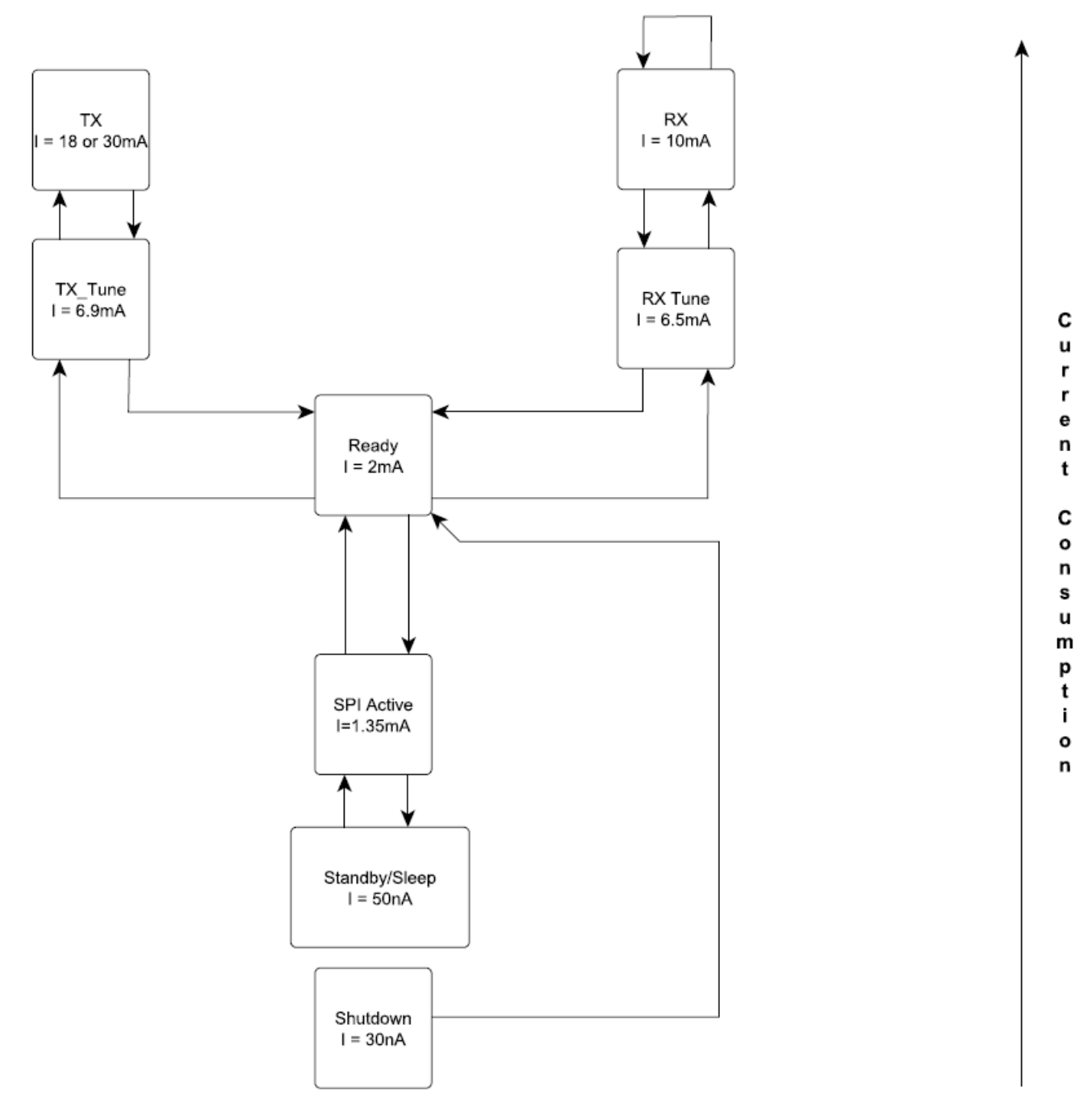

#### **Figure 17. Operational States and Current Consumption**

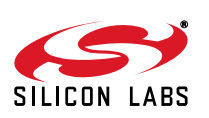

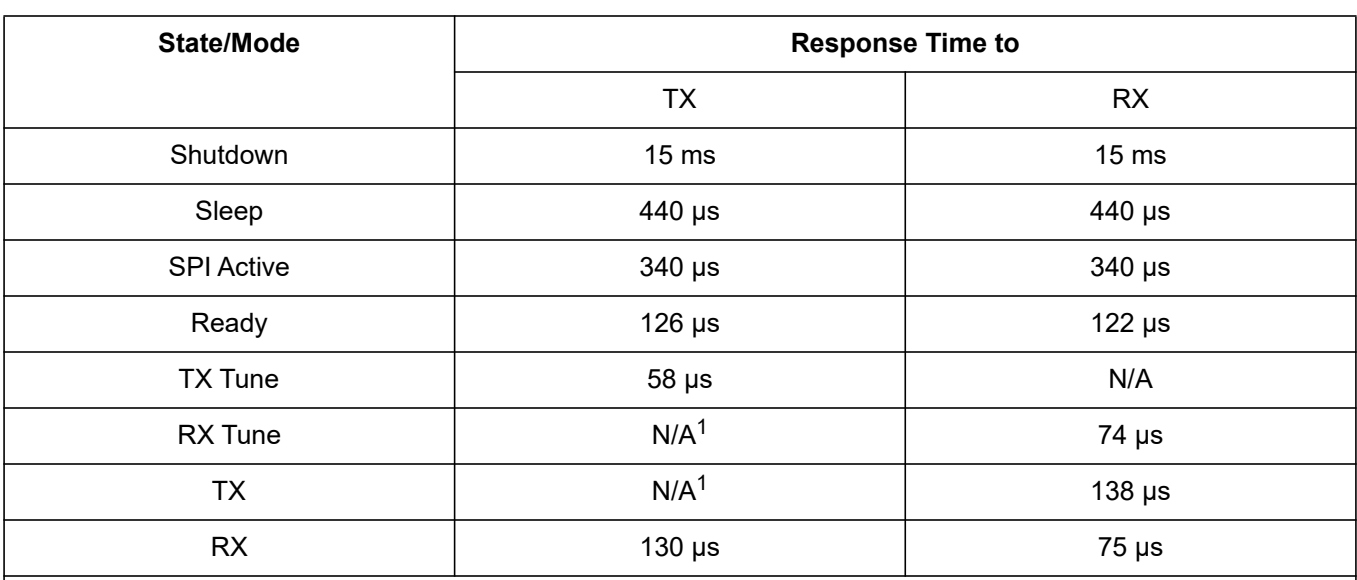

### **Table 6. Switching Times between Radio States**

#### <span id="page-19-0"></span>**Notes:**

**1.** This state change is not possible in the RF chip.

**2.** While the chip is in sleep state, the NSEL pin has to stay in high state. If the host processor is not able to provide this during sleep, a pullup resistor can be necessary on the NSEL pin.

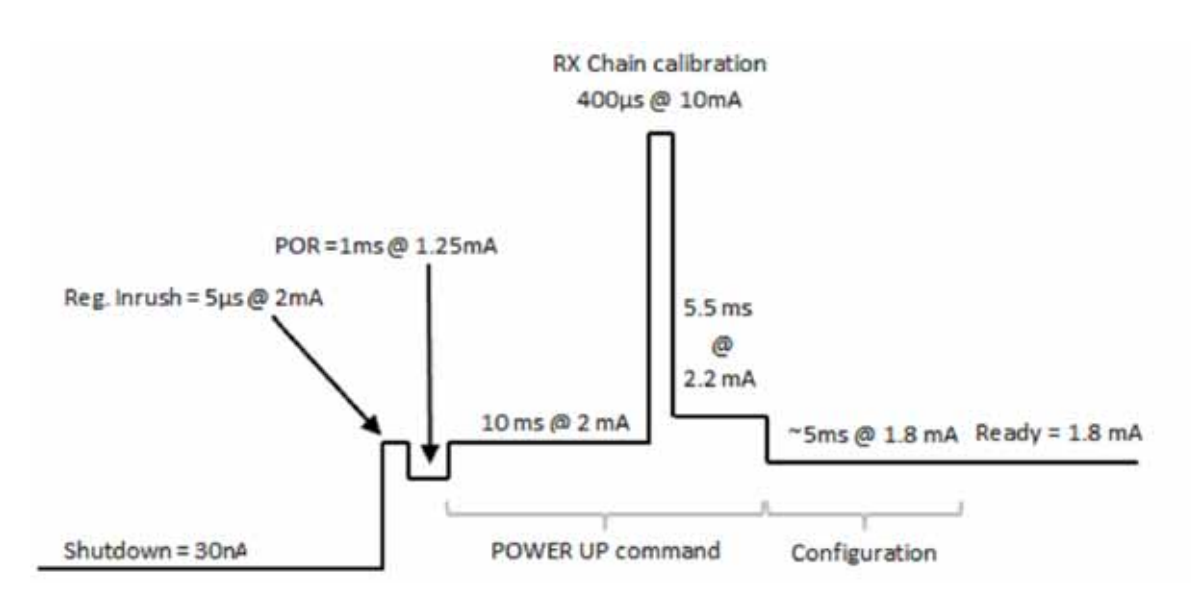

**Figure 18. Supply Current versus Time Diagram from Shutdown to RF initialized Ready State**

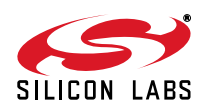

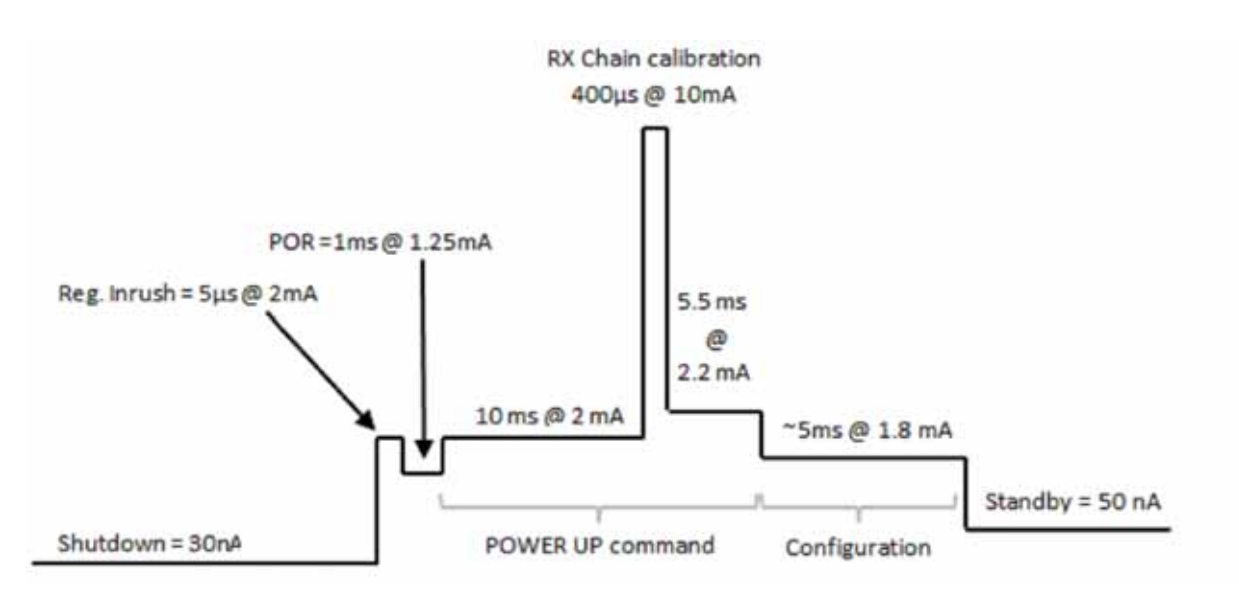

**Figure 19. Supply Current versus Time Diagram from Shutdown to Standby State**

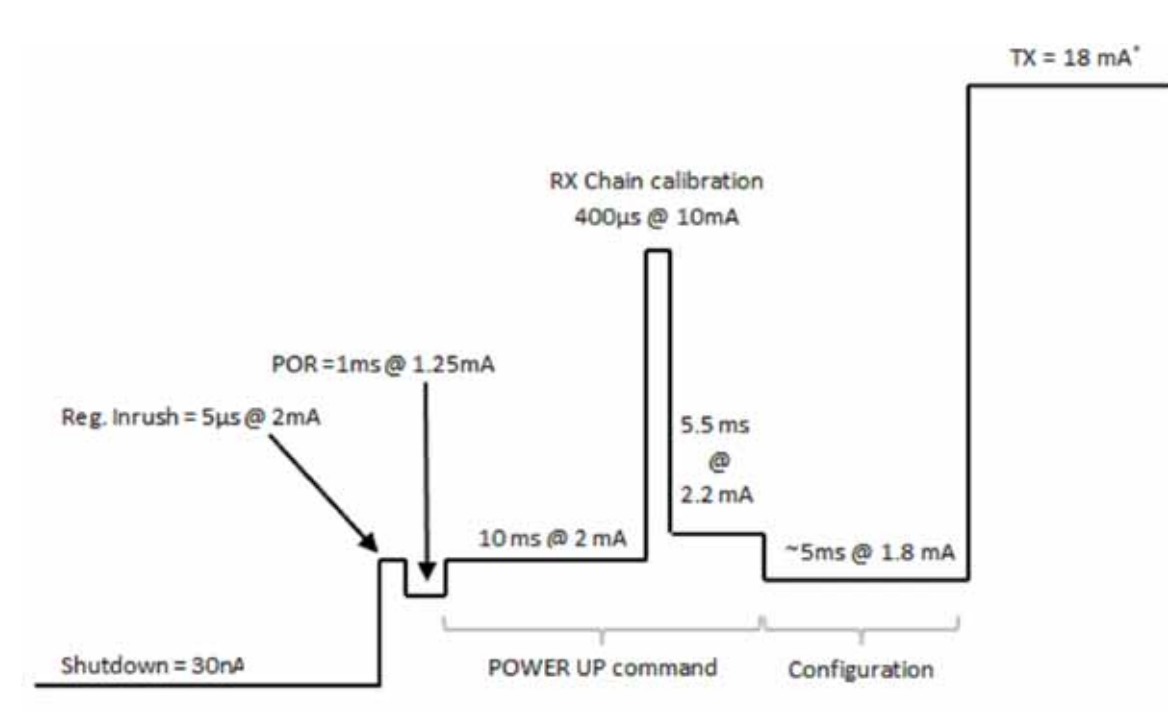

**Figure 20. Supply Current versus Time Diagram from Shutdown to TX State**

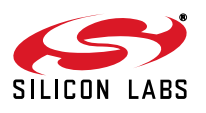

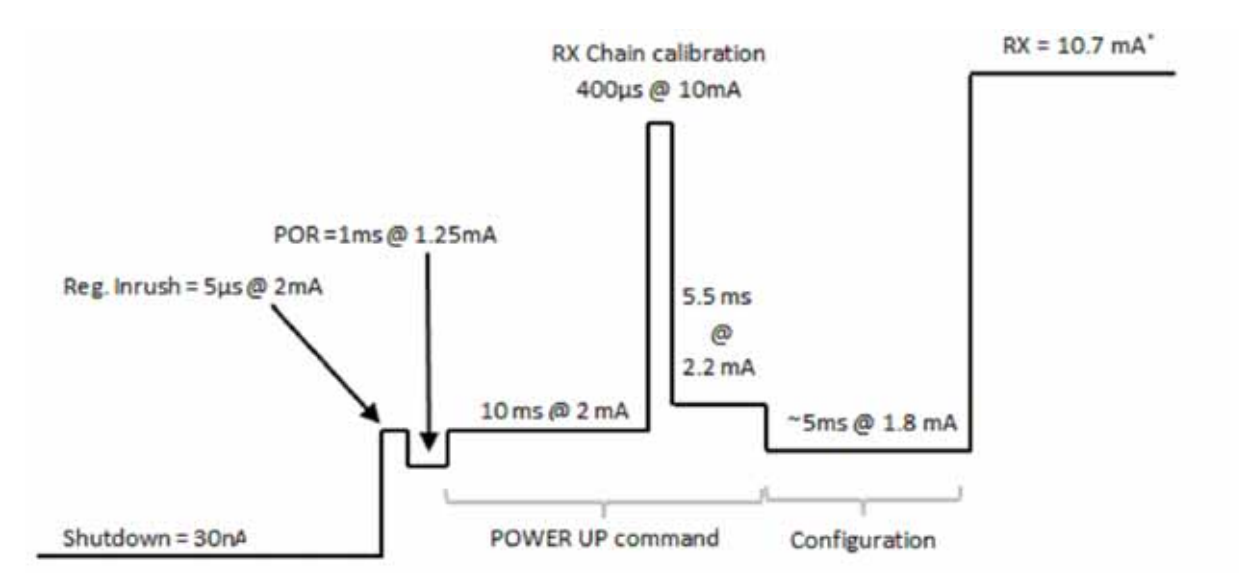

**Figure 21. Supply Current versus Time Diagram from Shutdown to RX State**

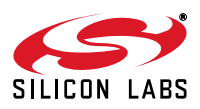

### **4.4. Radio Chip Waking Up**

When the SDN input pin is driven high, the radio is in shutdown state. After the SDN pin is pulled low, the radio wakes up and performs a Power on Reset (POR) which takes a maximum of 6 ms until the chip is ready to receive commands on the SPI bus. The GPIO1 pin goes high when the radio is ready for receiving SPI commands. During the reset period, the radio cannot accept any SPI commands.

There is a timeout after POR built-in to ensure that if there is no host activity (SPI communication), the chip goes back to inactive state saving energy.

There are two ways to determine if the chip is ready to receive SPI commands after a reset event.

A. Either use a timer in the host microcontroller to wait 14 ms (maximum POR time + maximum SPI timeout)

B. or connect the GPIO1 pin of the radio to the host MCU and poll the status of this pin. During power on reset, it remains low. Once the reset is finished, the radio sets the GPIO1 to HIGH state.

Next, the radio device has to be sent to active mode by issuing a "POWER\_UP" command (or the first line of patch, if applied), via the SPI interface. This first SPI transaction must finish in less than 4ms.

In case A, the 4 ms is counted from NSEL falling edge to NSEL rising edge.

In case B, the 4 ms is counted from GPIO1 rising edge to NSEL rising edge.

If it cannot be guaranteed, send a shorter command (e.g., NOP) first, check CTS, then send POWER\_UP or patch. Execution of the POWER\_UP command can be monitored in three ways, either

- check if the GPIO1 pin of the radio goes to high state to indicate CTS
- check if the NIRQ pin goes to low state to indicate CHIP\_READY interrupt
- poll the CTS byte over SPI via the READ\_CMD\_BUFF API command.

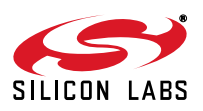

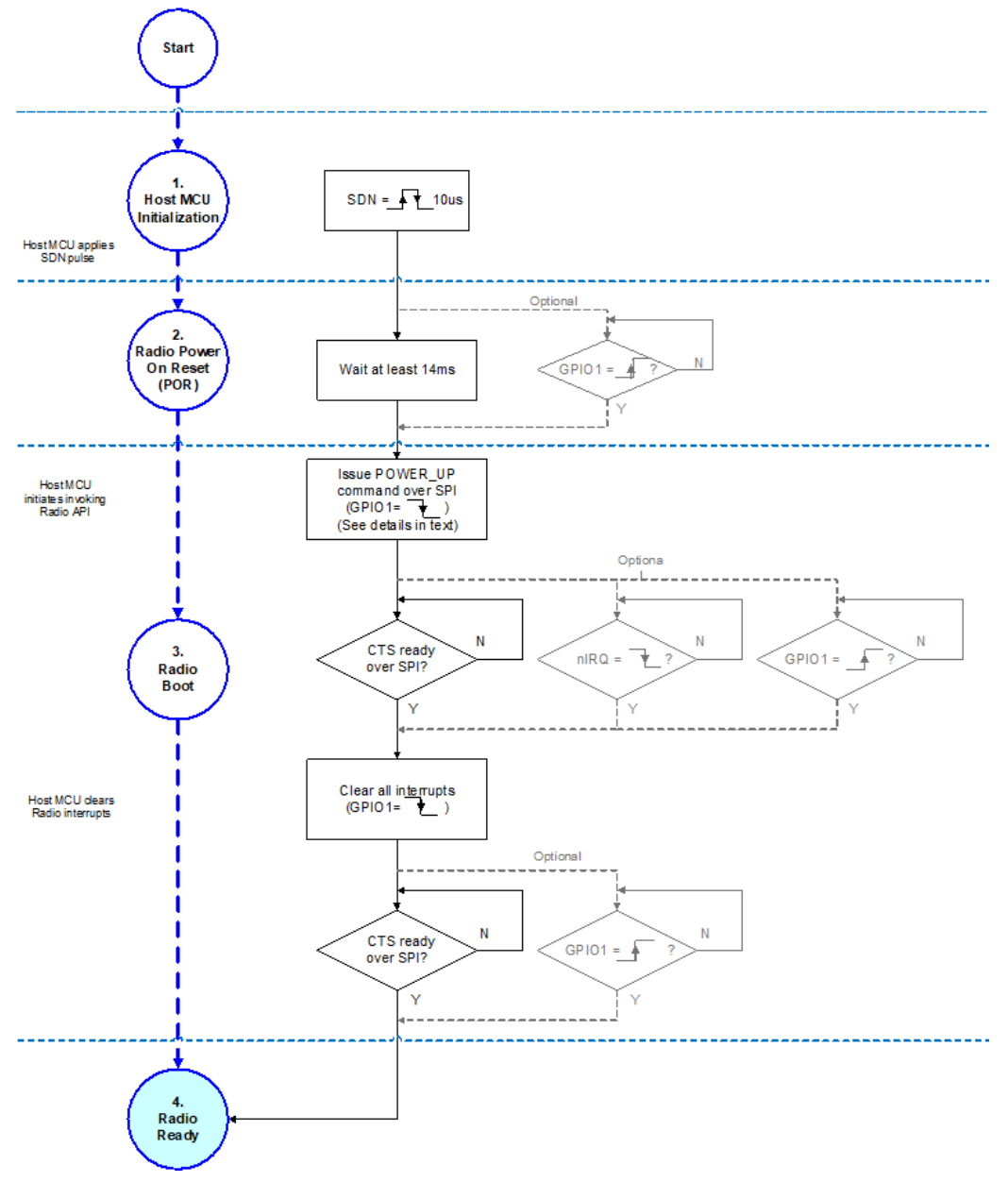

**Figure 22. Radio Wake Up Process**

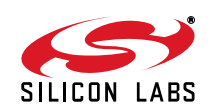

### **4.5. EZConfig and Configuration Options**

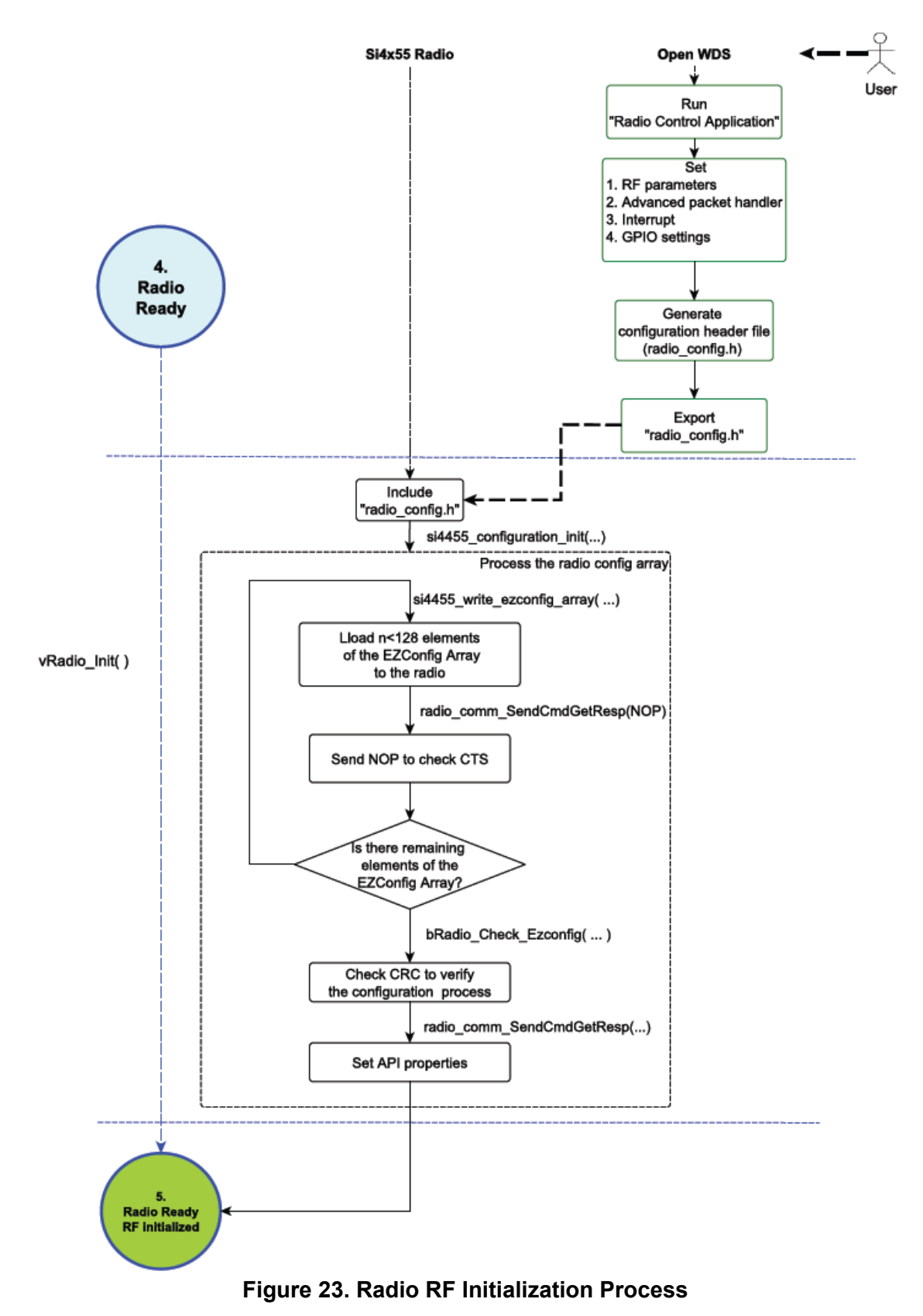

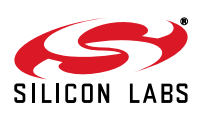

EZConfig is a feature of Si4355/4455 that enables the customer to easily configure the radio by writing a single configuration array into the chip upon power up, using the EZCONFIG\_SETUP command of the API. Generation of the configuration array content is automated with the Wireless Development Suite (WDS) that is provided free of charge by Silicon Labs. The WDS saves the user from modifying hundreds of different parameters, which makes the configuration process easy and straightforward. Based on the parameters entered into the radio configuration application, the WDS creates the configuration data. If the Launch IDE option is selected, the WDS generates a radio config.h header file that contains the configuration data. This header file contains all the information needed by the application to configure the radio properly. These are the parameters of the RF link such as the modulation type, channel bandwidth, data rate, center frequency, crystal tolerance, crystal capacitor bank value, modulation source, CRC calculation and sync word setting. For more information on WDS and EZConfig usage, refer to the application notes "AN796: Wireless Development Suite General Description" and "AN797: WDS User's Guide for EZRadio Devices."

After the radio chip has been woken up according to the description in the previous chapter, it needs to be configured with the RF parameters. Using the Radio Control Application, all of the radio related parameters can be set. On the RF parameters tab, the center carrier frequency, tolerance and frequency of the used crystal, channel spacing, and the level of the power amplifier can be configured. On the advanced packet handler tab, the length of the preamble and the pattern of the synchron word can be configured. Manchester coding and the CRC calculation can be enabled or disabled. The used packet length also can be customized. In addition, the radio can provide a clock signal through its GPIOs. On the interrupt tab, the interrupt sources of the internal modem of the chip and the packet handler can be enabled. On the GPIO settings, the four GPIOs, the NIRQ, and the SDO pin can be configured to one of the 19 available functions including valid preamble output or sync word detect output. Having configured all the radio parameters, the generated "radio\_config.h" header file can be exported from WDS. Numerous built-in example projects can be opened in Silabs IDE including the newly created header file. All the example codes can initialize the radio chip by the vRadio\_Init( ) function. The header file contains a configuration array called EZConfig Array and the initialized API properties. The radio chip cannot be used before the EZConfig array is written into it. Note that using the same radio settings for generating the EZConfig Array does not provide the same array contents due to the internal encryption method. These values are sent to the radio chip through the SPI bus by the si4455 write ezconfig array() function. Since the array is bigger than the total size of the TX and RX FIFOs, it is divided into parts. Since the EZCONFIG SETUP command has no any reply, not even CTS, it is necessary to send a NOP command after each EZCONFIG\_SETUP command to be able to check CTS to know that the chip is ready to receive the next command. The command defined as RF\_EZCONFIG\_CHECK verifies if the EZConfig Array was downloaded correctly. The array is secured by a 16-bit CRC to avoid errors during download. In the event of a CRC mismatch, the radio will drop the configuration array and remains in the configuration state. The API properties are then configured one by one by the si4455 set property() function. Finally, the radio gets into ready state and the example code can start to run.

### **4.6. Radio Configuration File**

The configuration file contains API commands to configure the radio and other settings of an example project. It is interpreted as a C header file called "radio config.h" that is generated by the "Radio Control Application" of the WDS for the selected example project. The file consists of several sections.

The head section contains file and copyright info.

The "INPUT DATA" section contains as comments the RF parameter values to be set by the commands defined in this config file. These RF parameters are derived from the requirements entered by the user in the WDS.

The "CONFIGURATION PARAMETERS" section contains value definitions to be used to set some variables of the demo project.

The "CONFIGURATION COMMANDS" section contains the definitions of the API commands that will configure the radio. Also, comments are added that describe the API command in detail.

Next, the "RADIO CONFIGURATION DATA ARRAY" is composed from the previously defined commands prefixed with command length bytes. Finally, a "RADIO\_CONFIGURATION\_DATA" structure is composed from the "RADIO\_CONFIGURATION\_DATA\_ARRAY" and the "CONFIGURATION PARAMETERS". This final structure will hold all configuration information necessary for the example project.

It is recommended to change the parameters through WDS and not to edit the radio\_config.h file directly.

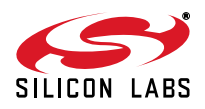

# **5. Example Projects**

Several complete example projects are provided by Silicon Labs and can be configured and exported from the WDS.

### **5.1. General Project Structure**

All the example projects have a unified structure and common driver set. This section provides a brief introduction of the structure of the example projects.

#### **5.1.1. Prerequisites for Code Development**

All the example projects have a unified structure and common driver set. This section provides a brief introduction of the structure of the example software projects. The settings in the example project files assume that some Silicon Labs or third party software tools are already installed on the PC where the example project is going to be compiled. The tools that need to be installed depends on the functionality to be used. The following list contains a complete set of such programs:

- Silicon Laboratories IDE Used to open the preconfigured project files and manage the build process.
- Keil C51 v9.51+ compiler to use with the Silicon Laboratories IDE to manage build process.
- Silicon Labs Flash Programming Utility (optional) Needed only if programming outside the Silicon Labs IDE is necessary.
- Make (optional)

This tool is needed if any other compiler is used or the build process takes place outside of the SiLabs IDE. "Makefile" can be generated with the wsp2make.exe utility. This utility is only recommended for advanced users, since it may require manual editing.

#### **5.1.2. Supported Compilers**

The example projects come with SiLabs IDE project files configured for compiling with Keil's C51 tool chain. An evaluation version of the Keil tool chain can be downloaded from the Keil website, [http://www.keil.com/](ttp://www.keil.com/)[. This free](http://pages.silabs.com/lp-keil-pk51.html) version has 2 kB code limitation and starts the code at 0x0800 address. The Keil free evaluation version can be [unlocked to become a full version with no code placement limitation by following the directions given in application](http://pages.silabs.com/lp-keil-pk51.html) note "AN104: Integrating Keil 8051 Tools into the Silicon Labs IDE", which covers Keil tool chain integration and license management. Some example projects' sizes exceed the 2k limit and require the full version of the compiler. [The unlock code can be requested at h](http://pages.silabs.com/lp-keil-pk51.html)ttp://pages.silabs.com/lp-keil-pk51.html. The project files in the examples assume that the Keil tool chain is installed to: C:\Keil directory. The location of the Keil tool chain can be easily changed in the Silabs IDE in the Project-Tool Chain Integration menu. However, the example projects can be compiled not only with the two mentioned compilers, but with almost any ANSI C compiler for 8051 architecture with little or no modifications. Each project already contains a "Makefile" in order to provide an easy and convenient way to compile the code outside the Silicon Labs' IDE with the toolchain of choice. Each example project described in this document contains a compiled version of the source code in Intel hex format that is widely supported by a variety of programming and debugging tools. The compiled file in the projects has been generated using the SiLabs IDE and the Keil C51 tool chain.

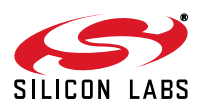

#### **5.1.3. Software Layers**

In all of the sample projects, the layered software approach is followed. There is a distinct scope for each software module, and all modules can communicate through each other's API functions. The software modules are separated and focused to cover one specific task. [Figure 24](#page-27-0) shows the software layers and its relations.

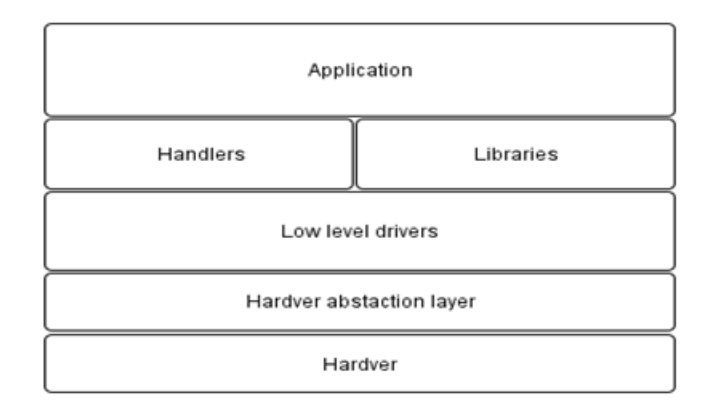

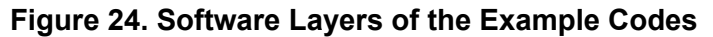

#### <span id="page-27-0"></span>**5.1.4. Radio Initialization in the Software Layers Perspective**

Using the software layer approach, the example project can be understood easily. Each and every layer has its own responsibility. If the upper layer, e.g. the "Application", wants to configure the hardware platform including the host microcontroller and also the radio chip, it simply calls the hardware initial routine. The radio chip initialization is started with a power on reset. The radio module sends a request to the si446x radio driver to reset the chip. Thereafter, the driver forwards the request to the hardware abstraction layer that pulls down the SDN pin to perform the power on reset. After the POR, the host MCU needs to send all the API properties to the radio via SPI interface that means the "radio setup configuration" of the radio\_config.h header file needs to be processed line by line. The whole process of sending one API property and checking whether the radio is ready to receive the next property is a repetitive task and is represented by a configuration loop. Finally, host MCU clears all the pending interrupts of the radio.

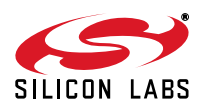

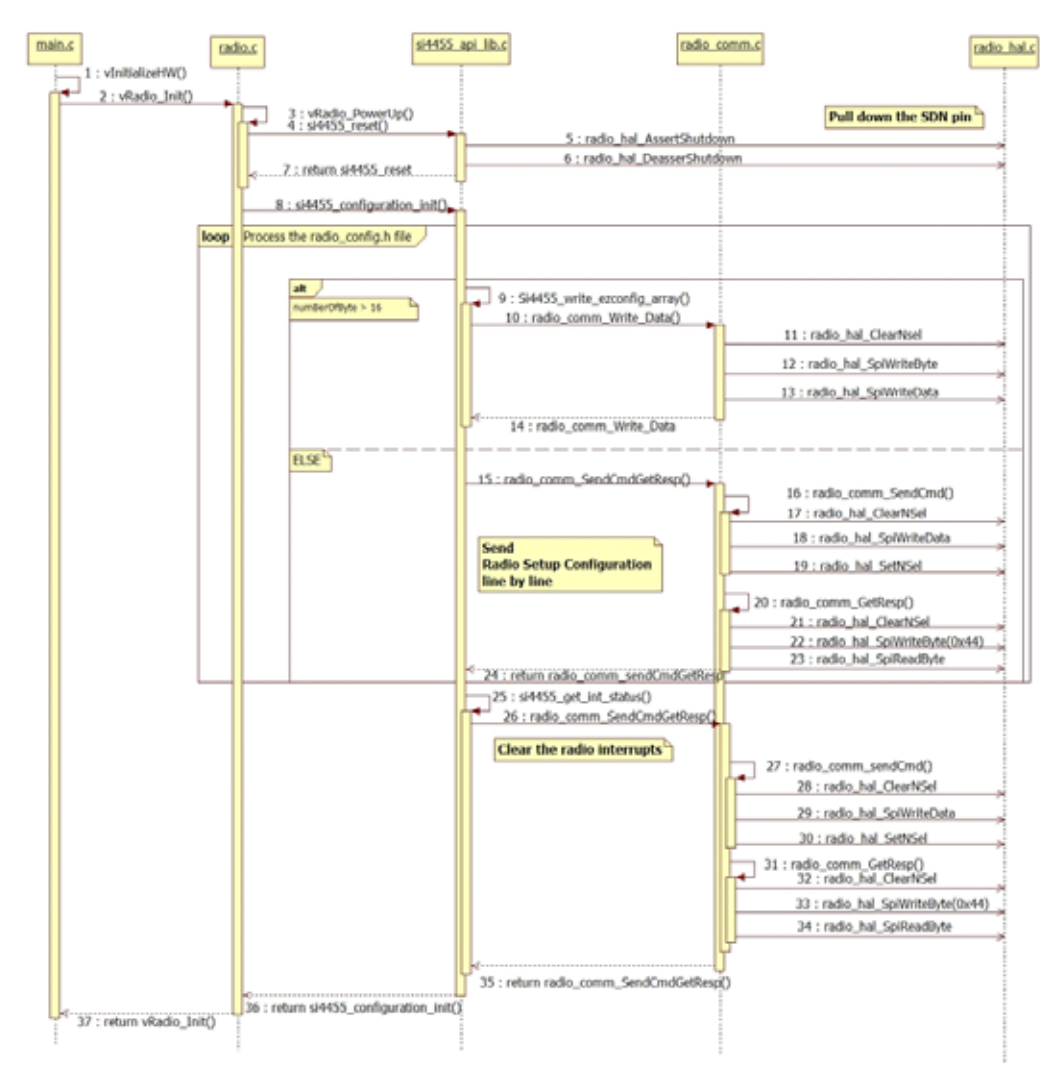

### **Figure 25. Function Calls During the Radio Initialization**

#### **5.1.5. Directory Structure of the Example Project**

All sample source code has a common directory structure with separated source and project files to ease the understanding of the individual modules. For every sample project, the following directories and files can be found in the main directory:

- **bin**—Contains the SiLabs project files for Keil and SDCC compilers and the Makefile if the make tool is used instead.
- **doc**—Doxygen-generated documentation based on comments inside the source files in html format.
- **out**—The outputs of the compilation process are sent to this folder. After successful compilation, this directory contains files such as the hex file, the linker output, and the OMF file.
- **src**—Directories containing the source files.
	- 1. application
	- 2. drivers
- **Doxyfile**—This file contains the Doxygen documentation generator settings.
- **Cleanup.bat**—Batch file used to delete all files generated during build process

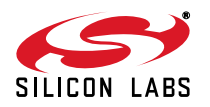

### **5.2. Example Projects Description**

The general structure of an example project is shown in [Figure 26](#page-29-0). All the tasks are separated into two groups: the "Hardware Initialization" part and the "Main Process" part. The Host MCU related tasks initialize the physical interface between the radio and the controller unit, including the SPI lines (SCLK, SDI, SDO, NSEL) and general I/O ports (SDN, NIRQ). After the interface has been initialized, the internal timer module is initialized to provide precise timing for the handlers. Some example projects, such as the un-modulated carrier or the pseudo random transmission projects, don't use handlers due to their simplicity. Handlers are for monitoring and changing the state of the WMB peripherals. It is necessary to initialize the required handlers before using them. The radio related tasks prepare the radio for the communication. The shutdown state may be entered by driving the SDN pin high. When coming out of the shutdown state, a power on reset will be initiated along with the internal calibrations. After the "POR" and the "BOOT" process, it is necessary to initialize the radio with the RF settings. It is highly recommended to use the configuration header file (radio\_config.h) generated by the Wireless Development Suite. Manual editing in the header file can cause discrepancies and prevent the radio from working correctly. After the radio is initialized, the Main Process has to continuously update the peripheral handlers and process the user application code. The radio can be controlled from a high level due to the layered, customizable, user friendly radio driver module.

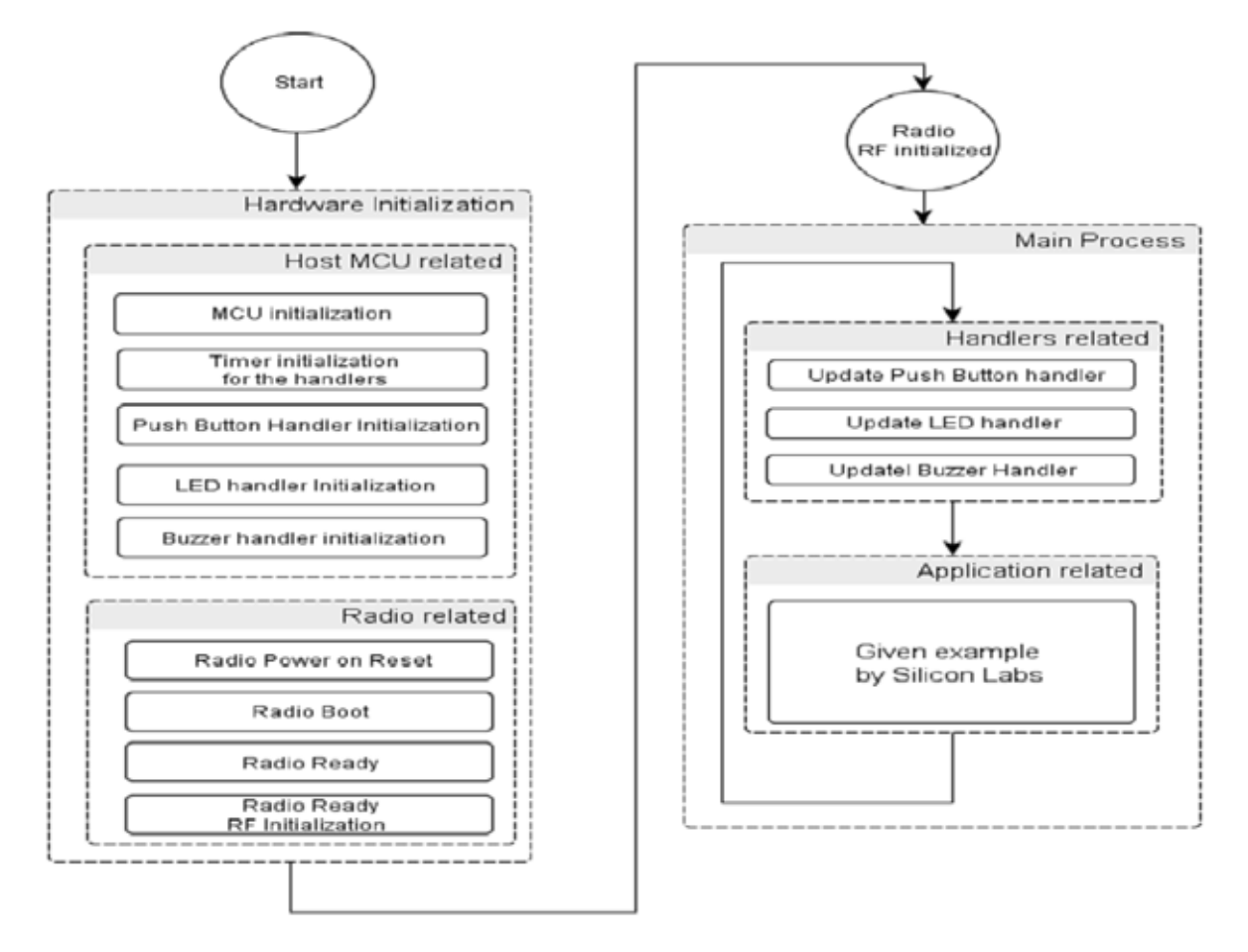

### **Figure 26. General Structure of an Example Project**

<span id="page-29-0"></span>The example codes can be exported from the Wireless Development Suite software. Since the "radio config.h" configuration header file is highly customizable by the WDS software tool, there are no dedicated default parameters for the example projects.

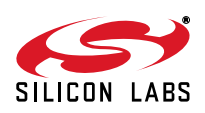

#### **5.2.1. Continuous Wave (CW) and Pseudo Random (PN9) Transmission**

This example project demonstrates the EZConfig method for setting up the radio chip. In the main() function, there is only a function call to the vInitializeHW(). After the hardware and radio initialization, CW transmission starts. Since the MCU has no more tasks once the radio has been initialized, an empty infinite loop keeps running while in the cycle.

```
void main(void)
₹
 // Initialize the Hardware and Radio
 vInitializeHWO:
// The radio has been set into the appropriate state
// during the initialization based on the setting in
// the radio_config.h file. Therefore no need to set
// it again.
 // Start Transmitting CW
 vRadio StartTx(pRadioConfiguration->Radio ChannelNumber, NULL);
 while (TRUE)
 ₹
  // Endless loop
 ₹
Ŋ
```
The vInitializeHW() invokes initialize functions for the MCU IOs and peripherals and for the radio chip itself. The vPlf Mcuinit() should be called before the vRadio Init() function because the radio initializer assumes that the radio related IOs are already configured as well as the SPI peripheral in order to communicate with the radio chip.

```
void vInitializeHW(void)
{
 // Initialize the MCU peripherals
 vP if Mculnit\bigcirc.
 // Initialize the Radio
 vRadio Init();
```
P

The vRadio\_Init() function, already discussed in the Radio Configuration chapter, is responsible for loading the EZConfig array and setting the radio registers according to the configuration specified in radio\_config.h. Depending on which radio configuration was compiled into, the same project can set the radio to produce Carrier Wave, to transmit Pseudo Random (PN9) sequence with the specified modulation on the desired frequency, or even to handle direct mode transmission and reception. The above mentioned operating modes of the radio requires no intervention from the MCU except the configuration process, therefore, the same project can be used for all of them. The only modification needed to change the radio operating mode is to replace the radio\_config.h file with the one generated by the Wireless Development Suite for the required operation.

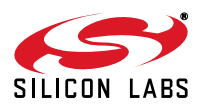

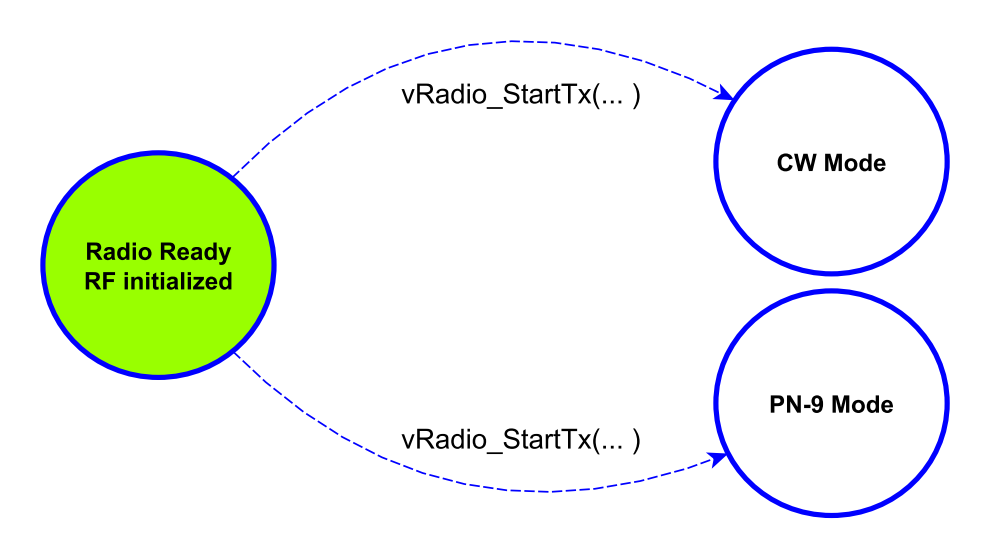

**Figure 27. Activate CW/ PN9 Mode**

### **5.2.2. Direct Mode Transmission and Reception**

The source code for this operating mode is the same as the one used for Continuous Wave or PN9, except the radio configuration properties have been changed to direct mode RX/TX.

The radio in direct mode can be used if an external MCU is connected to its RX/TX GPIOs in order to receive or transmit arbitrary data. The radio interrupt sources in this mode can still be used; for example, the Preamble Detect or Sync Word Detect interrupt will work in this mode too.

The direct mode is useful when already existing proprietary communication protocol has to be implemented using Silicon Laboratories radio transceivers.

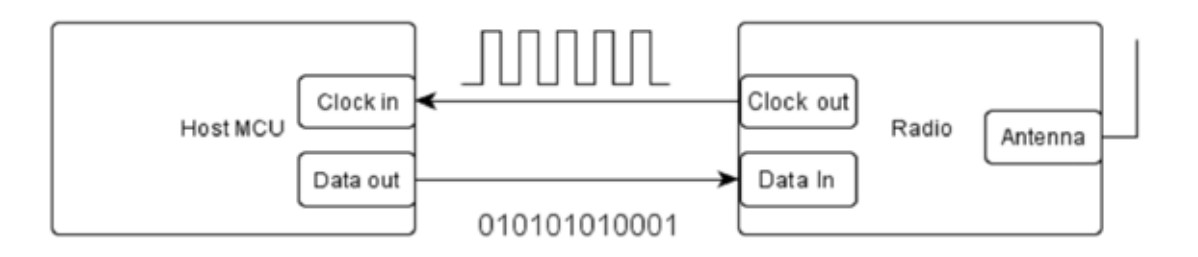

### **Figure 28. GPIO Connections between the Radio and the Host MCU (Direct TX)**

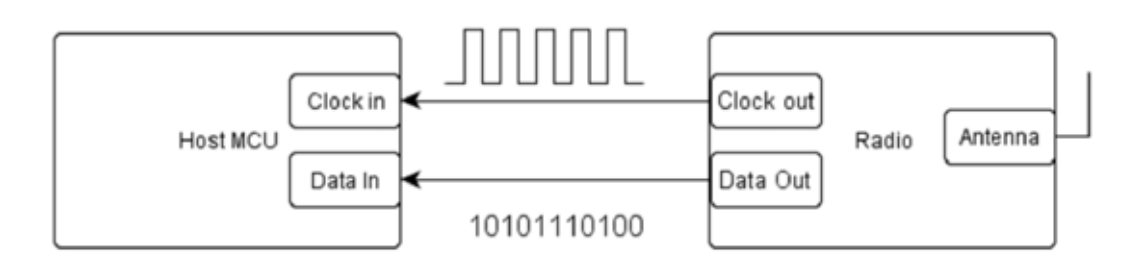

#### **Figure 29. GPIO Connections between the Radio and the Host MCU (Direct RX)**

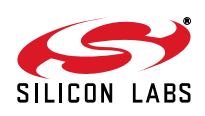

#### **5.2.2.1. Direct Mode RX**

In RX direct mode, the RX Data and RX Clock can be programmed for direct (real-time) output to GPIO pins. The microcontroller may then process the RX data without using the FIFO or packet handler functions of the RFIC.

The GPIOs of the radio used for the RX\_DATA and RX\_DATA\_CLK output can be changed without generating a new configuration file again. In the *radio\_config.h* file, insert or modify the definition for the given GPIO as shown below.

#define RADIO\_CONFIGURATION\_DATA\_GPIOx\_PIN\_CFG  $0x14$ 

Replace the value with the corresponding property value. For the GPIO configuration options and values, refer to the API documentation.

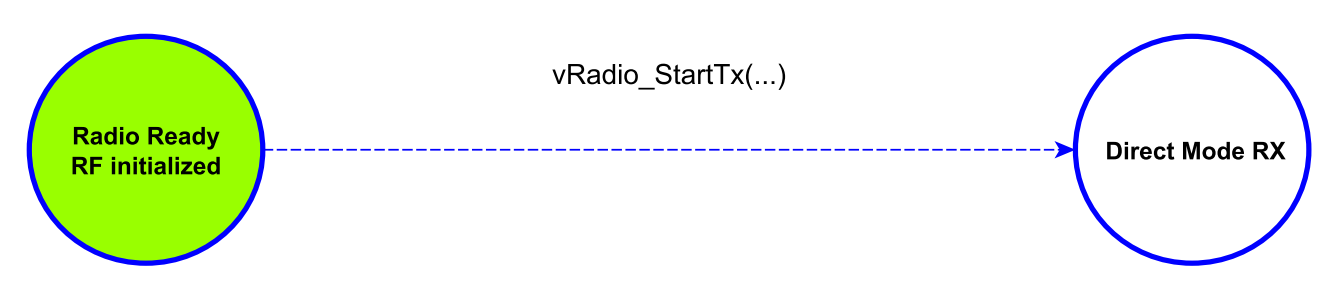

#### **Figure 30. Activate Direct RX Mode**

#### **5.2.2.2. Direct Mode TX**

The radio can be used in direct transmission mode. In this mode the data to be sent should be fed externally to the radio chip using one of its GPIOs. The GPIO used to input TX DATA is configured by the EZConfig array, which means that a new EZConfig array will be generated each time this pin is changed. Optionally, the TX\_DATA\_CLK output can be changed via replacing the desired GPIO define value with the corresponding TX\_DATA\_CLK value. This modification doesn't require new EZConfig Array generation. For the GPIO configuration options and values, refer to the API documentation.

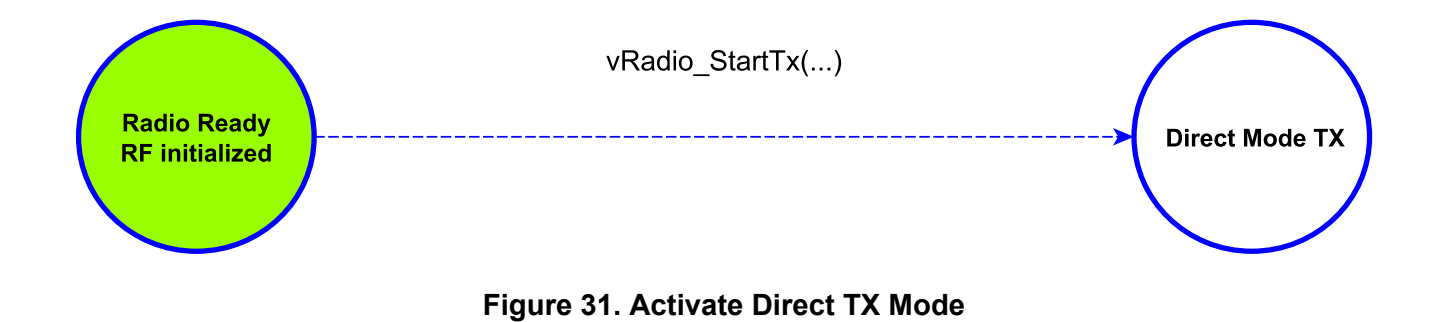

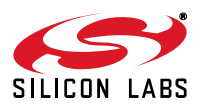

#### **5.2.3. Transmission of a Simple Packet in Packet Handler Mode**

This example project demonstrates the usage of the radio chip in fixed packet length mode and utilizes the advantages of the Packet Handler feature.

This example project uses the radio to transmit the "BUTTONx" packets, where "x" value can be "1–4" depending on which button was pressed. Once the packet is sent to the radio, it blinks the corresponding LED on the board.

The transmitter part of this example project configures the radio parameters such as frequency, data rate, and modulation using the EZConfig Array generated by WDS. It also sets the Packet Handler properties to use fixed packet length with CRC check.

These custom properties enable the Packet Handler interrupts and the packet sent interrupt source.

The application code uses the Human Machine Interface software module in order to handle the push button events and blink LEDs. Both handler functions are scheduled to run once in every 1 ms.

The *Demo\_App\_Pollhandler()* function is outside of the scheduled tasks to guarantee the fast response if a radio interrupt occurs. These timing intervals are generated by the Timer2 peripheral overflow interrupt. The Interrupt Service Routine (ISR) for this interrupt can be found in *isr.c* source file.

```
INTERRUPT(visr_MsTimerisr, INTERRUPT_TIMER2)
ſ
mTmr ClearTmr2It();
wisr_MsTick = TRUE;
```
The *DemoApp\_Pollhandler()* function continuously checks if the packet has been sent by checking the Packet Handler interrupt of the radio. When a packet is successfully sent, the function blinks the LED corresponding to the pressed button.

In order to limit the packet resending frequency, there is a *PACKET SEND INTERVAL* macro defined. After a packet starts to transmit, the next packet transmission can be started only after the defined time interval elapsed.

The return value of the *vSampleCode\_SendFixPacket()* function is TRUE when a button pressed event has occurred. This also means that a packet has been written to the radio FIFO and is waiting for transmission. The used packet structure is shown in the following table:

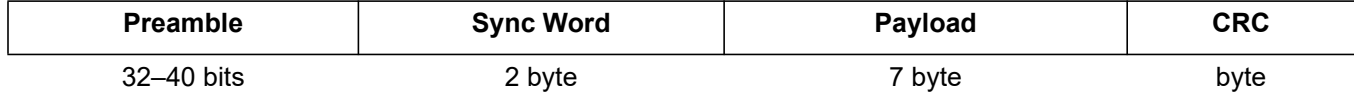

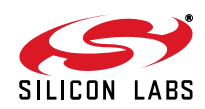

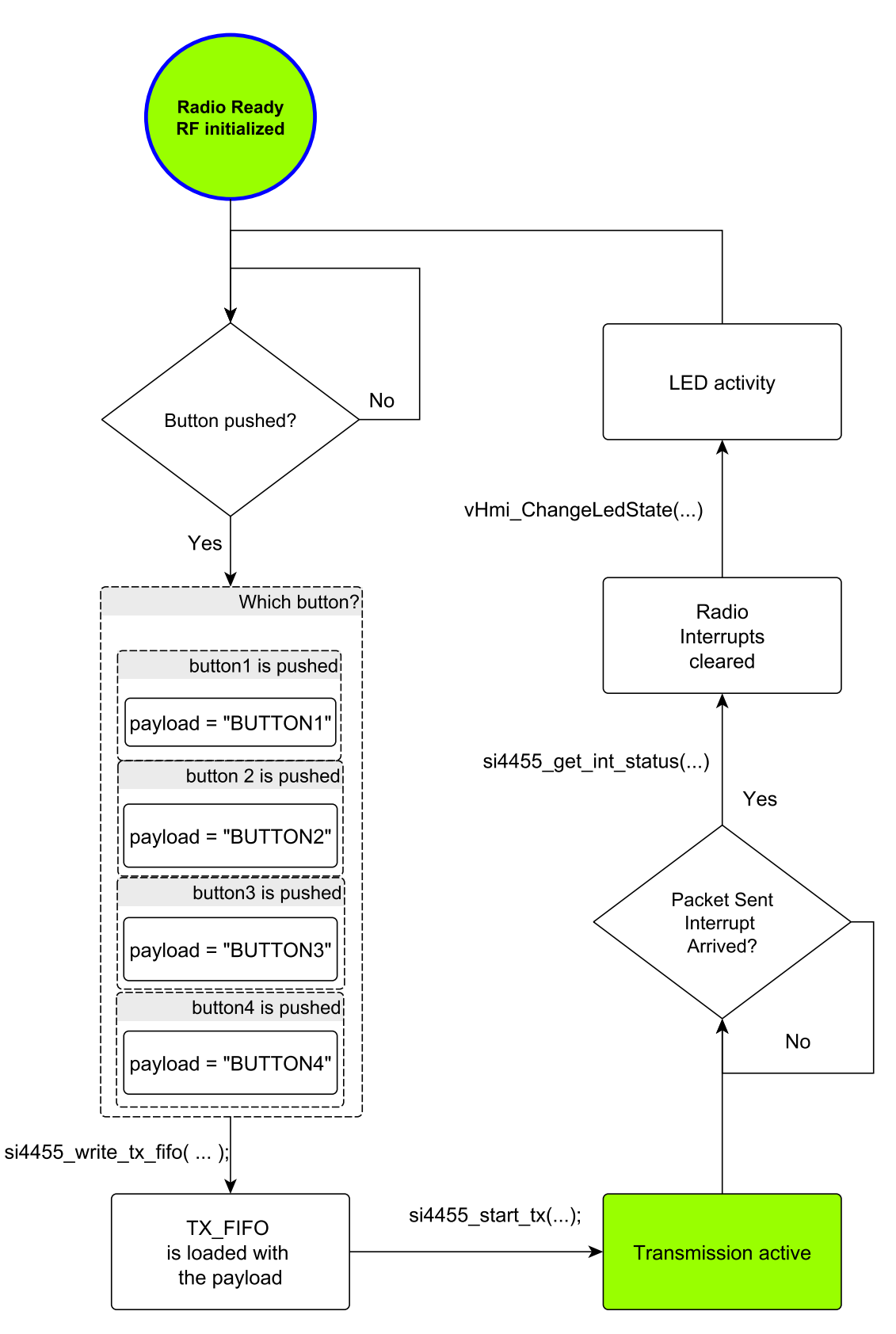

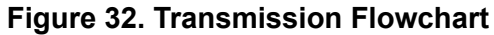

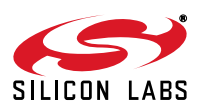

#### **5.2.4. Reception of a Simple Packet in Packet Handler Mode**

This example project demonstrates the usage of the radio chip for reception in fixed packet length mode and utilizes the advantages of the Packet Handler feature. This project uses the Human Machine Interface software module that is used in the transmitter side project as well. The handler functions for the push buttons, LEDs, and buzzer are also scheduled on a 1 ms time base.

The *DemoApp\_Pollhandler()* function also runs outside the scheduled tasks in order to provide fast response if a radio interrupt occurs. The difference between the transmitter and receiver project scheduled tasks is that the receiver project uses the Buzzer handler function. This is required as the receiver side beeps when a valid packet is received. The packet validity has been already verified by the Packet Handler as the CRC calculation is enabled on the packet payload. The radio interrupt occurs only when a packet with valid CRC is received. The radio won't generate interrupt on a packet with a CRC error because this interrupt source is disabled. According to the StartRX condition in *vRadio\_StartRX()* function, the chip remains in RX state in these cases.

The *DemoApp\_Pollhandler()* function checks if a valid packet has been received and if it contains the expected information regarding which button was pressed on the transmitter side. If the information is correct, it blinks the same LED. The payload has its pre-defined content, namely "BUTTONx" where x can be 1, 2, 3, or 4.

This packet is generally used in different example codes for EZRadio transceivers.

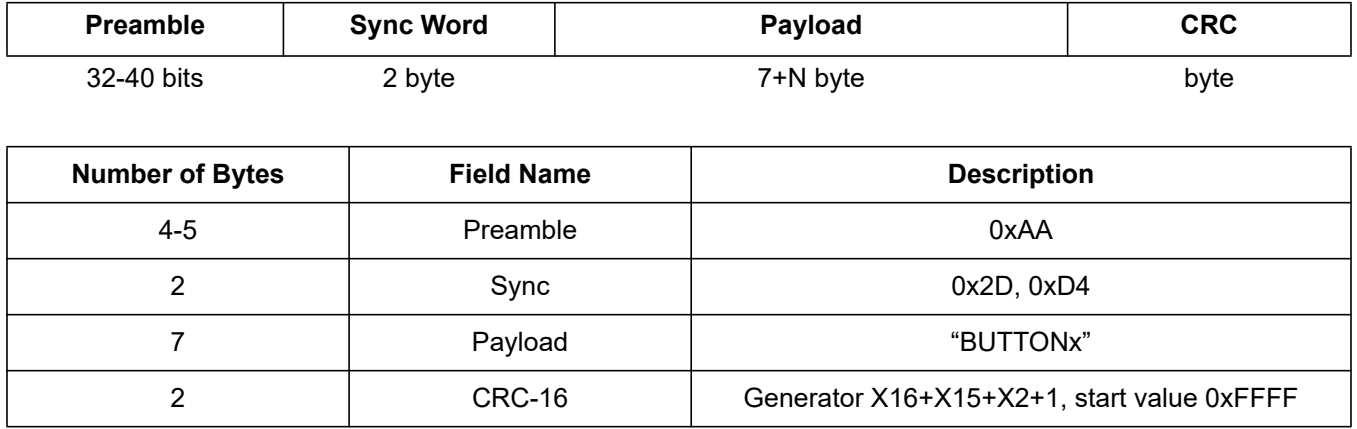

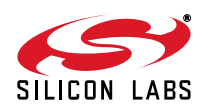

#### **5.2.4.1. Key Fob Compatibility with the Si4x55 RF Receiver**

This section is intended to describe the compatibility between the Si4x55 RF IC working as a receiver and different key fobs working as transmitters. Silicon Labs provides two types of demo kits containing key fobs with different packet structures.

- 1. Demo kits with the key fob packet type #1 (obsolete).
	- These kits contain a key fob transmitter with Si4010 that is preprogrammed with the "rke\_demo" example code. These keyfobs transmit packet type #1
		- a. Si4010 Key Fob Demo Kit with AES Capability XXXMHz (P/N: 4010-DAAKF\_XXX)
		- b. Si4010 Simplified Key Fob Demo Kit XXXMHz (P/N: 4010-DASKF\_XXX)
- 2. Demo and Development kits with the key fob packet type #2: These kits contain a key fob transmitter with Si4010 that is preprogrammed with the "rke\_demo\_2" example code. These keyfobs transmit packet type #2
	- a. Si4010 Remote Keyless Entry Demo Kit with AES Encryption (P/N: 4010-AESK1W-XXX)
	- b. EZRadio Remote Control Demo Kit XXXMHz (P/N: EZR-LEDK1W-XXX)

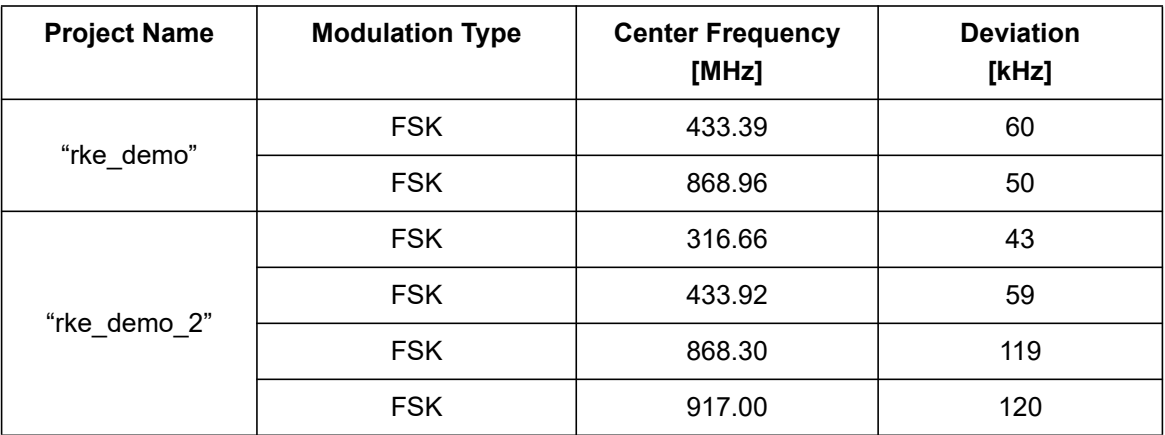

#### **Table 7. Keyfob Used Frequencies**

#### **Packet type #1 (obsolete)**

The structure of the packet:

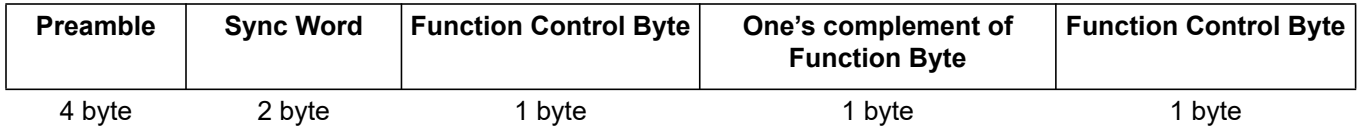

The structure of the Function Control Byte:

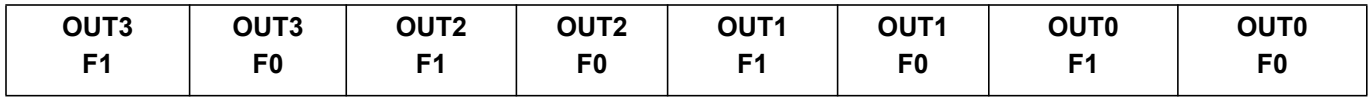

OUT0–OUT3 represent the four LED outputs of the receiver. Output functions are controlled by the F0–F1 function bits.

Function bits operations:

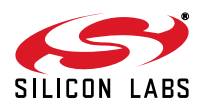

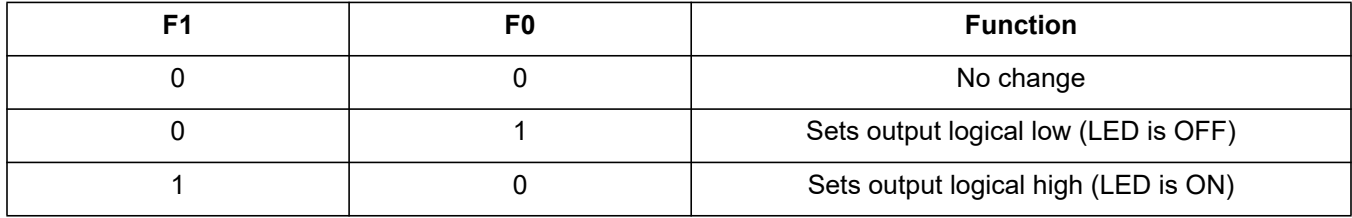

### **Packet type #2**

The structure of the packet:

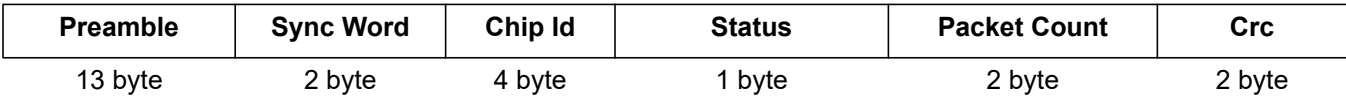

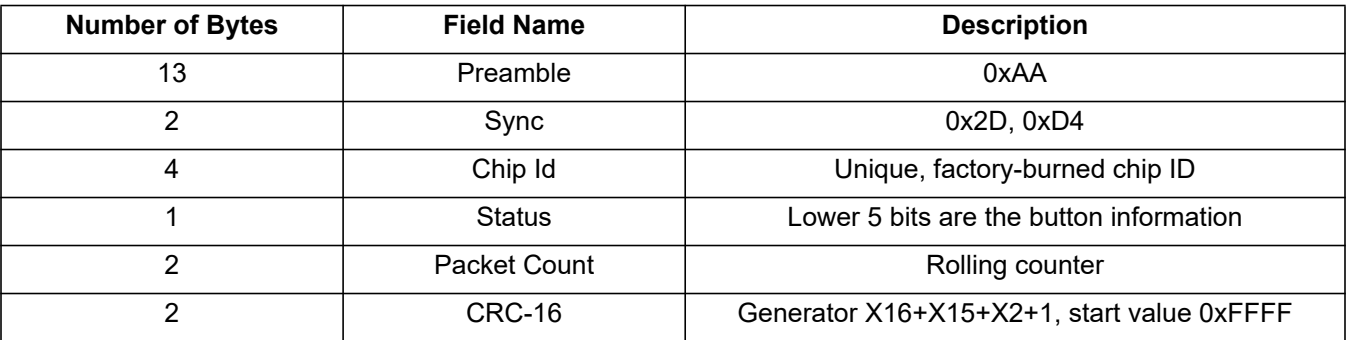

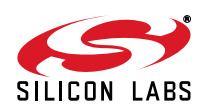

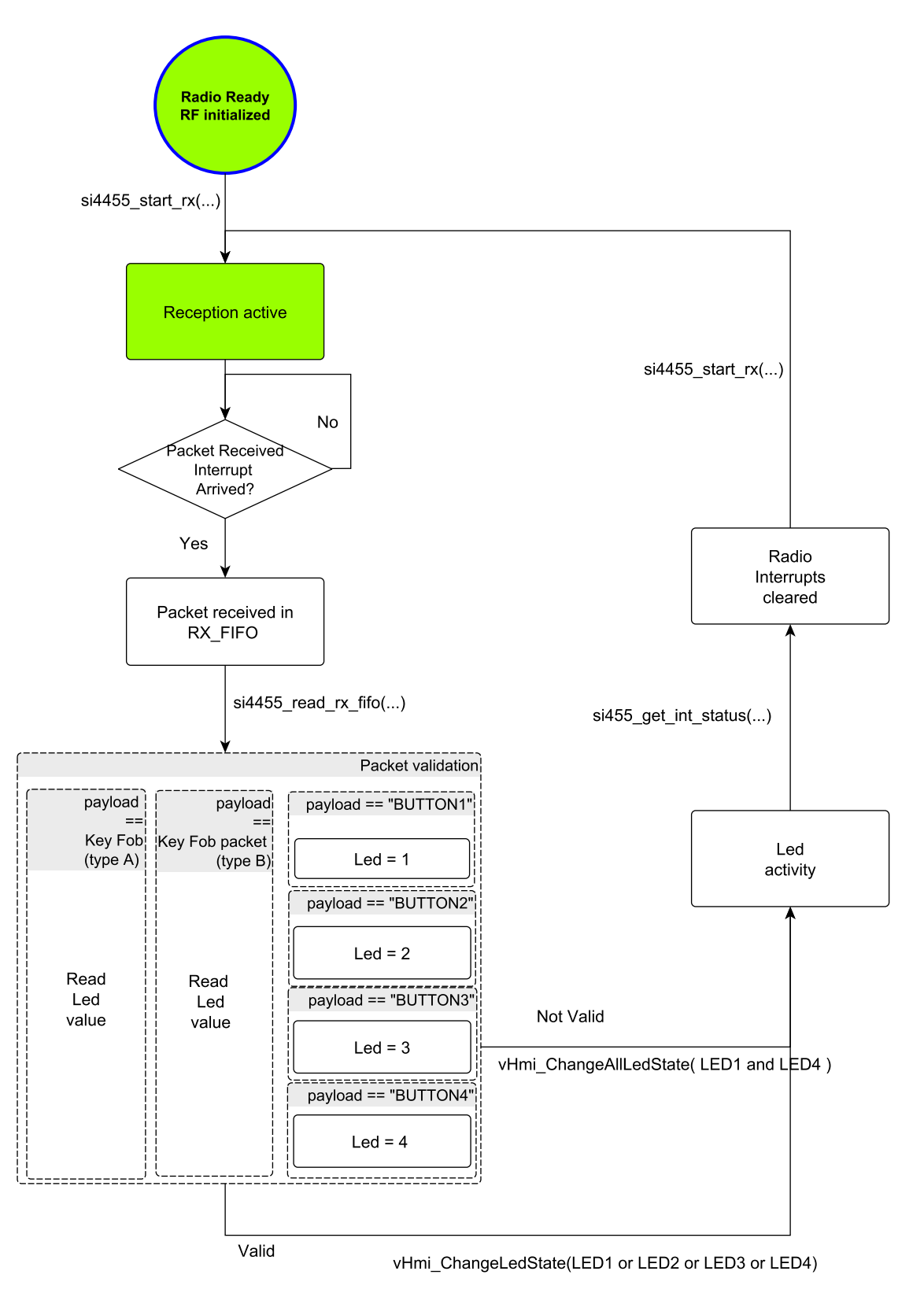

**Figure 33. Reception Flowchart**

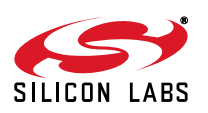

#### **5.2.5. Bidirectional Variable Length Packet Based Communication**

This example project uses the radio both in receive and transmit mode in order to establish a two-way link between two demo boards. At startup, the radio is initialized according to the settings in *radio\_config.h* file. The Packet Handler in the radio is configured to receive variable length packets from the transmitter. The following table shows the packet structure used in this example project.

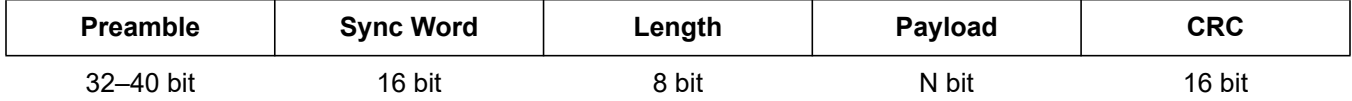

The LENGTH field contains the information on how many byte the PAYLOAD size is. Following the PAYLOAD field, there is a CRC field calculated over the LENGTH and PAYLOAD field to ensure error-free packet reception. The radio is configured to produce interrupt signal the packet is successfully received or transmitted. This is done by custom interrupt property setting in *radio\_config.h*

Once the radio and the MCU peripherals and IOs are initialized, a start RX command is issued to the radio.

The Human Machine Interface handler functions are scheduled in the 1 ms tasks.

The radio is in continuous RX state until a packet has been received or a button pressed event occurs.

If a button is pressed, a specific message is loaded to the radio's TX FIFO and the radio changes its state to TX. Depending on which button has been pressed, the PAYLOAD length will vary. After the transmission has been done, the radio switches back to RX state and waits for acknowledge message from the other board. A certain LED on the board blinks according to the pressed button.

When a packet is received while the radio is in RX state, the PAYLOAD field will be analyzed. If it contains a valid message, the board sends back an acknowledge message and blinks its appropriate LED according to the button pressed. If an acknowledge message was received by the transmitter node, it beeps its buzzer and blinks all LEDs on the board. The *bRadio\_Check\_TX\_RX()* function is used to check the radio interrupt status and read which interrupt occurred.

The *DemoApp\_Pollhandler()* is located outside the scheduled tasks in order to be able to respond quickly to the radio interrupts. It checks if the radio has any pending interrupt.

A state machine has been implemented to handle the interrupts.

The type of the message received is determined from the LENGTH field information. When sending a variable length packet, the length of the PAYLOAD must be written to the TX FIFO first, then the message to be sent. When a packet received interrupt is pending, the *bRadio\_Check\_TX\_RX()* function has already loaded the message content in the *variableRadioPacket* array.

The validity of the packet has already been verified by the Packet Handler as the CRC verification enabled so it guarantees the payload is error-free.

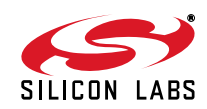

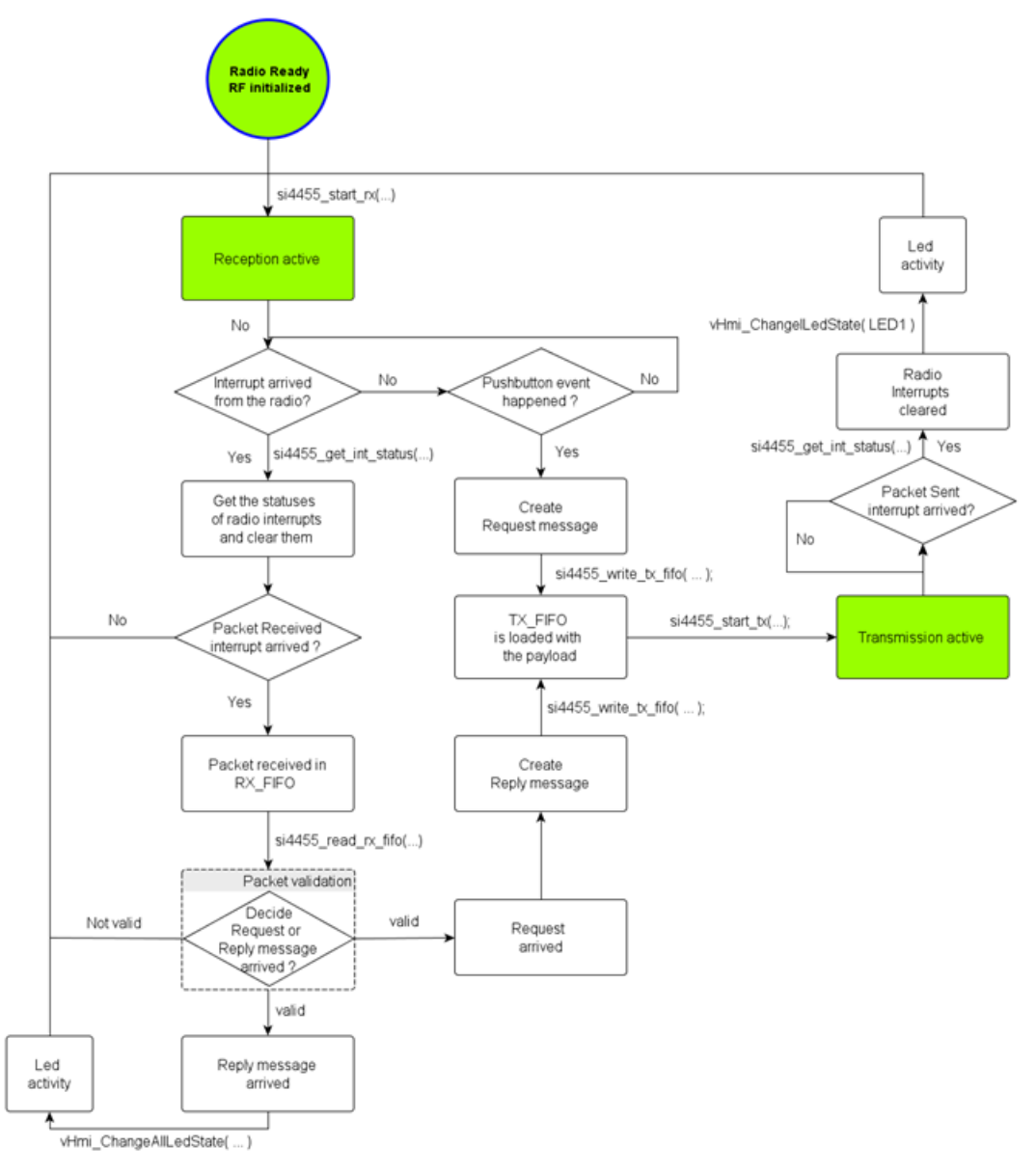

**Figure 34. Bidirectional Variable Packet Example Project Flowchart**

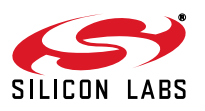

#### **5.2.6. Continuous Transmission of Custom Amount of Standard Packets**

The purpose of the standard packet transmission example code is to demonstrate how the radio can send packets in FIFO mode continuously. If the first button is pressed on the Wireless Motherboard then the host MCU will load the pre-defined content, namely "BUTTON1" in TX\_FIFO and after that will send it. Pressing the button once prompts the radio to send the specified number of the same packets sequentially.

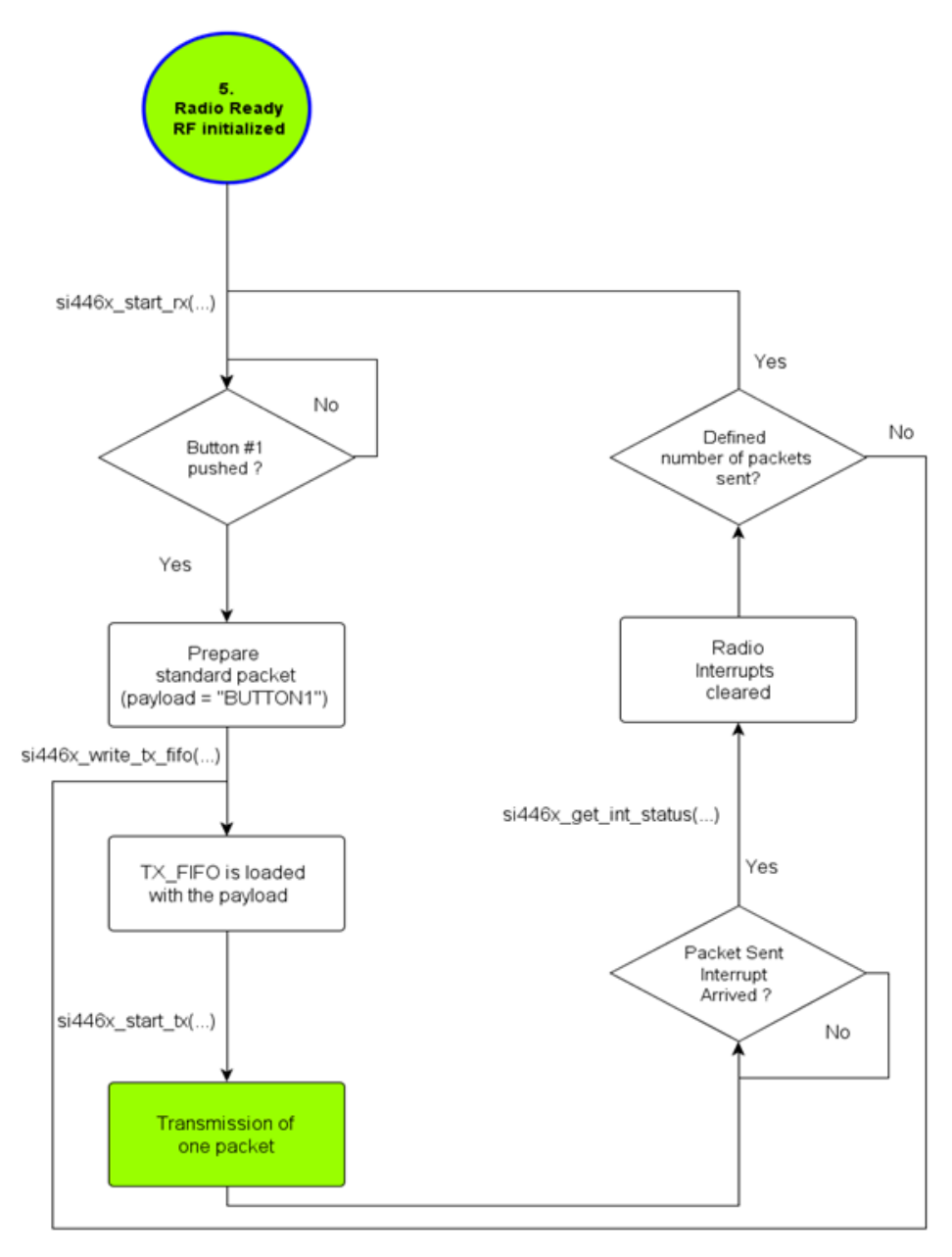

#### **Figure 35. Continuous Transmission Flowchart**

This project is the transmitter side of the low duty cycle receiver project. It can send a custom amount of packets in order to satisfy the needs of the receiver side namely to determine the minimum number of packets to be transmitted so that the receiver working in low duty cycle mode can certainly receive the packet. In the LDC mode the radio sleeps a certain amount of time called "Sleep time" then wakes up and listens for the signal in the "RX time".

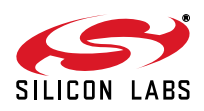

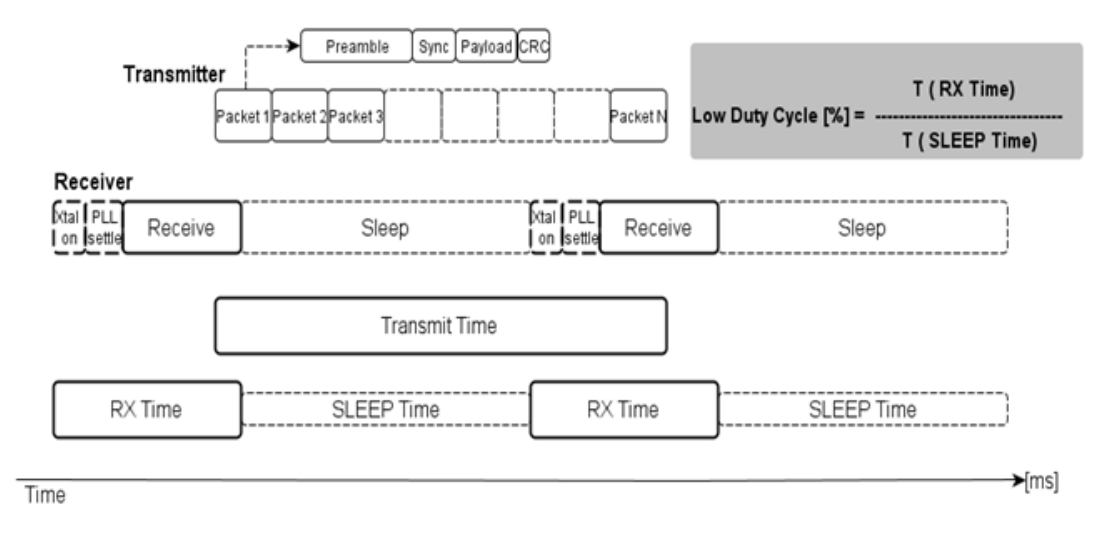

#### **Figure 36. General Usage of the Continuous Transmission**

In order to calculate the minimum number of packets to be transmitted, it is necessary to know how the different time periods, such as the "Transmit Time", the "RX Time" and "Sleep Time" relate to one another in the worst case scenario. If the transmitter starts to transmit just after the receiver entered sleep mode, the transmitter needs to transmit while the receiver is in sleep mode plus the receiver wakes up and still a packet needs to be transmitted.

 $min(Transmit Time) = T(SLEEP Time) + T(XTal on + PLL settle) + T(one packet)$ 

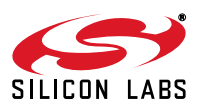

### **5.2.7. Host MCU Implemented Low Duty Cycle**

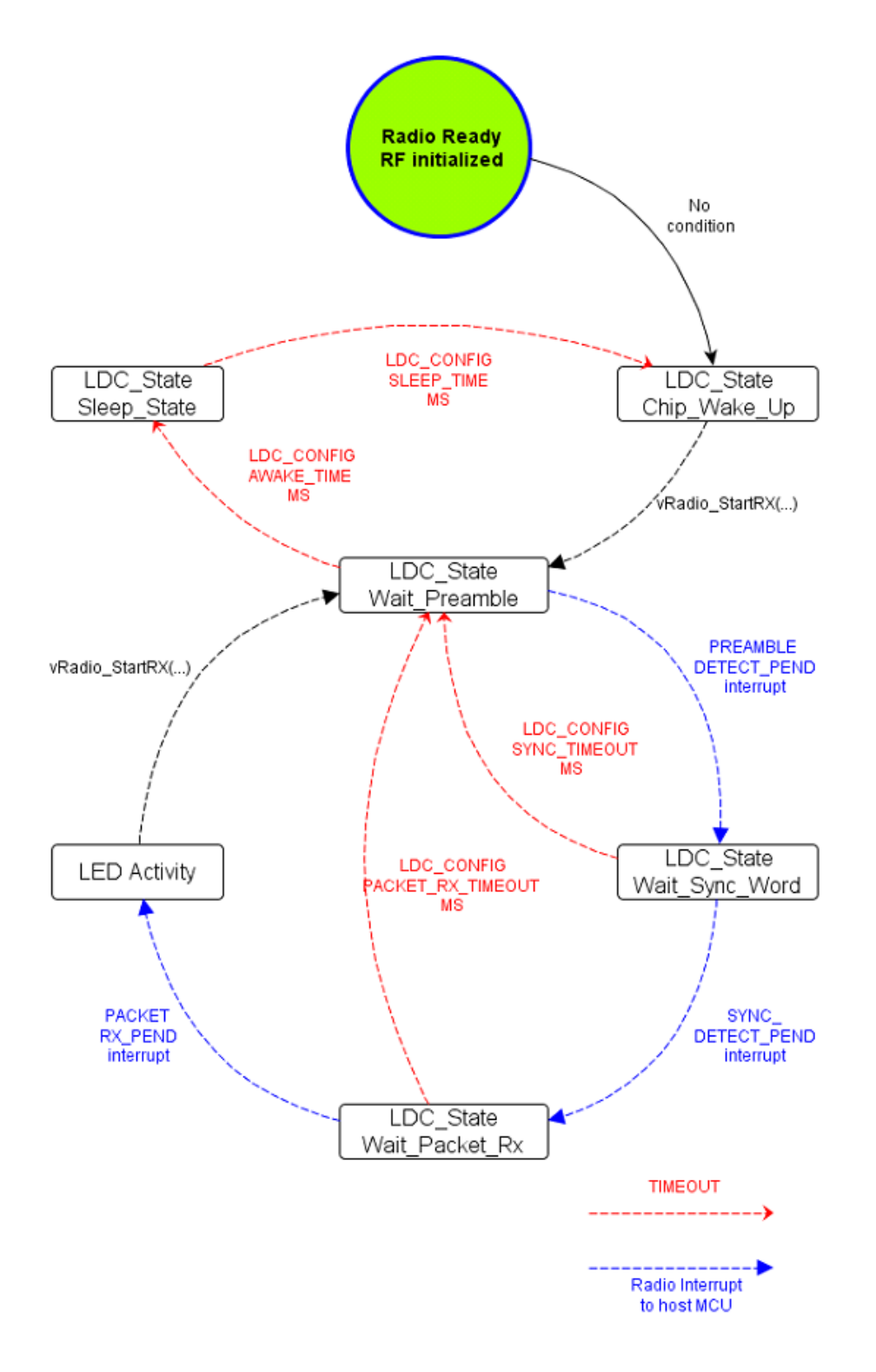

<span id="page-43-0"></span>**Figure 37. Host MCU Implemented Low Duty Cycle Flowchart**

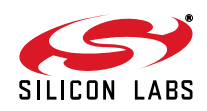

The basic operation of low duty cycle mode is shown in [Figure 37](#page-43-0). The host MCU periodically wakes up the radio chip to work in reception mode. If a valid preamble is not detected within the "LDC\_CONFIG\_AWAKE\_TIME\_MS" time, the host MCU forces the receiver to "LDC\_State\_Sleep State" state and it remains in that mode until the "LDC\_CONFIG\_SLEEP\_TIME\_MS" time elapses. If a valid preamble is detected, signed by "PREAMBLE\_DETECT\_PEND" interrupt, the receiver gets into "LDC\_State\_Wait\_Sync\_Word" state. If a valid sync word is not detected within the "LDC\_CONFIG\_SYNC\_TIMEOUT\_MS" time, the host MCU forces the receiver to "LDC\_State\_Wait\_Preamble" state. If a valid sync word is detected and signed by "SYNC\_DETECT\_PEND" interrupt, the receiver gets into "LDC\_State\_Wait\_Packet\_Rx" state. If the whole packet is not received within "LDC\_CONFIG\_PACKET\_RX\_TIMEOUT\_MS" time, the host MCU forces the receiver to "LDC State Wait Preamble" state. If the packet is received successfully and signed by "PACKET RX PEND" interrupt, the host MCU reads the RX FIFO's content and flashes the appropriate LED(s). After finishing the LED activity, host MCU starts the reception by vRadio\_StartRX( )function. The example code is capable of receiving three types of packets previously described in the "Reception of a Simple Packet in Packet Handler Mode". The timeout periods can be configured in the "ldc\_config.h" header file in ms unit. Note that the low duty cycle feature is not implemented internally in the radio chip, but the host MCU controls the internal state of the radio.

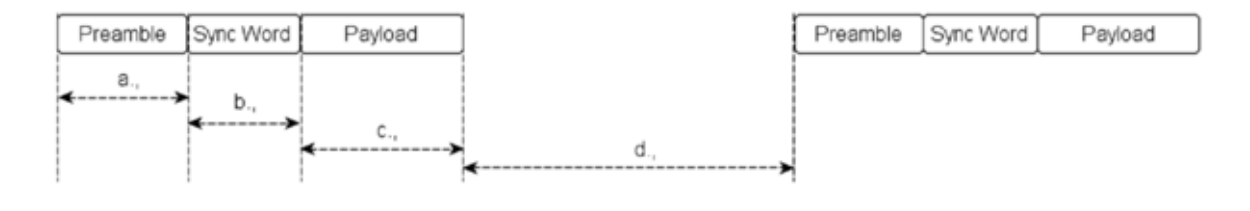

a: LDC\_CONFIG\_AWAKE\_TIME\_MS b., LDC\_CONFIG\_SYNC\_TIMEOUT\_MS c: LDC\_CONFIG\_PACKET\_RX\_TIMEOUT\_MS d: LDC\_CONFIG\_SLEEP\_TIME\_MS

**Figure 38. Configurable Packet Related Time Intervals in the Host MCU**

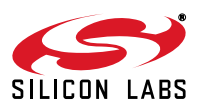

### **5.2.8. Long Packet Transmission**

Applications requiring transmission of packets longer than the TX FIFO size (64 bytes) may use the long packet feature of the radio. In this case, TX FIFO Almost Empty Interrupt should be monitored for proper timing to fill the TX FIFO. To control when the Almost Empty Interrupt should actually occur, a threshold level can be set. For the TX side of the link, the TX FIFO Almost Empty and Packet Sent interrupts have to be enabled during initialization. Upon a button push, the first 64 bytes are filled into the TX FIFO and the host MCU starts waiting for a TX FIFO Almost Empty interrupt. When the interrupt arrives, the host MCU fills TX\_THRESHOLD number of bytes into the FIFO, and then goes back to the state in which it is waiting for the next TX FIFO Almost Empty IT, and so on. If there are fewer bytes left to transmit than the TX THRESHOLD, they are put into the FIFO and the host MCU waits for the packet sent interrupts.

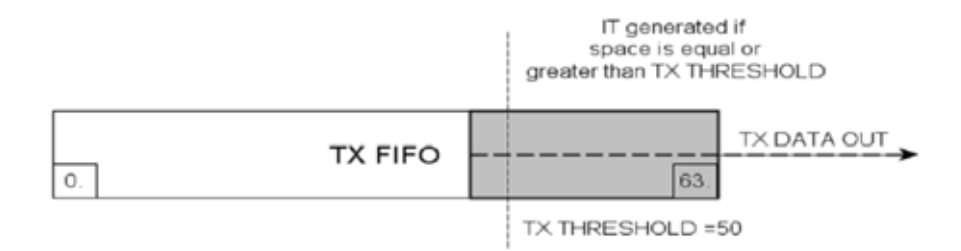

### **Figure 39. Occurrence of TX FIFO Almost Empty Interrupt**

#### **5.2.9. Long Packet Reception**

Applications requiring reception of packets longer than the RX FIFO size (64 bytes) may use the long packet feature of the radio. In this case, RX FIFO Almost Full Interrupt should be monitored for proper timing to read the RX FIFO. To control when the Almost Full Interrupt should actually occur, a threshold level can be set. For the RX side of the link, the RX FIFO Almost Full and Packet Sent interrupts have to be enabled during initialization. After sending a START\_RX command, the host MCU begins waiting for the RX FIFO Almost Full IT. When it arrives, it reads out RX\_THRESHOLD number of bytes from the RX FIFO and continues waiting for the next RX FIFO Almost Full Interrupt, etc. If there are fewer bytes left to receive than RX THRESOLD, the host MCU should wait for the packet received interrupt.

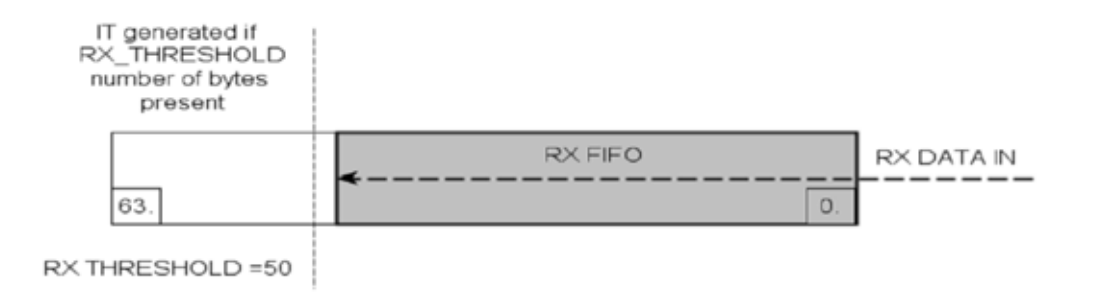

### **Figure 40. Occurrence of the RX FIFO Almost Full Interrupt**

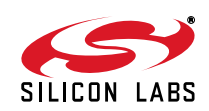

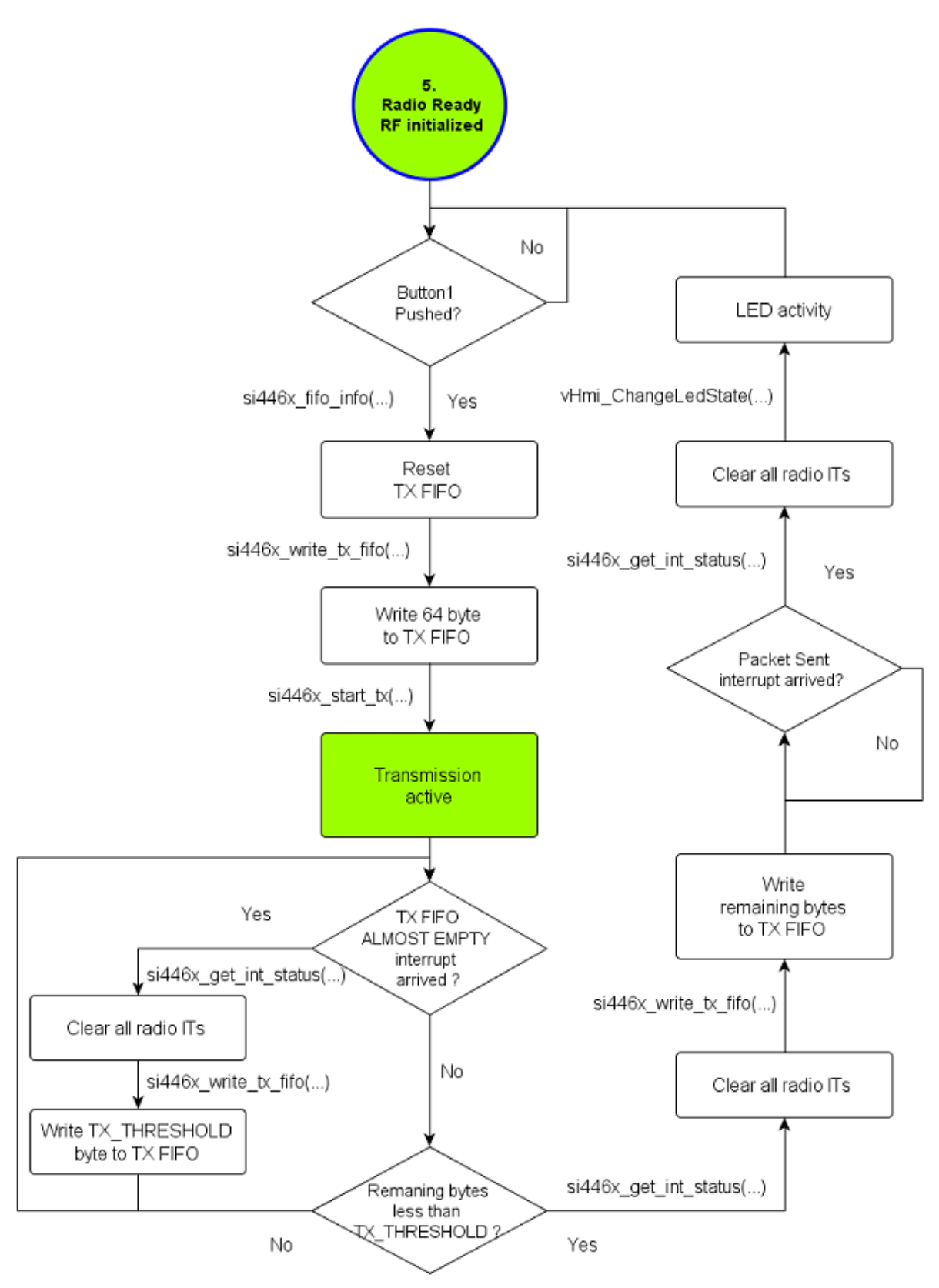

**Figure 41. Long Packet Transmission Flowchart**

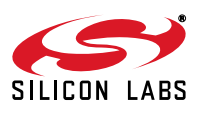

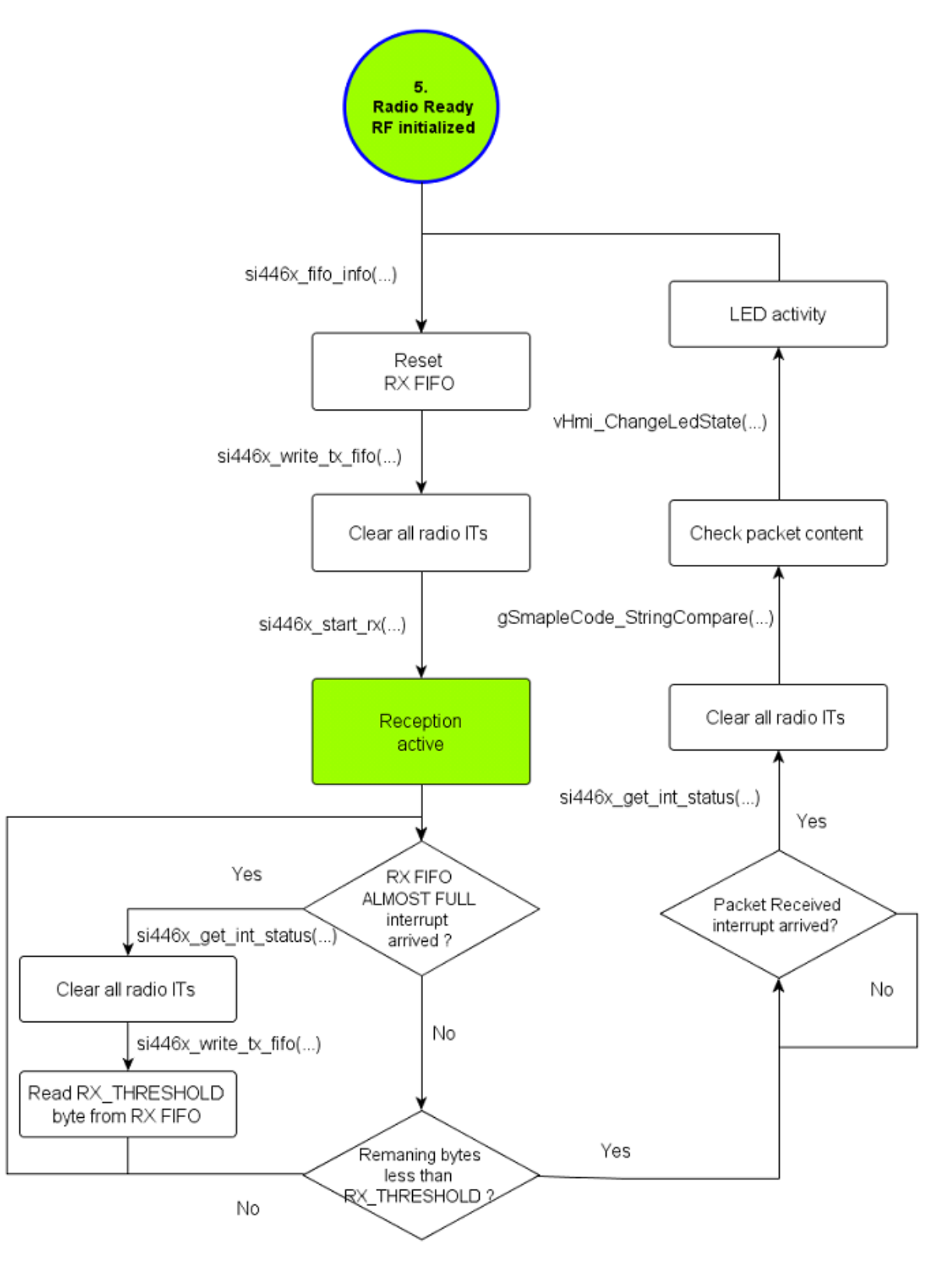

**Figure 42. Long Packet RX Flowchart**

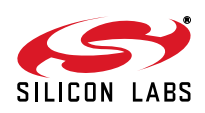

#### **5.2.10. Empty Project**

The empty project is created to help users start writing their custom firmware. The project follows the convention for directory structure introduced in the example projects. It contains driver modules for the radio and MCU peripherals as well as a default MCU initialization procedure. The porting of an example project to an MCU of choice can be done easily thanks to the layered approach of the project structure. This approach reduces the effort required to compile the code for other architecture, as only the low-level functions must be modified. The general structure of the project can be seen in [Figure 43.](#page-48-0) All the tasks are separated into two groups, such as "Hardware Initialization" part and the "Main Process" part. Host MCU related tasks initialize the physical interface between the radio and the controller unit, including the SPI lines (SCLK, SDI, SDO, NSEL) and general I/O ports (SDN, NIRQ). The radio related tasks prepares the radio for the communication and puts the radio in ready state.

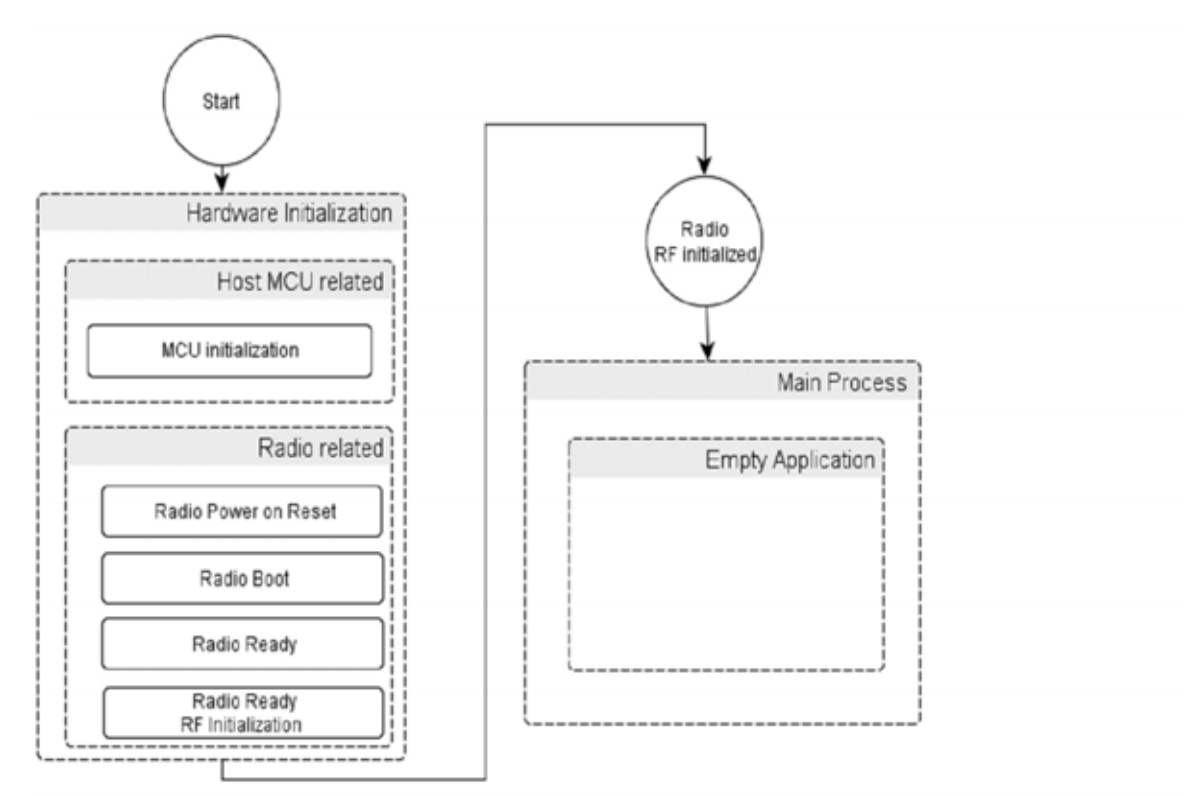

### **Figure 43. Structure of the Empty Project**

<span id="page-48-0"></span>The following drivers shall be modified:

- compiler\_defs.h, hardware\_defs.h, platform\_defs.h, application\_defs.h These header files contain definitions for the 8051 architecture and the SiLabs hardware platform. These files can be modified according to the new architecture and hardware.
- spi.c, spi.h

The SPI driver module shall be supplied to enable the communication with the radio.

radio\_hal.c, radio\_hal.h The radio hardware abstraction layer may be adjusted as the GPIOs, nIRQ, and SDN pins are defined in this file.

The above mentioned files may not cover all requirements for porting the project to other MCUs, as it depends on what is to be ported and which other drivers are used by the project. The compiler tool chain setup, the appropriate startup codes, and linker scripts are out of the scope of this chapter; the user is responsible for providing them as appropriate for the given architecture.

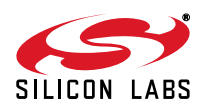

### **5.3. Radio Driver**

The radio driver module resides in a low-level driver software layer. It is intended to provide a more user-friendly and easy-to-use API to the radio functionality. The radio driver contains API functions and macro definitions for all radio commands and constants can be found in the EZRadio API documentation. Including this driver module into the software project makes the radio chip easier to control than ever before through its comprehensive, public API functions. The driver handles all the SPI communication with the chip, including the check for the CTS signal, and automatically reads the response from the chip. Due to the layered approach, the radio driver can be easily ported to other architectures and platforms, as it depends only on the Hardware Application Layer. This means that the HAL needs only to be ported to a given architecture for the radio driver to work. As introduced in the other drivers, the radio driver also can be compiled with different support types (Minimal, Extended or Full). Depending on the type of support defined, the radio driver provides different levels of API coverage. This means that the radio driver provides convenient managing of the compile firmware size, depending on the API functions usage, and excludes the unused and unnecessary functions.

#### **5.3.1. Radio Driver Location**

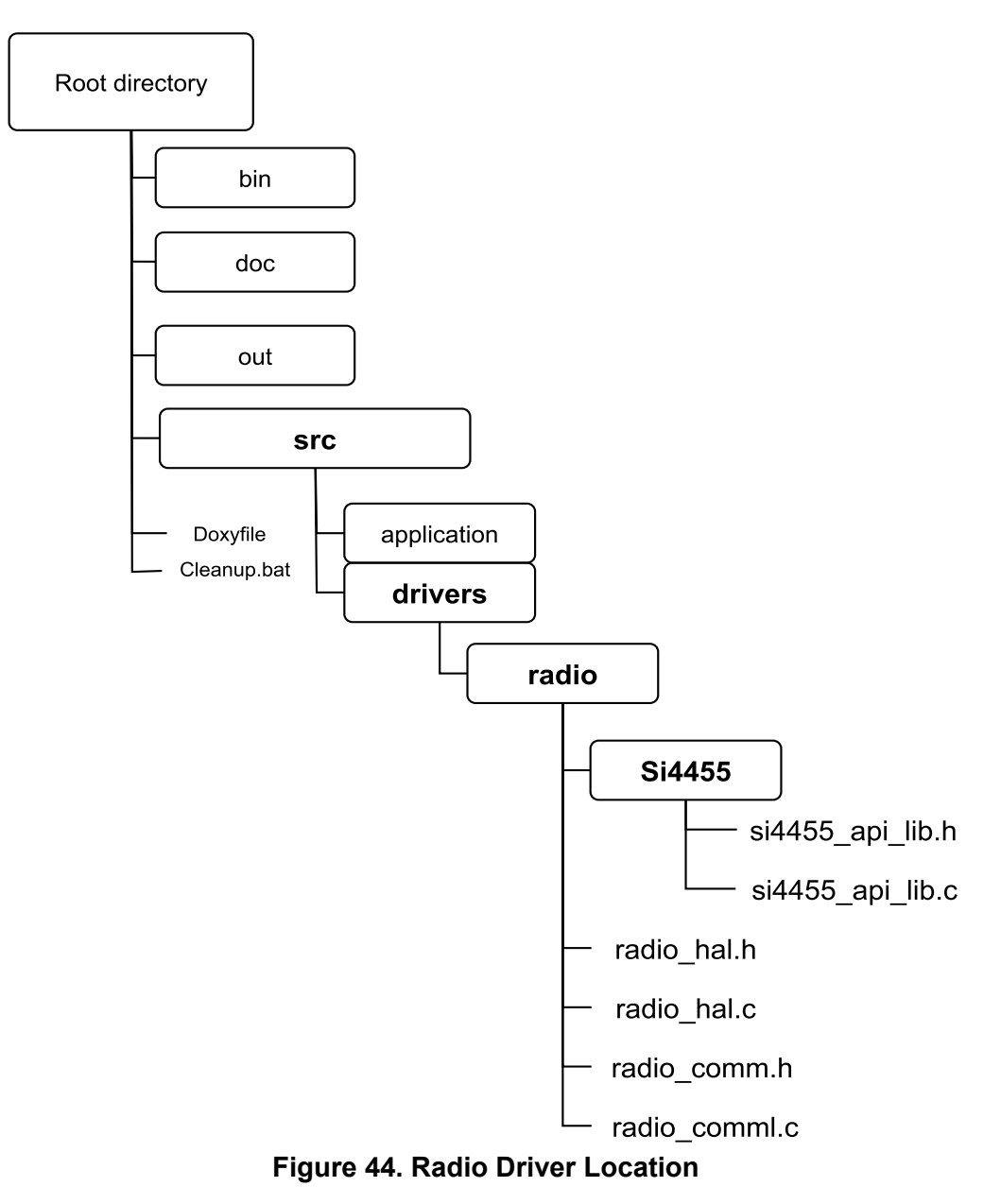

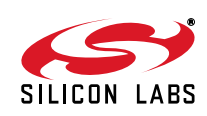

#### **5.3.2. Size Optimization of the Radio Driver**

To optimize the code size of the common software modules and the example project, software switches are introduced in the radio driver. By activating the switches, new functions can be added to the radio driver. If none of the radio driver switches are defined at the beginning of the 'bsp.h' header file, then only the basic features are used; however, this is a sufficient amount of features for all example projects to work. The rest of the features can be added to the driver in two levels with the following switches:

- RADIO\_DRIVER\_EXTENDED\_SUPPORT
- RADIO\_DRIVER\_FULL\_SUPPORT

#### **Table 8. Size Optimization Possibilities for Radio Driver**

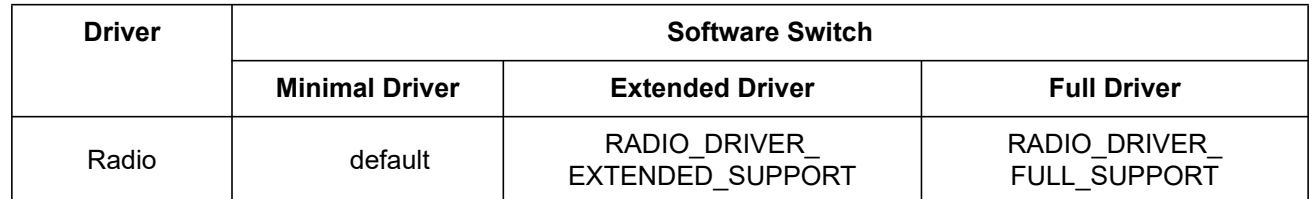

#### **Table 9. Size Comparison of Radio Driver**

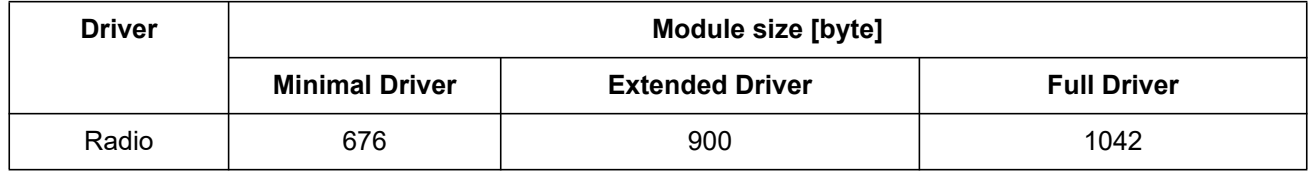

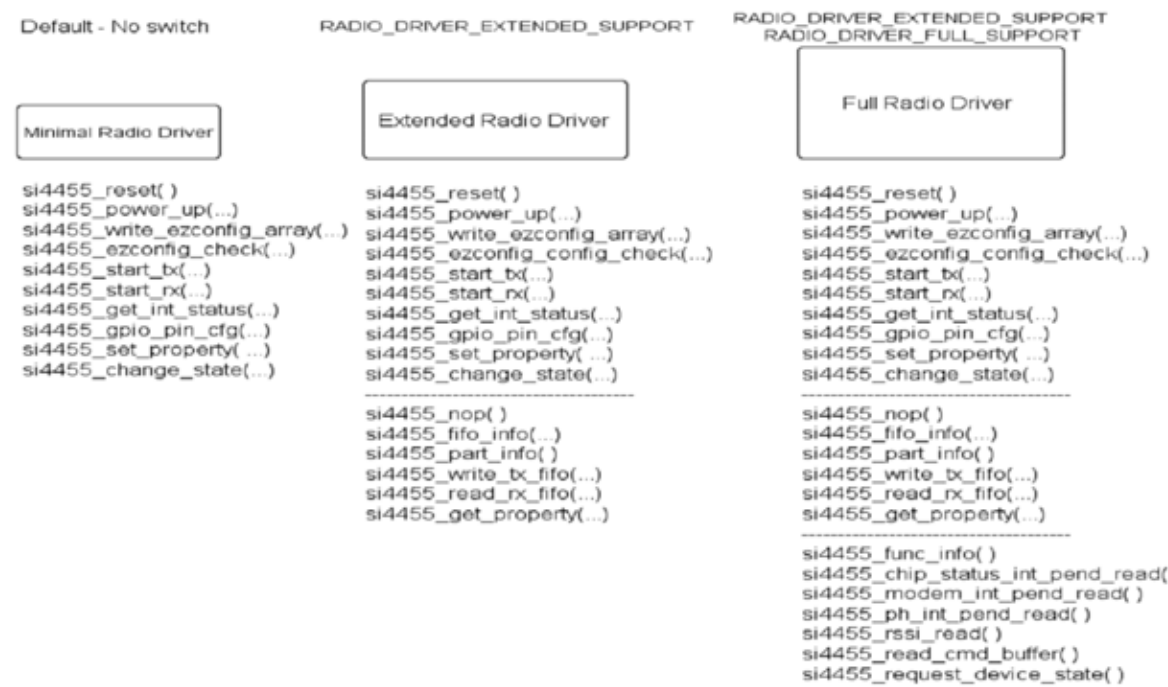

### **Figure 45. Usage of Radio Driver Switches**

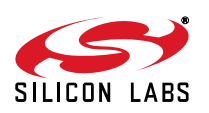

 $\lambda$ 

#### **5.3.3. Minimal Radio Driver**

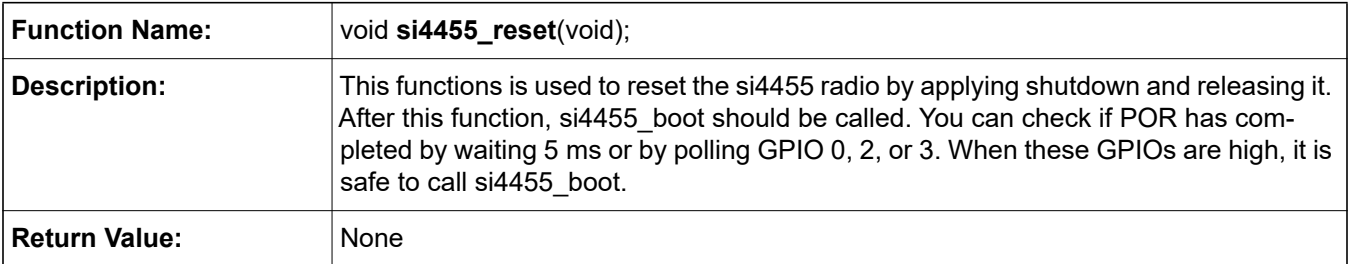

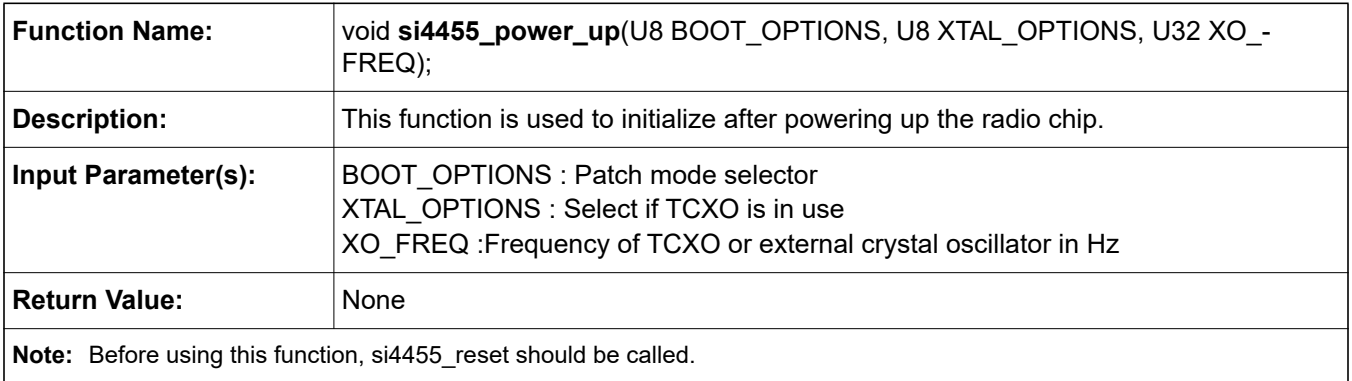

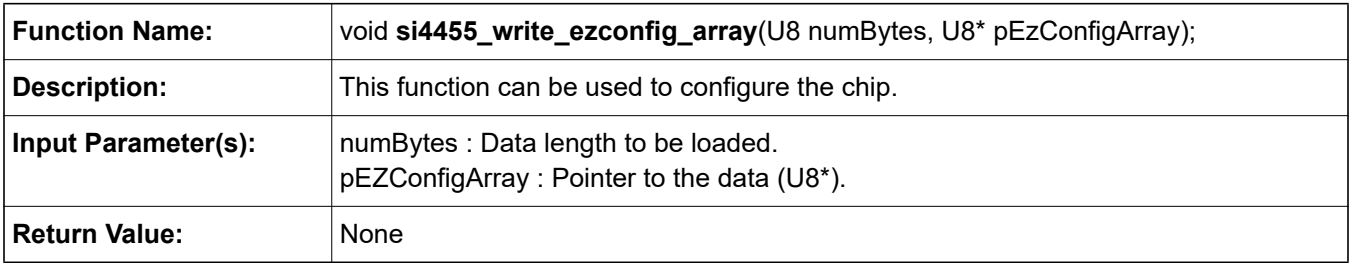

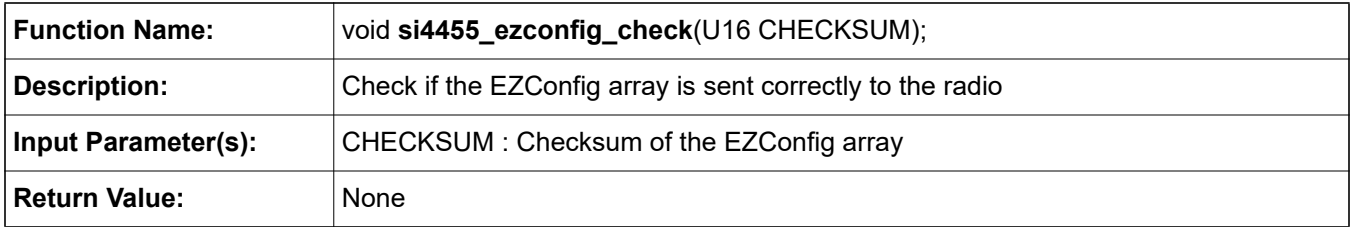

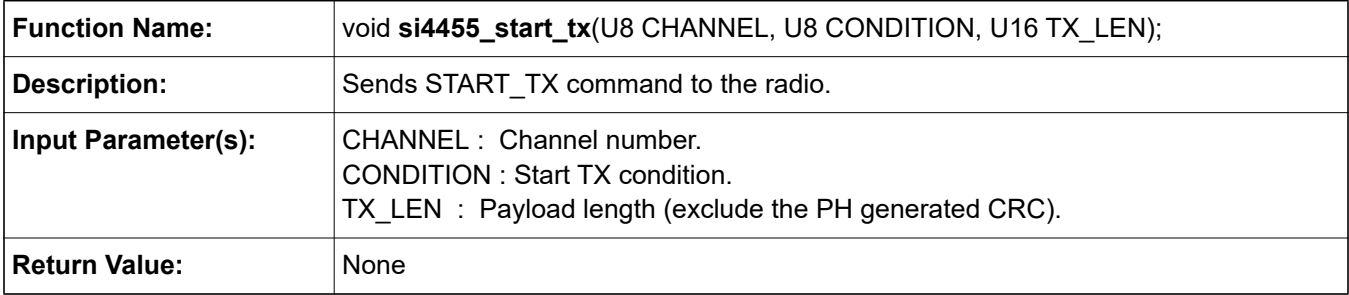

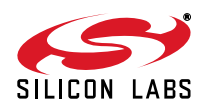

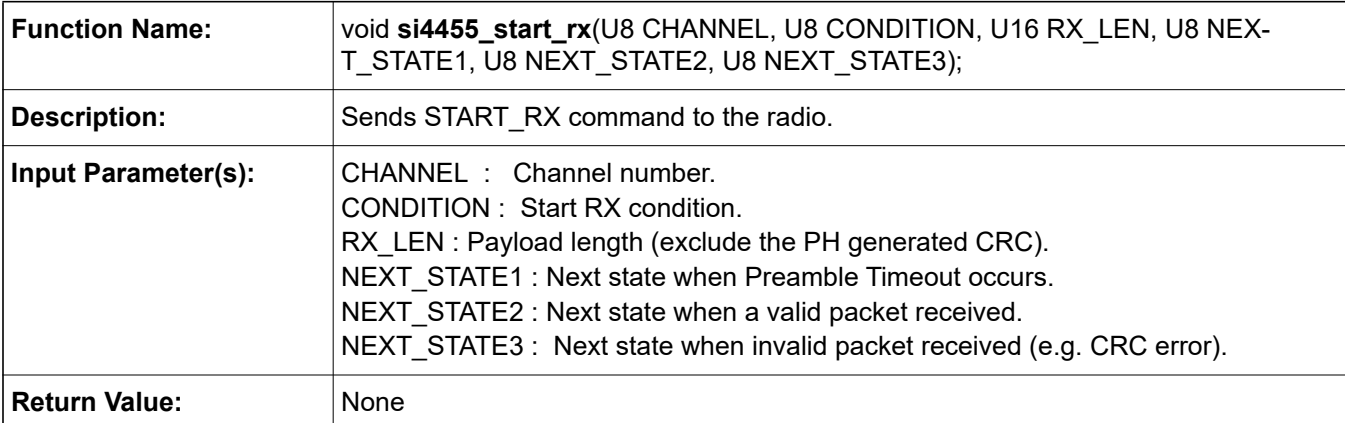

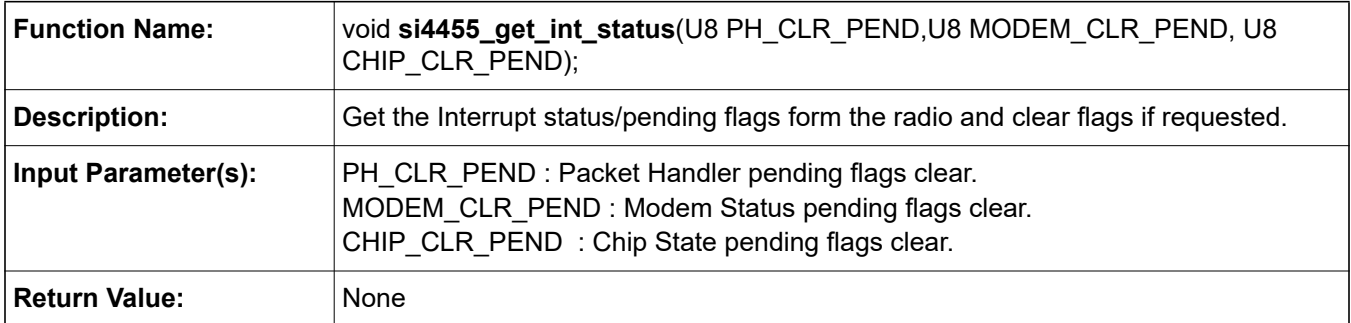

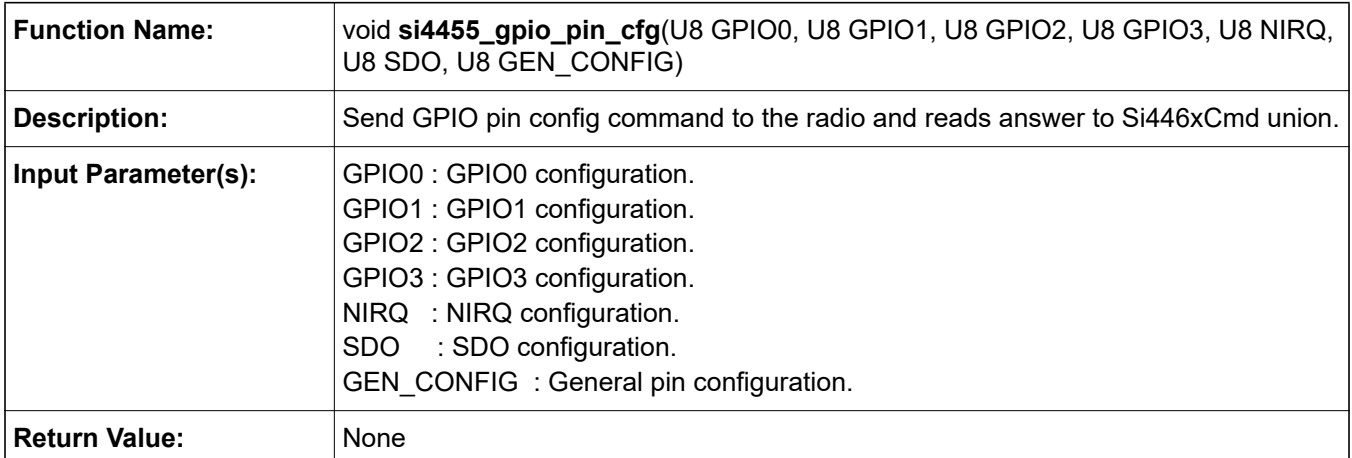

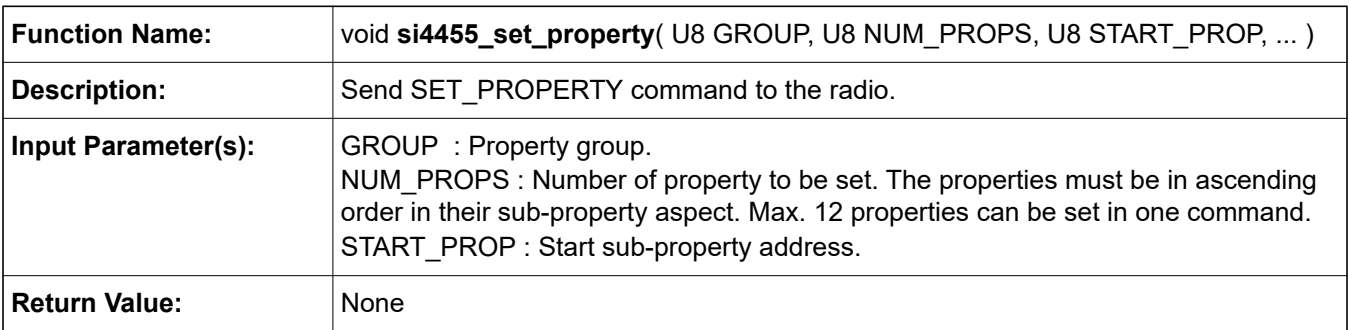

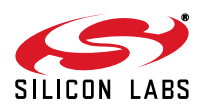

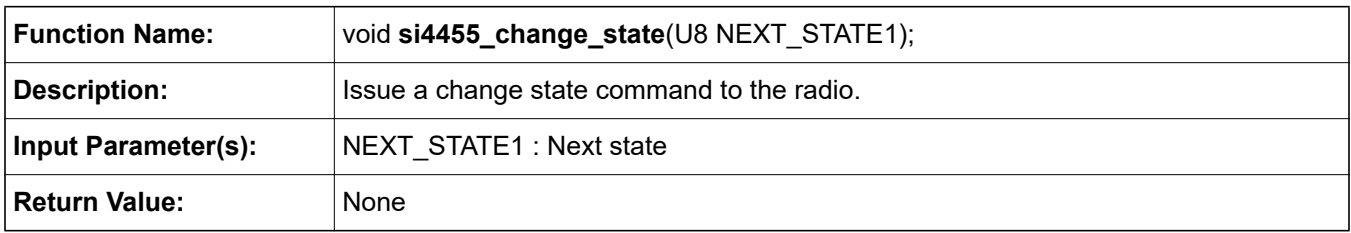

#### **5.3.4. Extended Radio Driver**

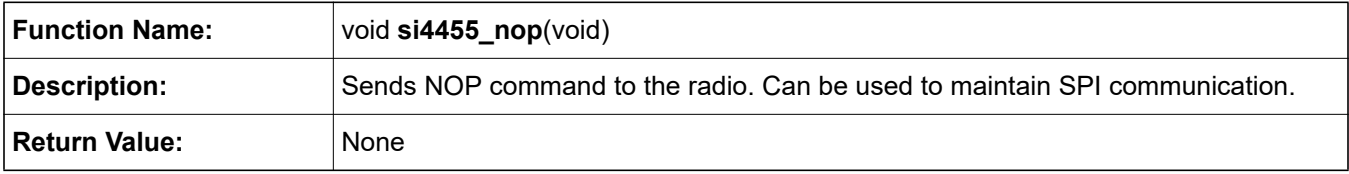

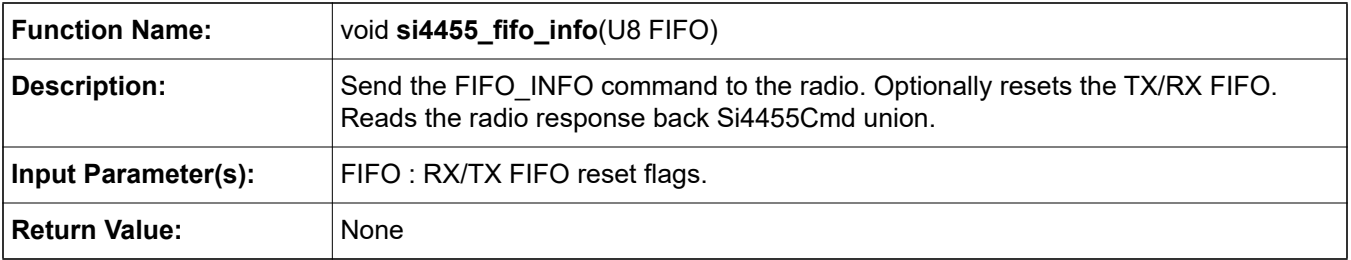

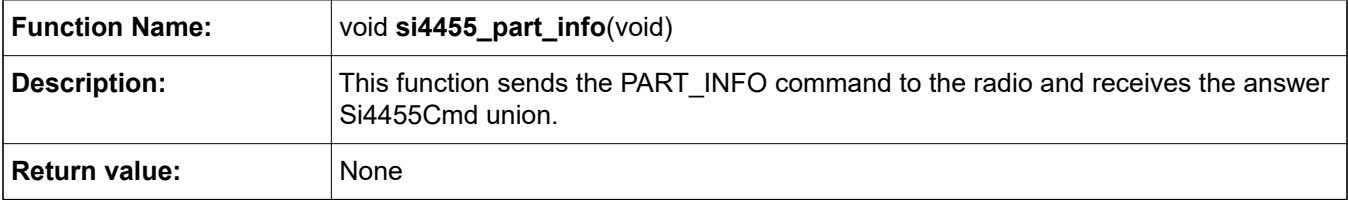

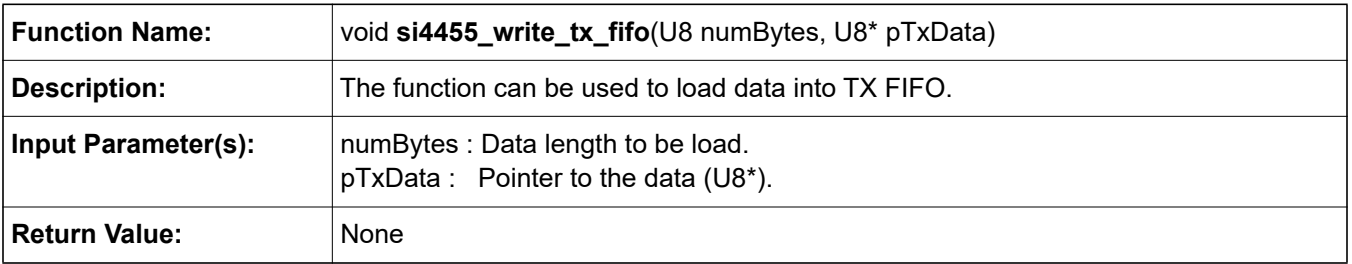

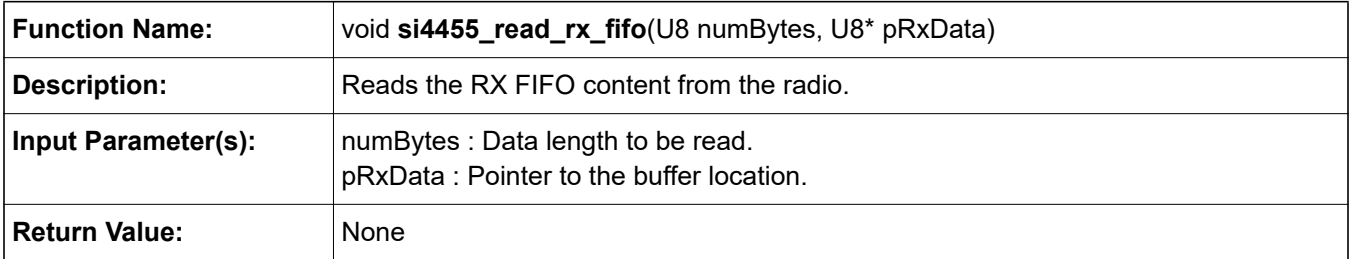

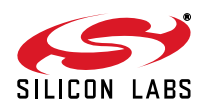

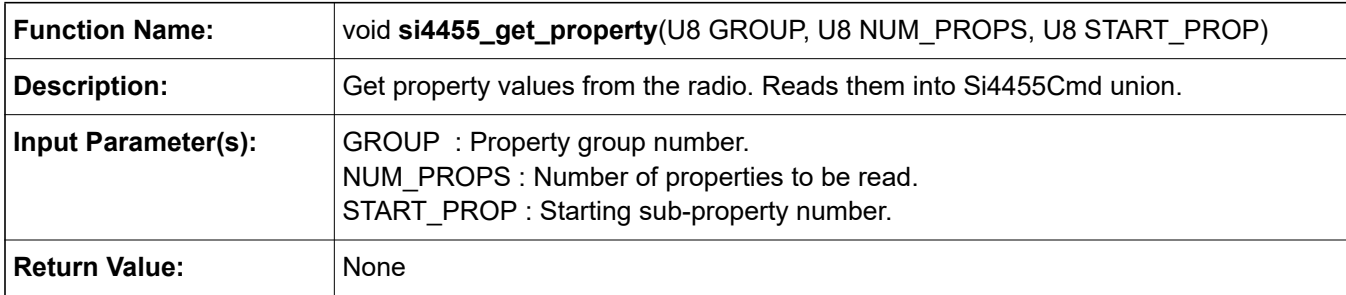

#### **5.3.5. Full Radio Driver**

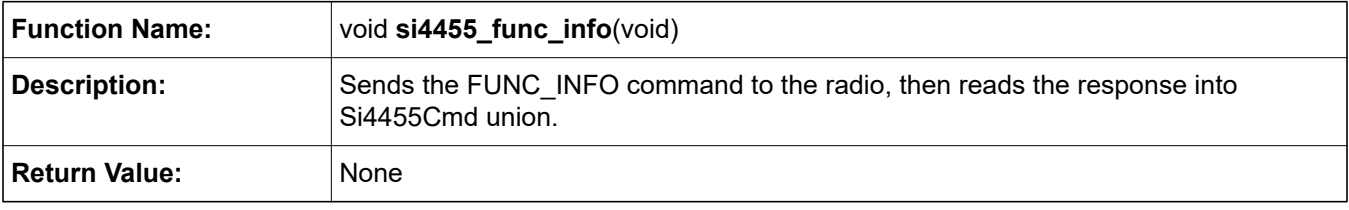

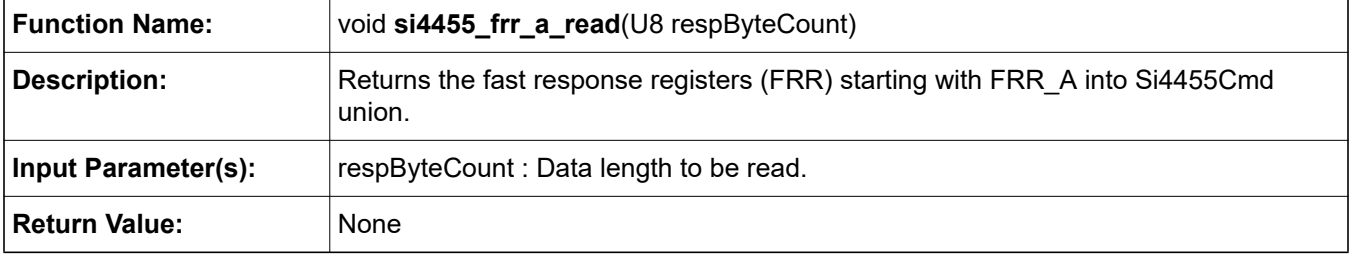

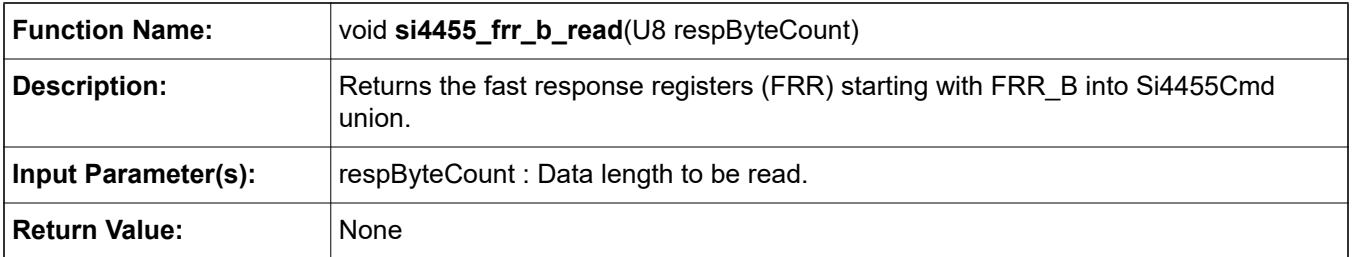

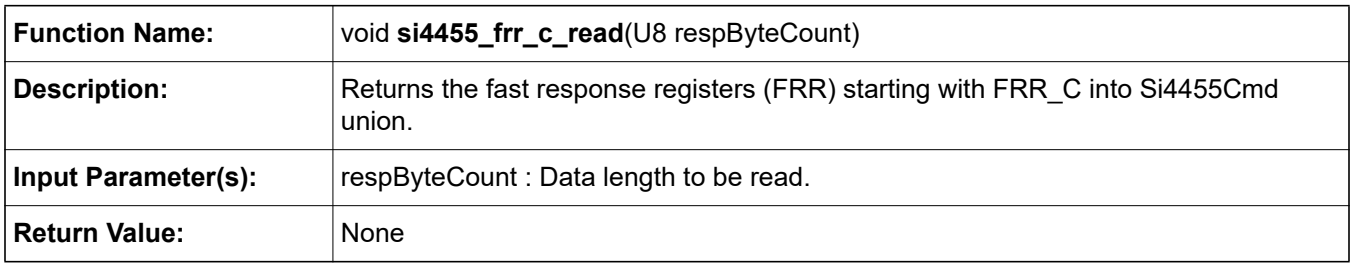

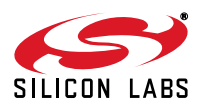

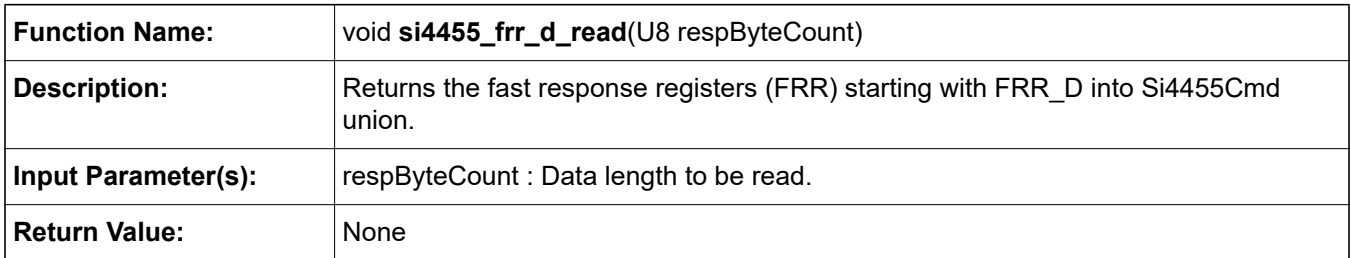

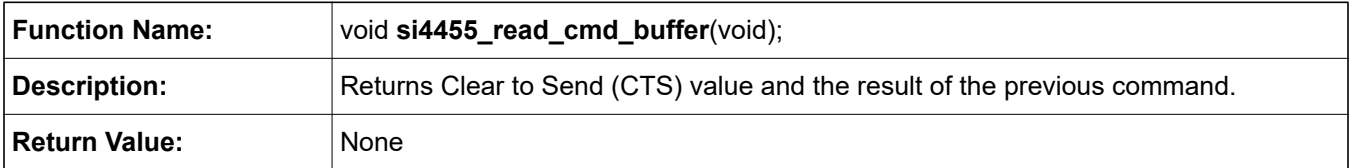

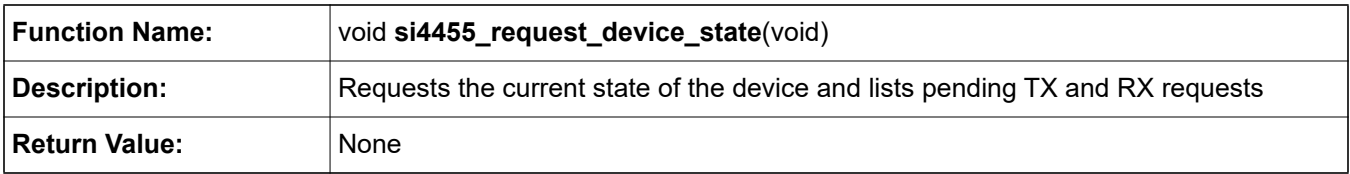

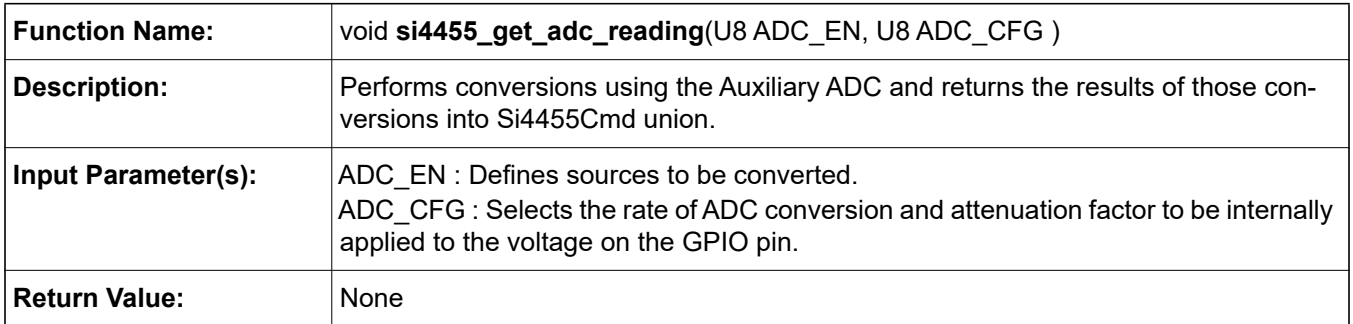

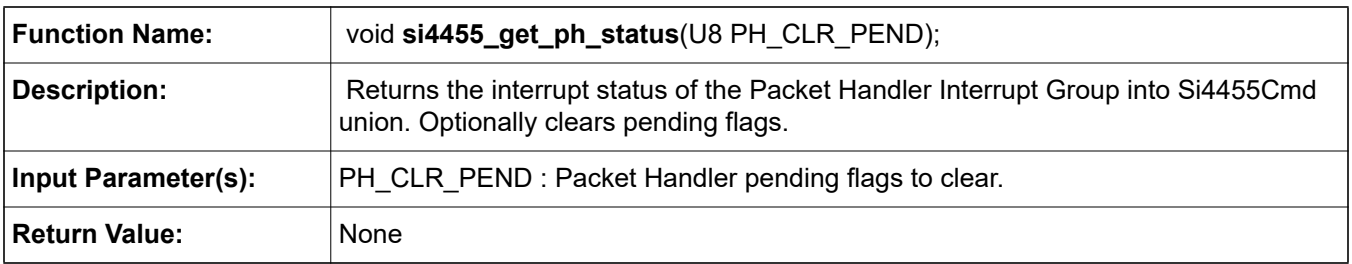

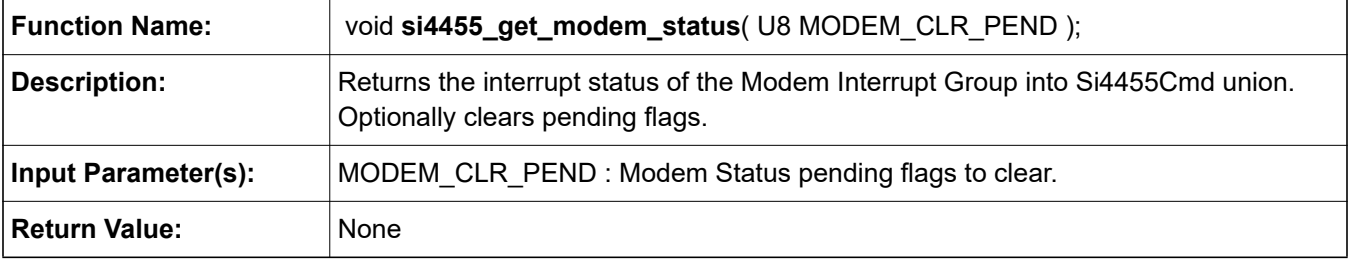

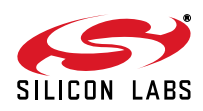

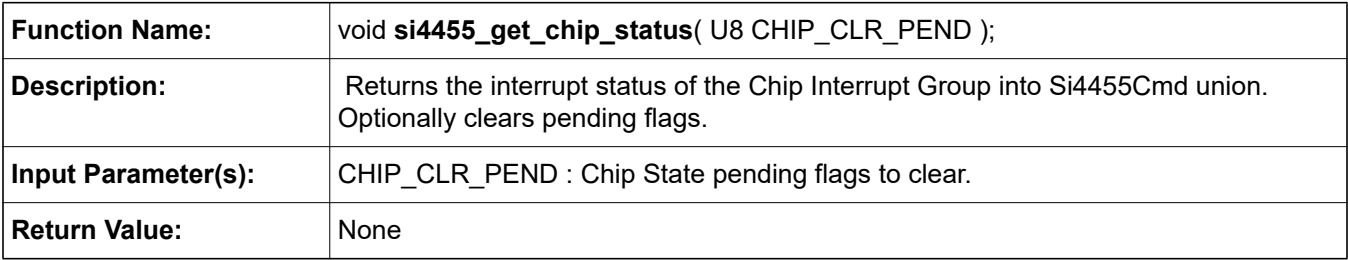

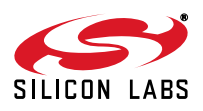

### **5.4. Common Software Modules**

In the modules hierarchy, the common software modules (CSM) are located between the application and the hardware layers.The CSM are a set of interfaces that enable control of various peripherals on modular HW platforms. Registers can be initialized with pre-configured settings and peripherals can be enabled to start/stop their own processing. The major tasks of these software modules are to initialize the hardware elements and control its behaviors. The principle of their installation is to provide a façade for the upper layers. Functionally, the User Application, at the top of the hierarchy, can be independent of the hardware and its logical operation can remain unchanged even if the hardware has been modified later. It also can be adapted to any device without encountering difficulties. All the modules in the following subsections except the human-machine interface module are mainly responsible for handling the dedicated internal peripherals such as the IO, the timers, the SPI and the PCA. The HMI holds them together so it gives a higher abstraction level to the User Application in the form of handlers.

#### **5.4.1. Common Software Modules Location**

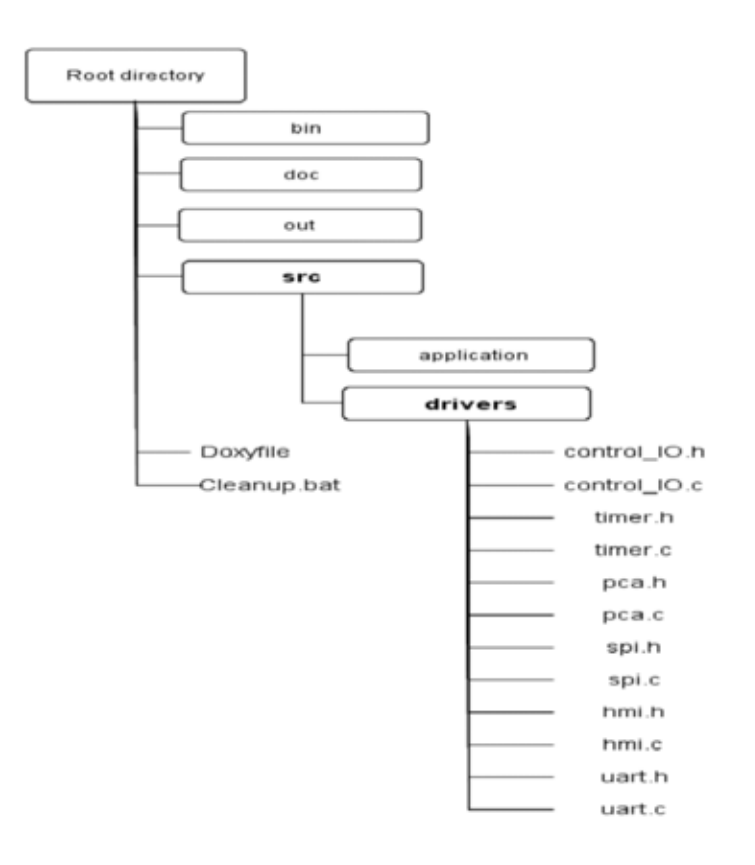

**Figure 46. Location of the Common Software Modules**

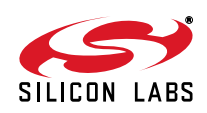

#### **5.4.2. Input Output Control Module**

The IO control-related source files, called 'control\_IO.h' and 'control\_IO.c', can be found in the /src/drivers/ folder. The module handles the port initializations for the physical HW platform, e.g., LEDs, push-buttons, buzzer. It can set the state of the LEDs and read the status of the selected push-buttons.

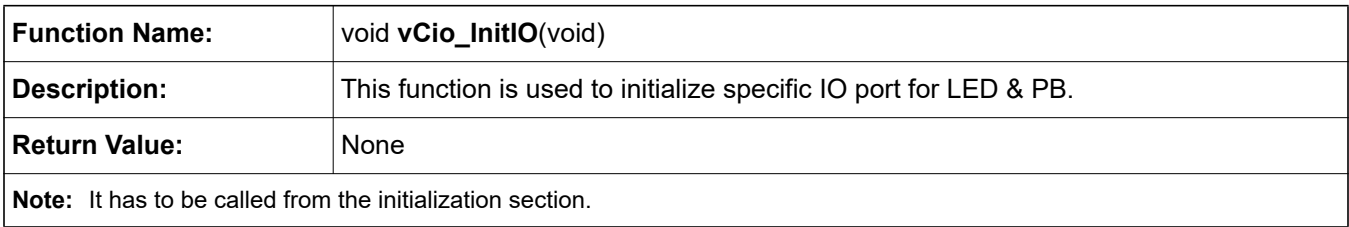

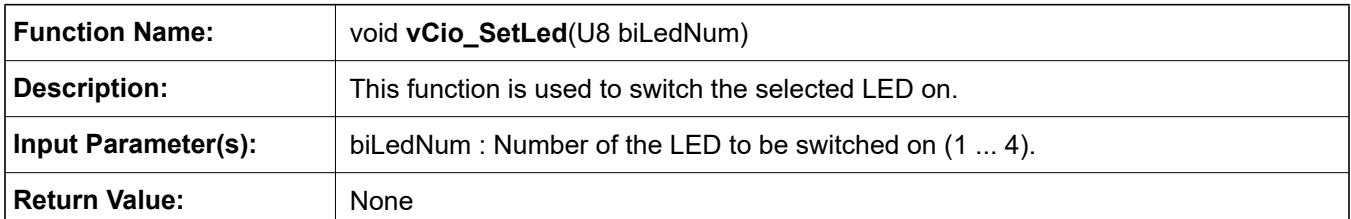

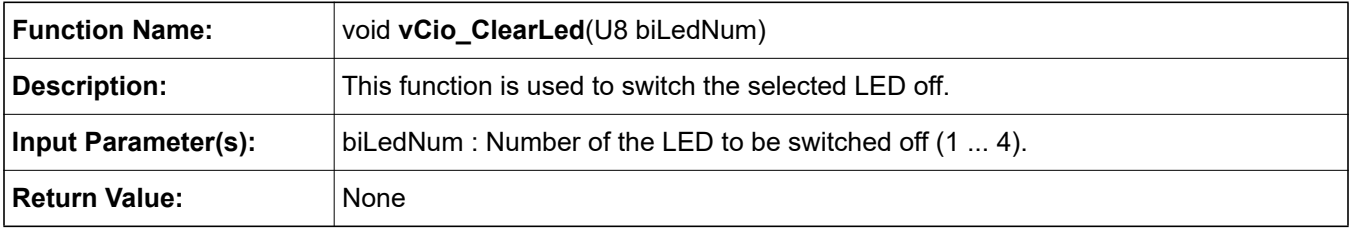

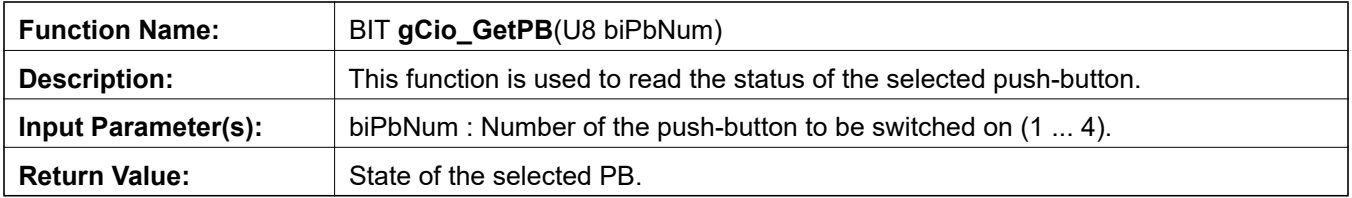

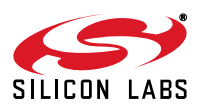

#### **5.4.3. Timer Peripheral Module**

The timer related source files, called ' timer.h' and 'timer.c', can be found in the /src/drivers/ folder. The module handles two 16-bit timers, timer2 and timer3. The most accurate timing interval can be calculated from the frequency of the system clock which is generally 24.5 MHz. External clock sources can be selected as timer input and the required timing frequency can be adjusted thoroughly with several different prescalers. In general, the timer settings belonging to the "heart-beat frequency" of 1 kHz (1 ms) are prepared. Using the timer with the 1 ms settings, timeouts multiple of 1 ms can be easily implemented. Timer related operations can give possibilities to start or stop counting. Additionally, interrupts can be generated when the low byte of the timer overflows. Timers can also be checked whether get expired or not.

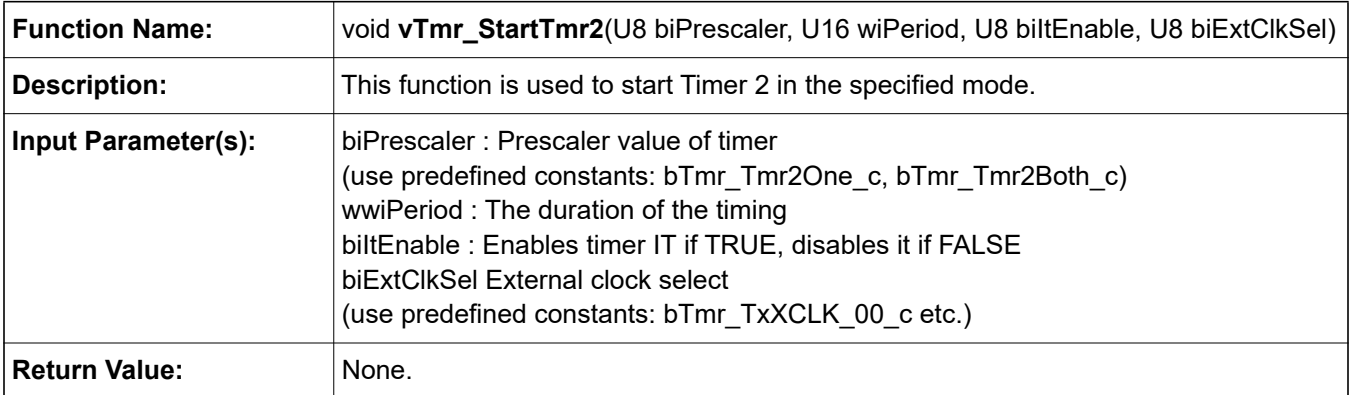

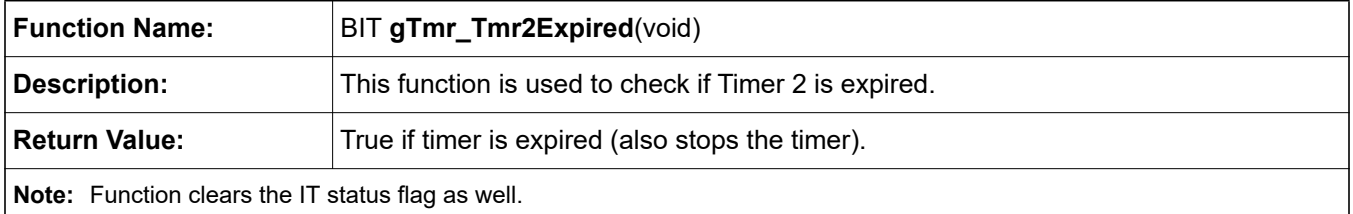

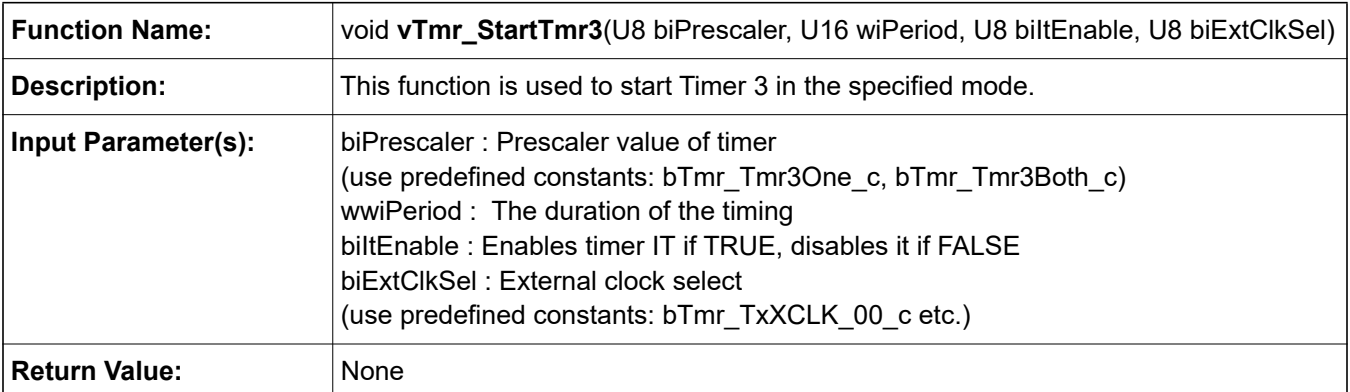

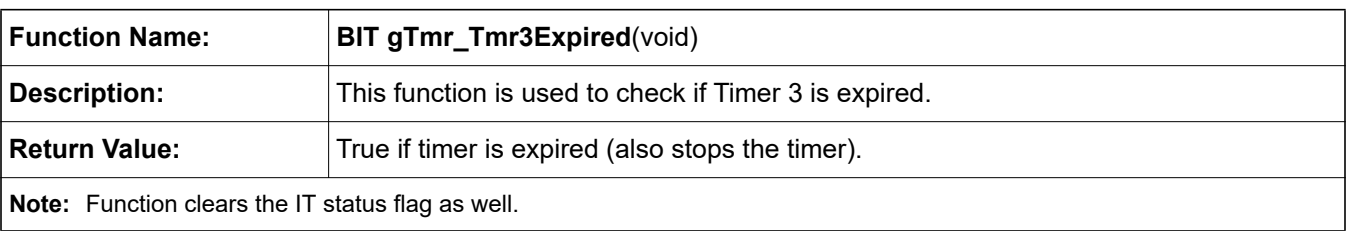

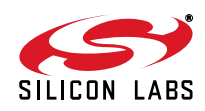

#### **5.4.4. Programmable Counter Array Module**

The PCA related source files, called 'pca.h' and 'pca.c', can be found in the /src/driver/ folder. The module initializes the PCA to create beeping sounds on the buzzer. The time-base source of the PCA counter can be selected. Interrupts can be generated when the lower byte of the counter overflows. PWM-mod cycle length can be also selected to modify the frequency of the tweeting sound.

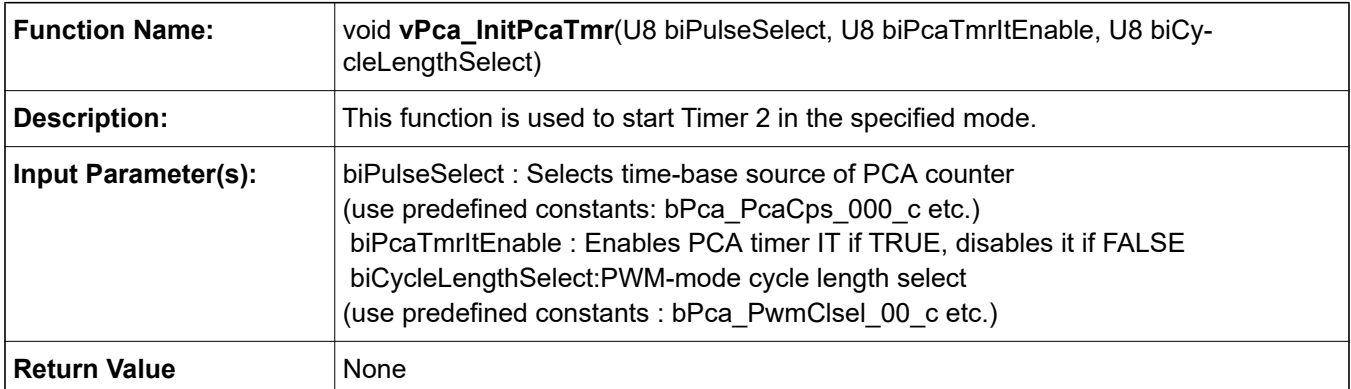

#### **5.4.5. Serial Peripheral Interface Module**

The SPI related source files, called 'spi.h' and 'spi.c', can be found in the /src/driver/ folder. This module is the most essential, because it makes it possible to connect to the radio via the SPI bus. The radio can be controlled by its built-in application programming interface. This control is based on sending commands towards the API and receiving responses from the API. To enable the SPI interface, the SPI port must be enabled and associated to the crossbar. The directions of the SCK, MISO, and MOSI ports have to be configured properly on the IO port. Finally, the default states of the pins have to be set correctly. Since several devices can be connected to the same SPI bus, the NSEL pin of the selected device is activated during communication. Since the commands to be sent to the API are sequences of bytes, the module has to be able to send and receive continuous byte streams. There are some cases when either reading a single byte directly from the MISO or writing specified number of bits directly to the MOSI is necessary. In order to cover these kinds of cases, bitbang read/write methods have been also implemented.

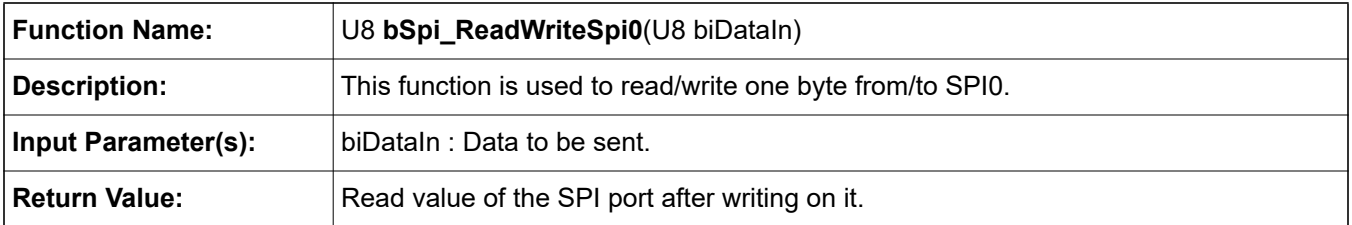

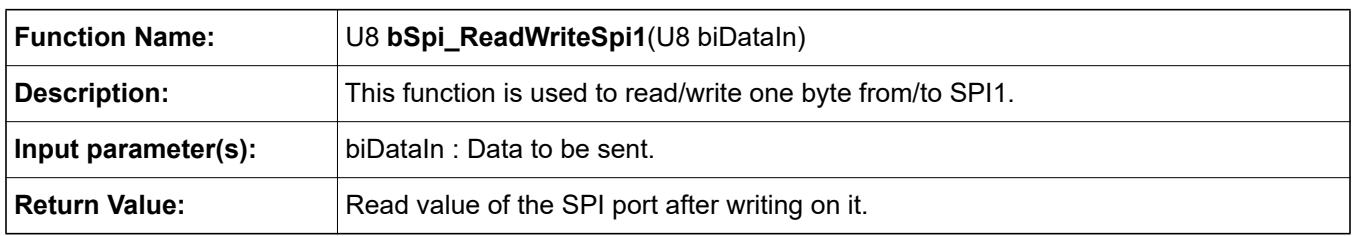

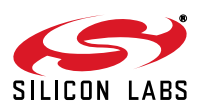

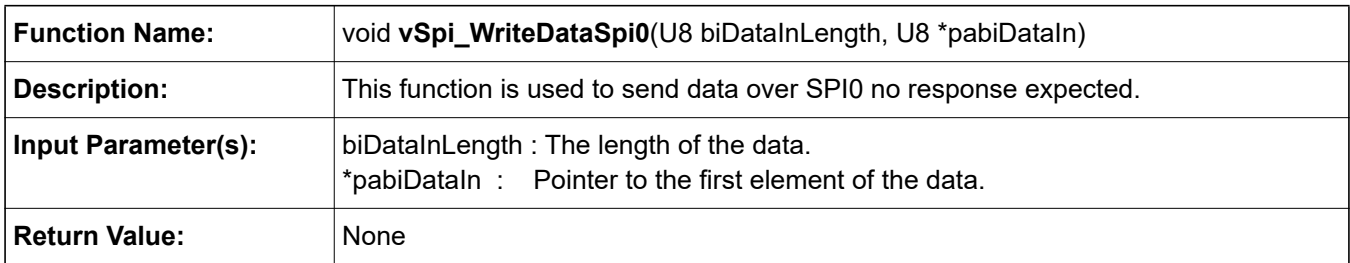

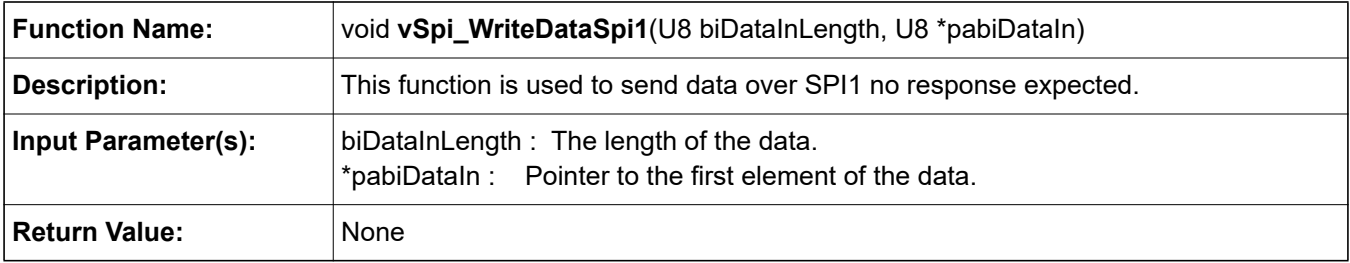

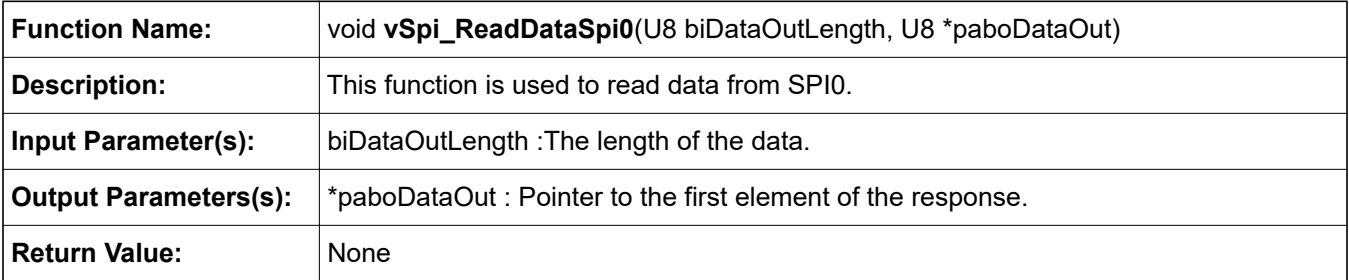

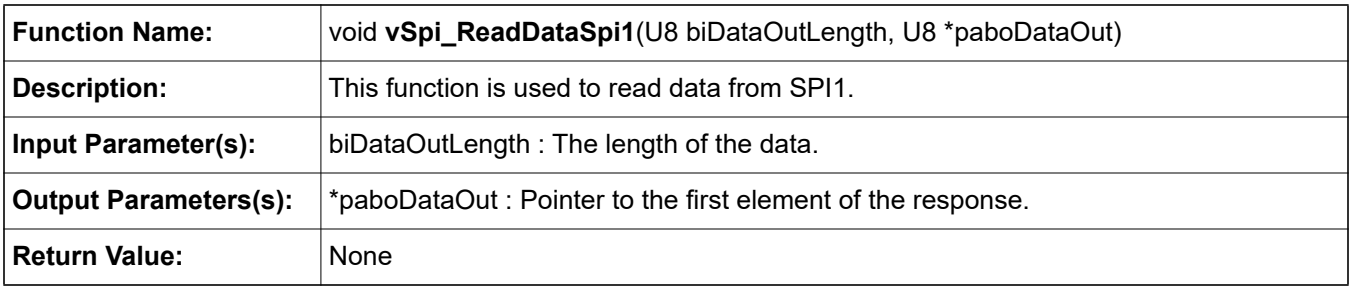

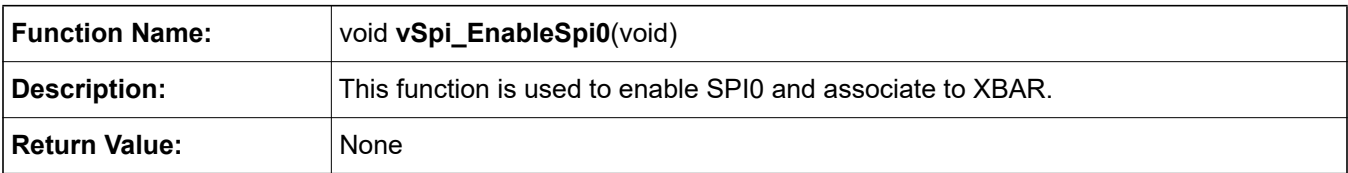

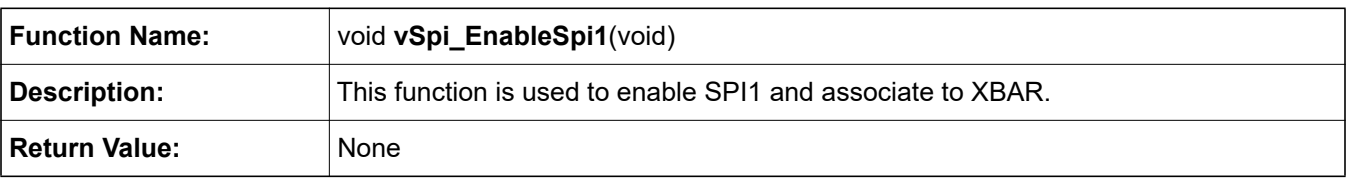

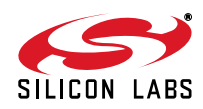

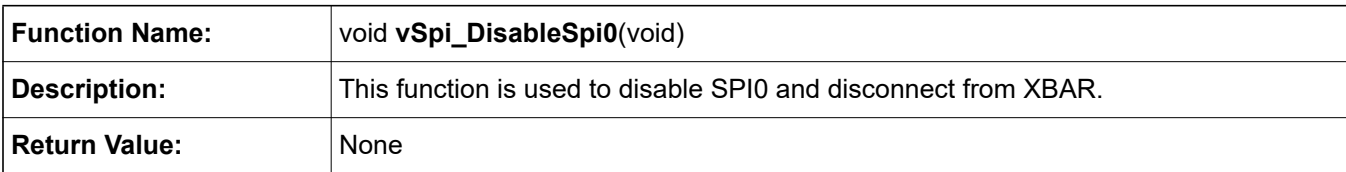

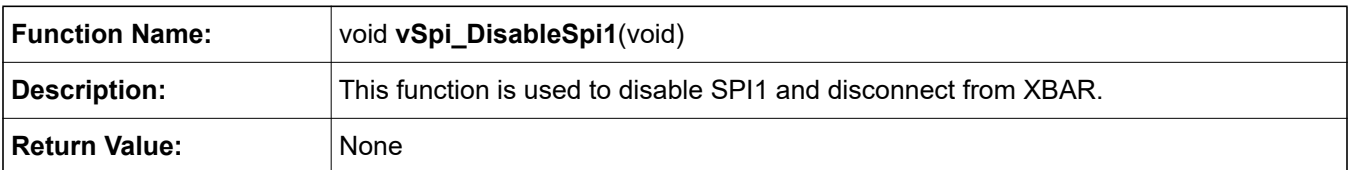

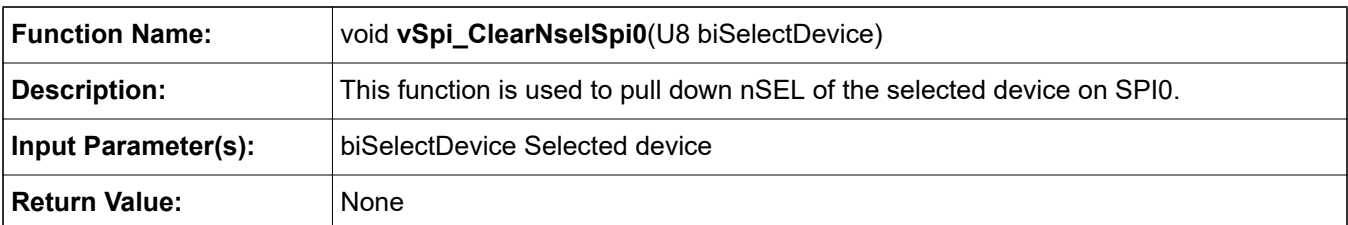

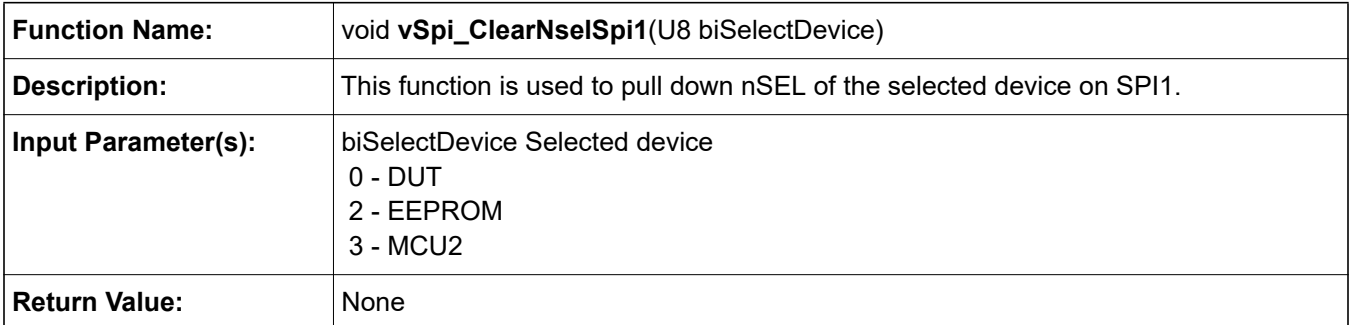

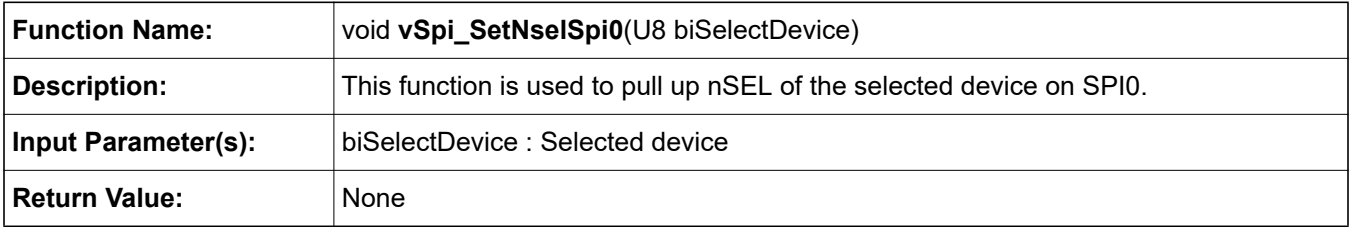

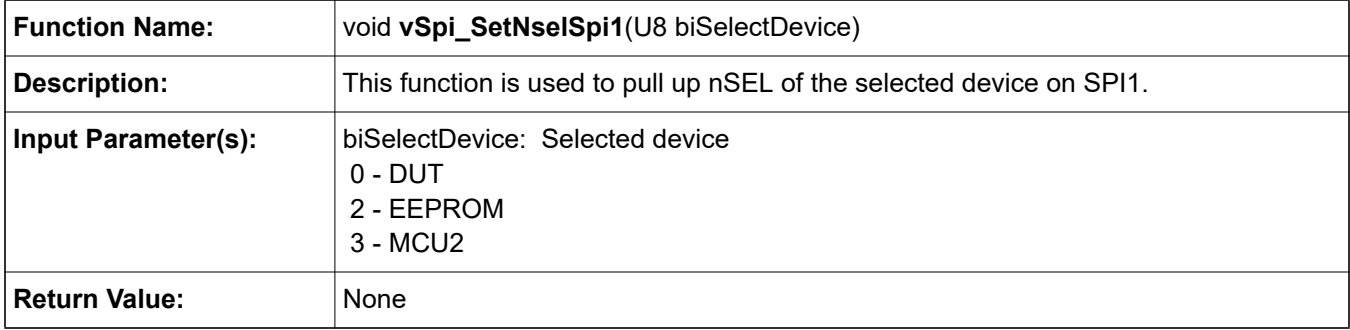

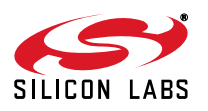

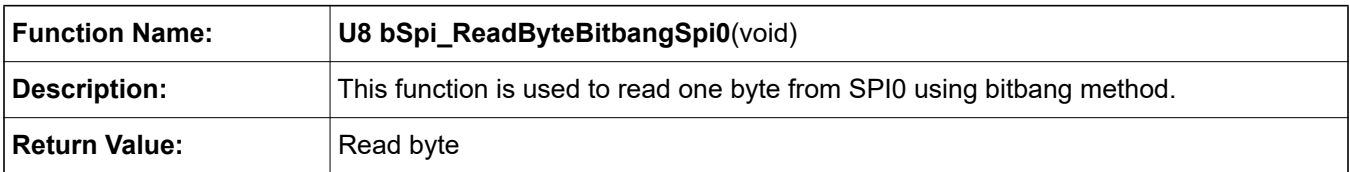

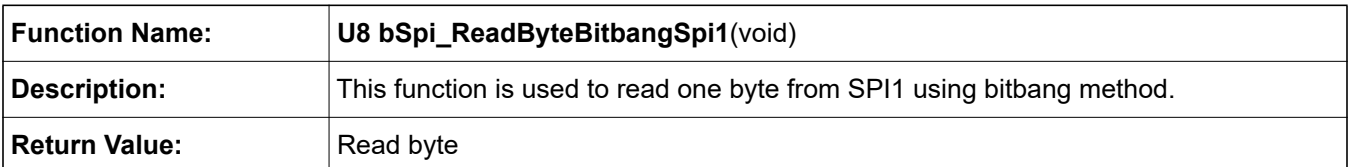

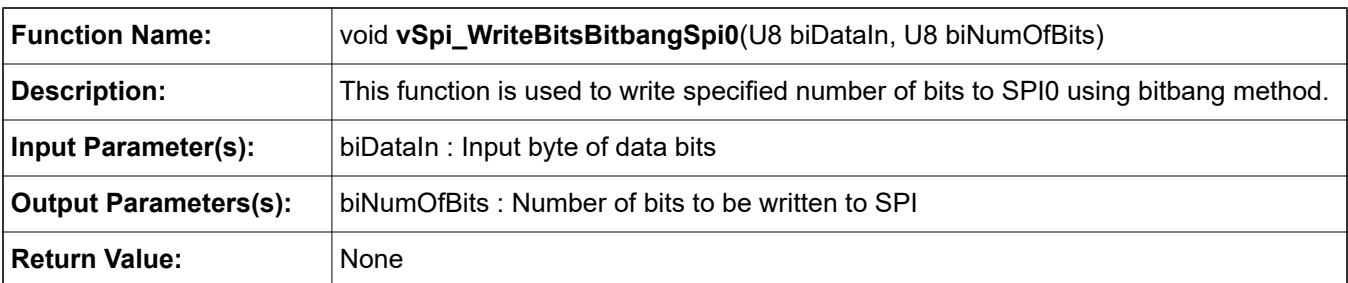

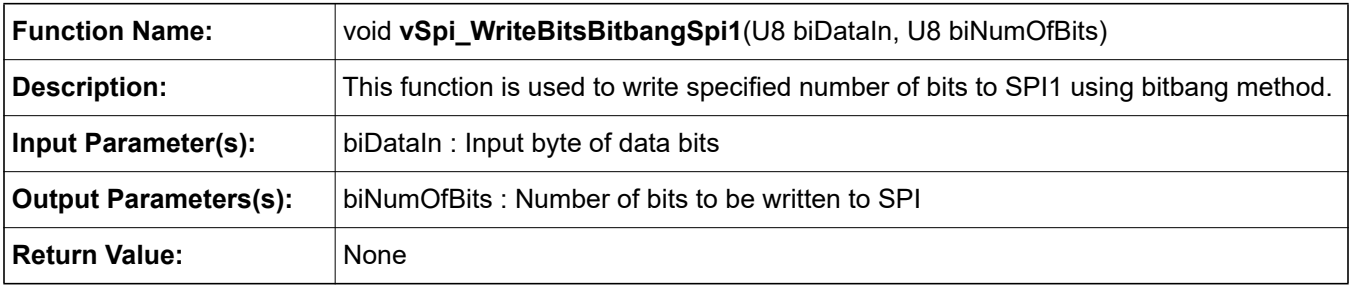

#### **5.4.6. Human Machine Interface Module**

The HMI related source files, called 'hmi.h' and 'hmi.c', can be found in the /src/driver/ folder. In order to use this module, the required handlers need to be initialized at the very beginning of the program. Checking the status of the various hardware components require a common cyclic mechanism. A 1 ms interrupt based cycle must be running in the background to serve the different handlers. Using the LED handler, states of LEDs can be set and cleared either separately or together.

The status of the push-buttons can be read by using the button handler. Even if more button events have happened simultaneously, they can be stored to be handled later. The last pushed button event is always available first amongst the unhandled events. Using the buzzer related sub-interface, the state of the buzzer can be changed to the required one.

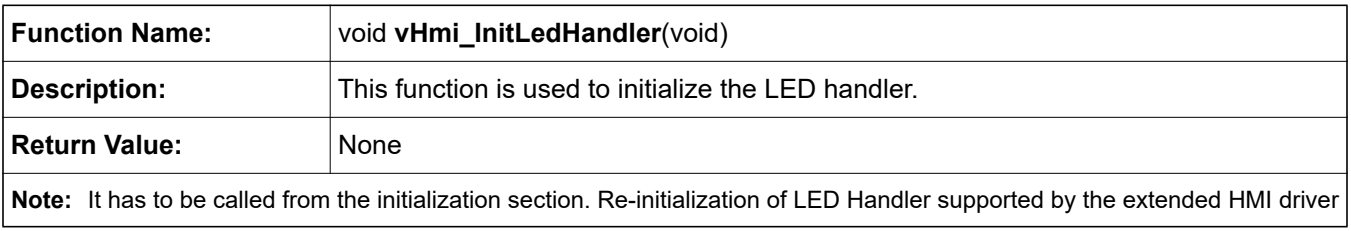

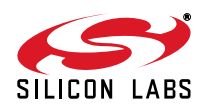

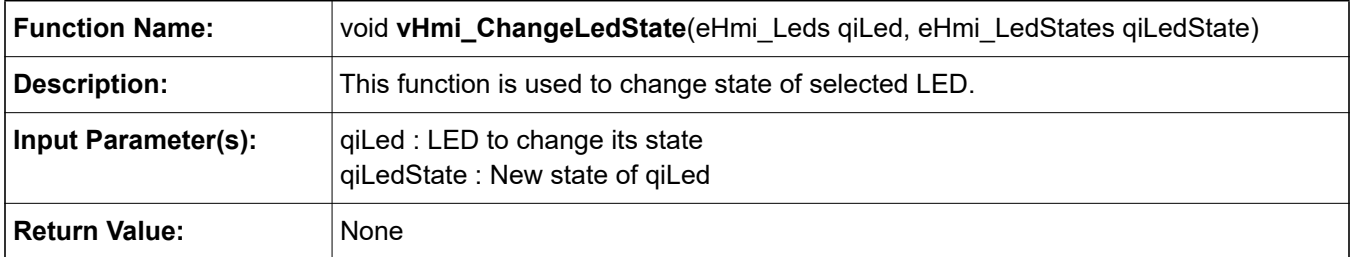

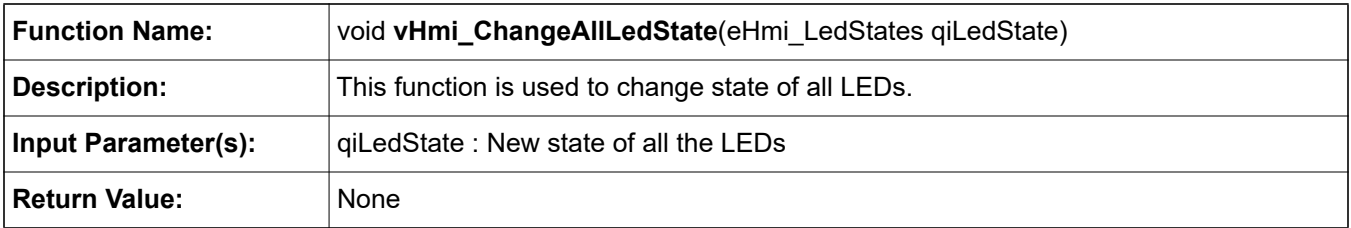

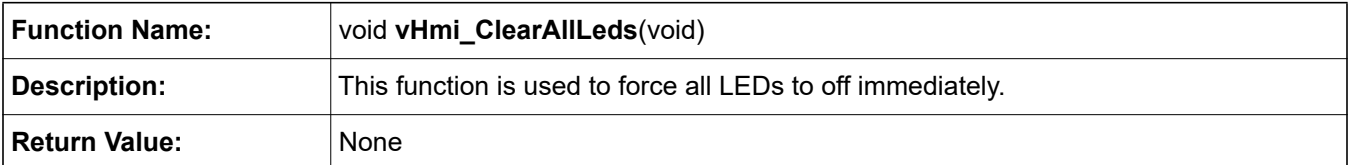

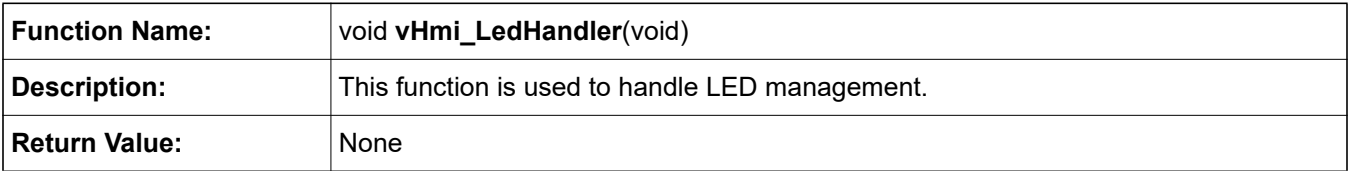

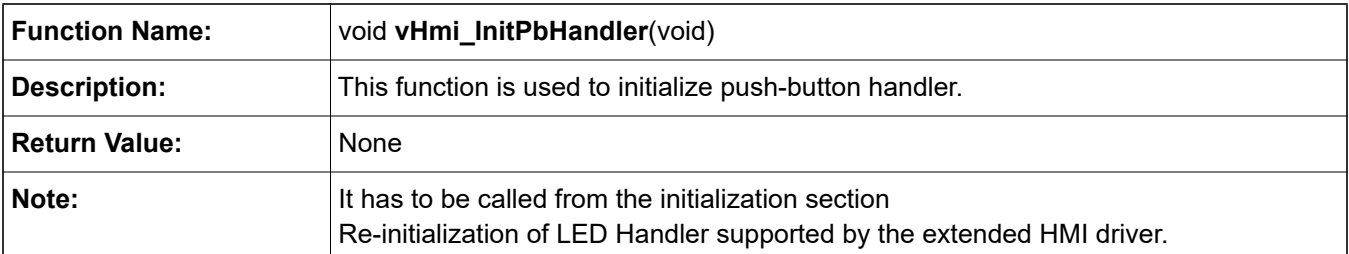

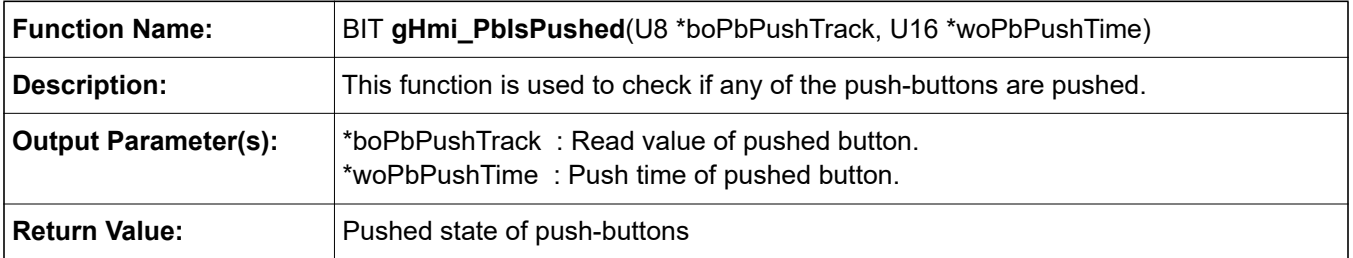

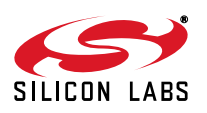

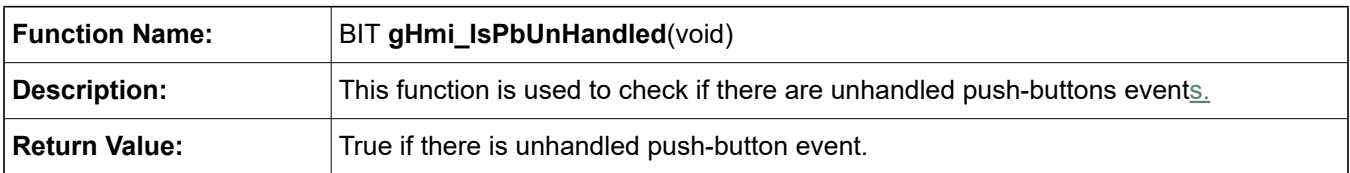

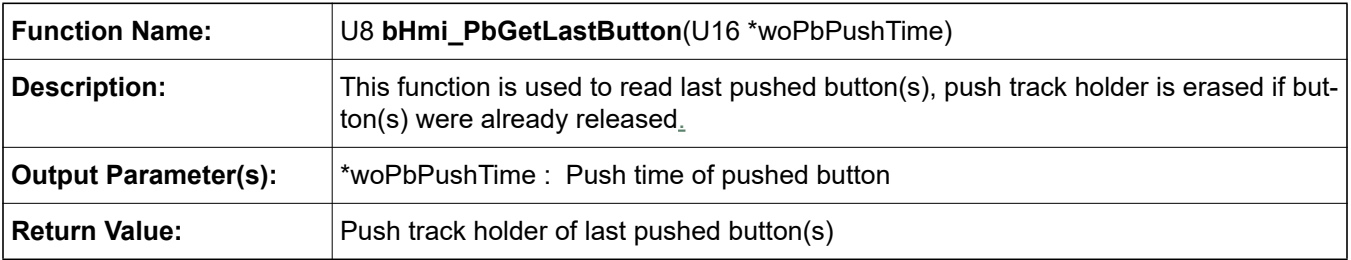

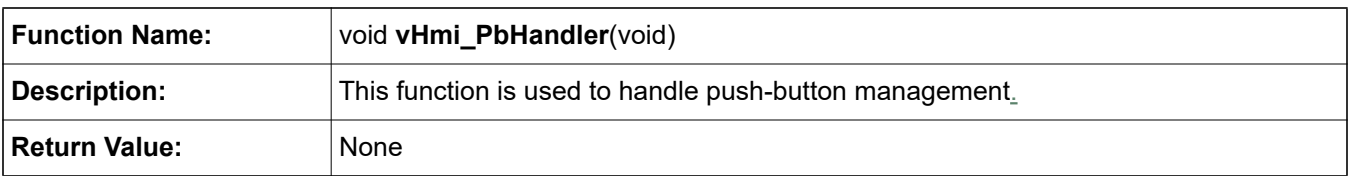

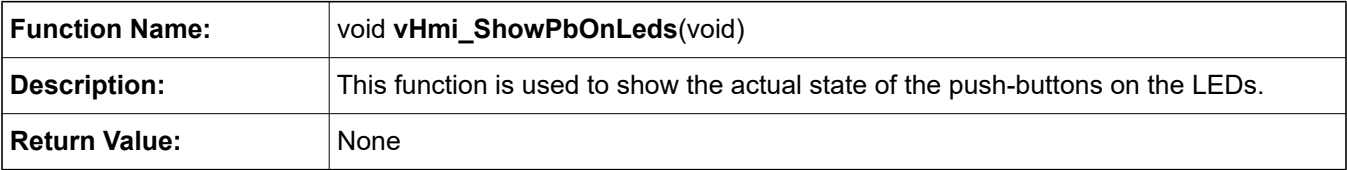

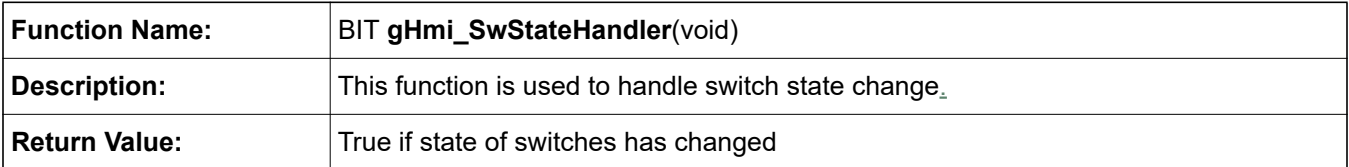

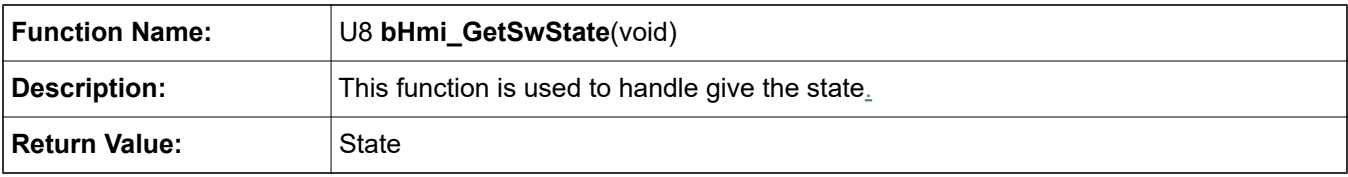

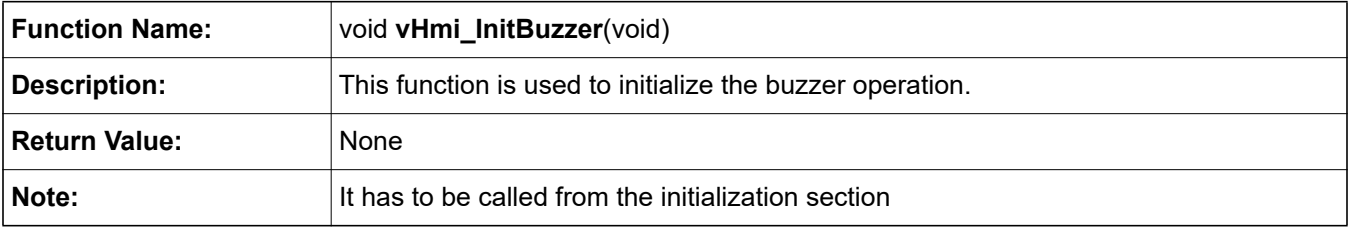

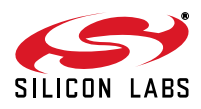

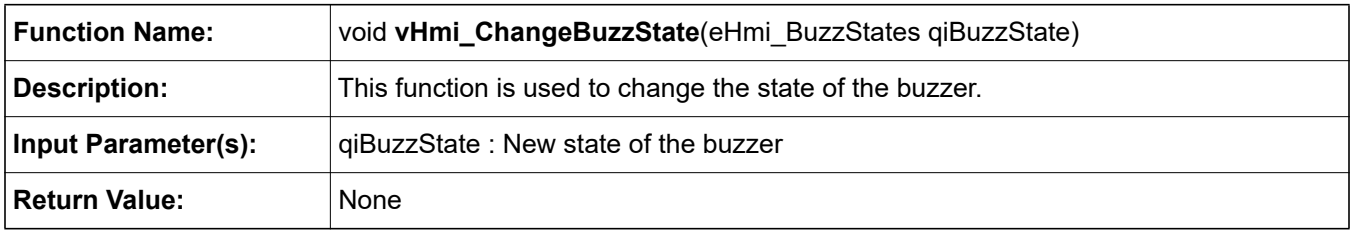

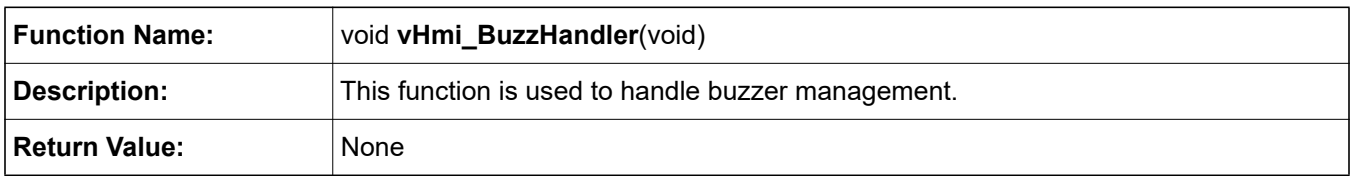

#### **5.4.7. UART Interface Module**

The UART related source files, called 'uart.h' and 'uart.c', can be found in the /src/driver/ folder. In order to use this module, the functionality needs to be initialized at the very beginning of the program.

Bytes can be sent and received as well and the functionality uses the uart interrupt service routine.

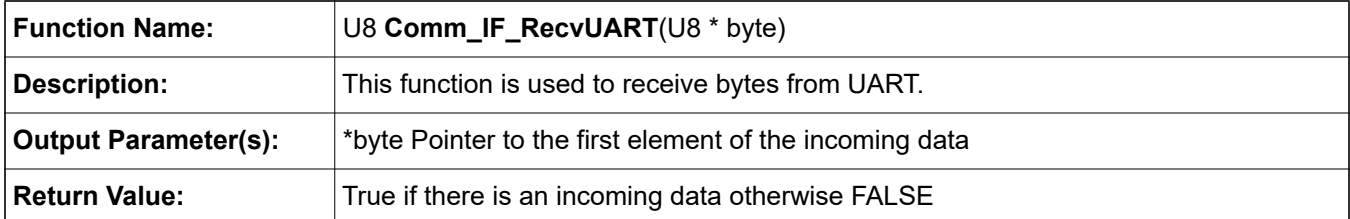

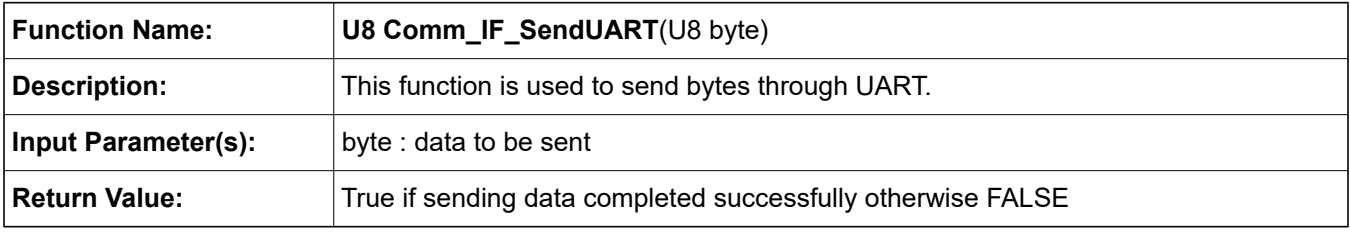

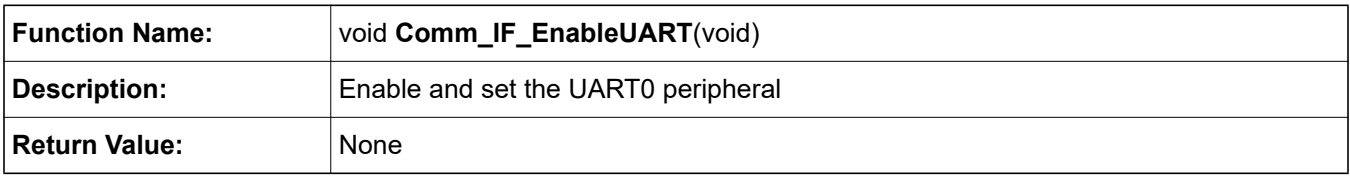

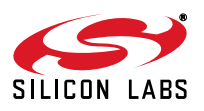

#### **5.4.8. Size Optimization of the Common Software Modules**

To optimize the code size of the common software modules as well as the example source codes, software switches must be introduced in almost every module. By enabling these switches, new functions can be added to the whole project to compile. If the switch is not defined at the beginning of the 'bsp.h' header file, then only the basic features can be used. It is barely sufficient for most of the example codes.

The rest of the module's features can be added to the project by defining the following switches:

- **TIMER\_DRIVER\_EXTENDED\_SUPPORT**
- SPI\_DRIVER\_EXTENDED\_SUPPORT
- **HMI DRIVER EXTENDED SUPPORT**
- UART\_DRIVER\_EXTENDED\_SUPPORT

The control\_IO and PCA modules are quite simple, so there is no need to use driver extension in these cases.

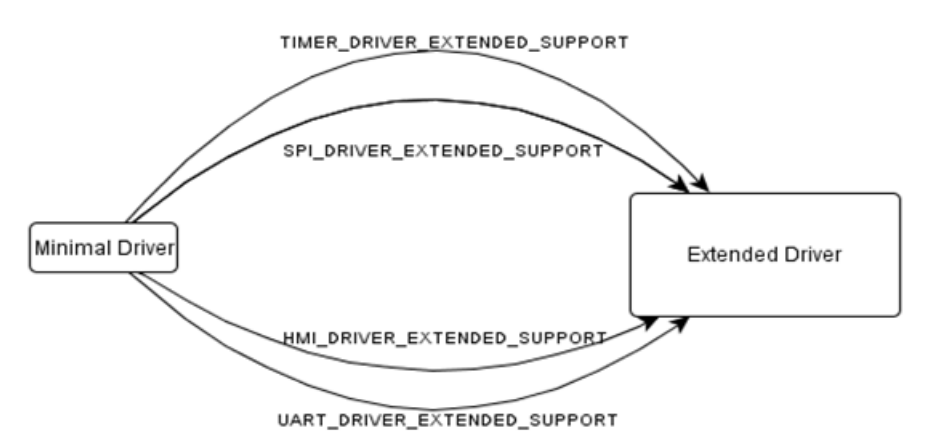

### **Figure 47. Usage of Software Switches**

<span id="page-67-0"></span>[Table 10](#page-67-0) shows which module can support the driver expansion feature:

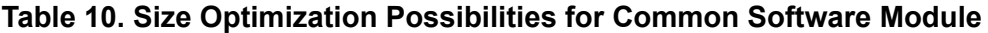

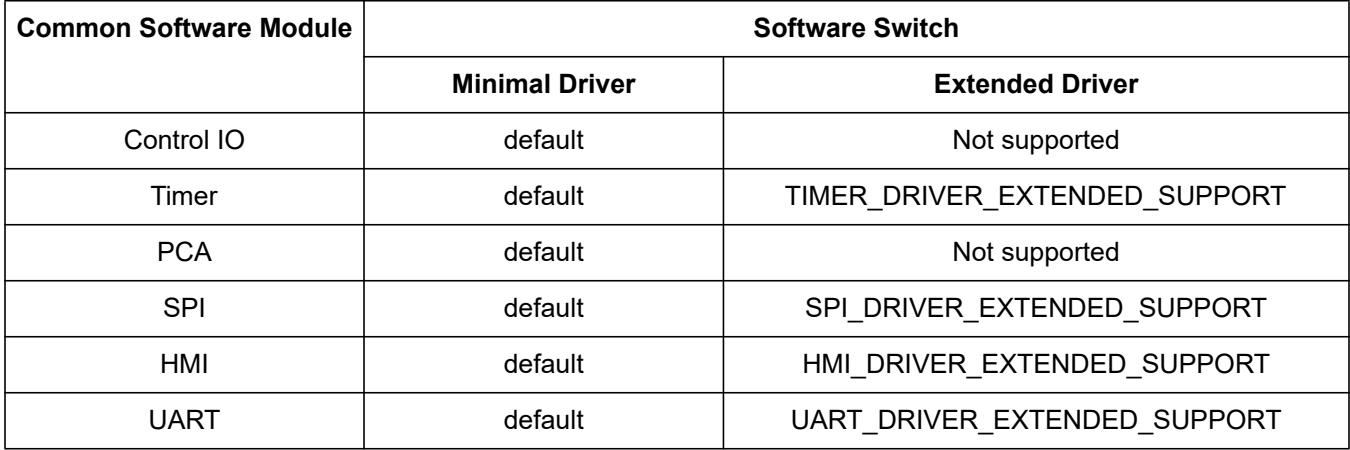

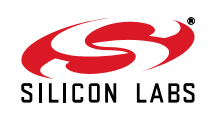

[Table 11](#page-68-0) shows the comparison between the modules' sizes:

<span id="page-68-0"></span>

| <b>Common Software</b> | <b>Module Code Size [Byte]</b> | <b>Size Optimization</b> |                          |  |
|------------------------|--------------------------------|--------------------------|--------------------------|--|
| <b>Module</b>          | <b>Minimal Driver</b>          | <b>Extended Driver</b>   | [%]                      |  |
| Control IO             | 60                             | Not supported            | ۰                        |  |
| Timer                  | 60                             | 146                      | 58                       |  |
| <b>PCA</b>             | 29                             | Not supported            | $\overline{\phantom{0}}$ |  |
| <b>SPI</b>             | 127                            | 252                      | 49                       |  |
| HMI                    | 698                            | 1295                     | 46                       |  |
| <b>UART</b>            | 49                             | 246                      | 80                       |  |

**Table 11. Size Comparison of Common Software Module**

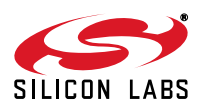

# **Smart. Connected. Energy-Friendly.**

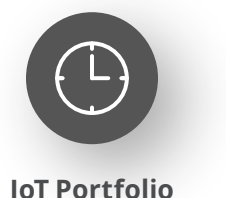

www.silabs.com/products

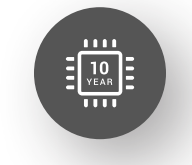

Explore Our Prog

**Quality** www.silabs.com/quality

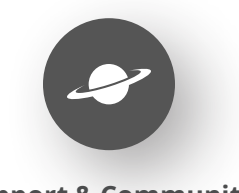

**Support & Community** www.silabs.com/community

#### **Disclaimer**

Silicon Labs intends to provide customers with the latest, accurate, and in-depth documentation of all peripherals and modules available for system and software implementers using or intending to use the Silicon Labs products. Characterization data, available modules and peripherals, memory sizes and memory addresses refer to each specific device, and "Typical" parameters provided can and do vary in different applications. Application examples described herein are for illustrative purposes only. Silicon Labs reserves the right to make changes without further notice to the product information, specifications, and descriptions herein, and does not give warranties as to the accuracy or completeness of the included information. Without prior notification, Silicon Labs may update product firmware during the manufacturing process for security or reliability reasons. Such changes will not alter the specifications or the performance of the product. Silicon Labs shall have no liability for the consequences of use of the information supplied in this document. This document does not imply or expressly grant any license to design or fabricate any integrated circuits. The products are not designed or authorized to be used within any FDA Class III devices, applications for which FDA premarket approval is required or Life Support Systems without the specific written consent of Silicon Labs. A "Life Support System" is any product or system intended to support or sustain life and/or health, which, if it fails, can be reasonably expected to result in significant personal injury or death. Silicon Labs products are not designed or authorized for military applications. Silicon Labs products shall under no circumstances be used in weapons of mass destruction including (but not limited to) nuclear, biological or chemical weapons, or missiles capable of delivering such weapons. Silicon Labs disclaims all express and implied warranties and shall not be responsible or liable for any injuries or damages related to use of a Silicon Labs product in such unauthorized applications. **Note: This content may contain offensive terminology that is now obsolete. Silicon Labs is replacing these terms with inclusive language wherever possible. For more information, visit www.silabs.com/about-us/inclusive-lexicon-project**

#### **Trademark Information**

Silicon Laboratories Inc.®, Silicon Laboratories®, Silicon Labs®, SiLabs® and the Silicon Labs logo®, Bluegiga®, Bluegiga Logo®, EFM®, EFM32®, EFR, Ember®, Energy Micro, Energy Micro logo and combinations thereof, "the world's most energy friendly microcontrollers", Redpine Signals®, WiSeConnect, n-Link, ThreadArch®, EZLink®, EZRadio®, EZRadioPRO®, Gecko®, Gecko OS, Gecko OS Studio, Precision32®, Simplicity Studio®, Telegesis, the Telegesis Logo®, USBXpress®, Zentri, the Zentri logo and Zentri DMS, Z-Wave®, and others are trademarks or registered trademarks of Silicon Labs. ARM, CORTEX, Cortex-M3 and THUMB are trademarks or registered trademarks of ARM Holdings. Keil is a registered trademark of ARM Limited. Wi-Fi is a registered trademark of the Wi-Fi Alliance. All other products or brand names mentioned herein are trademarks of their respective holders.

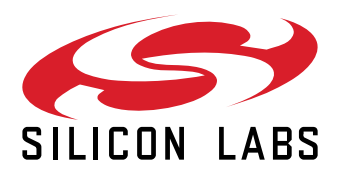

**Silicon Laboratories Inc. 400 West Cesar Chavez Austin, TX 78701 USA**

### **www.silabs.com**